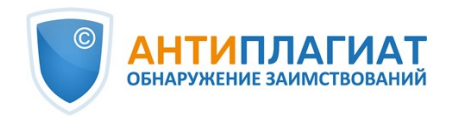

# **Руководство преподавателя корпоративной версии системы "Антиплагиат.Структура"**

Обновление 12.01.2023

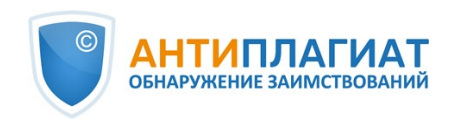

# Содержание

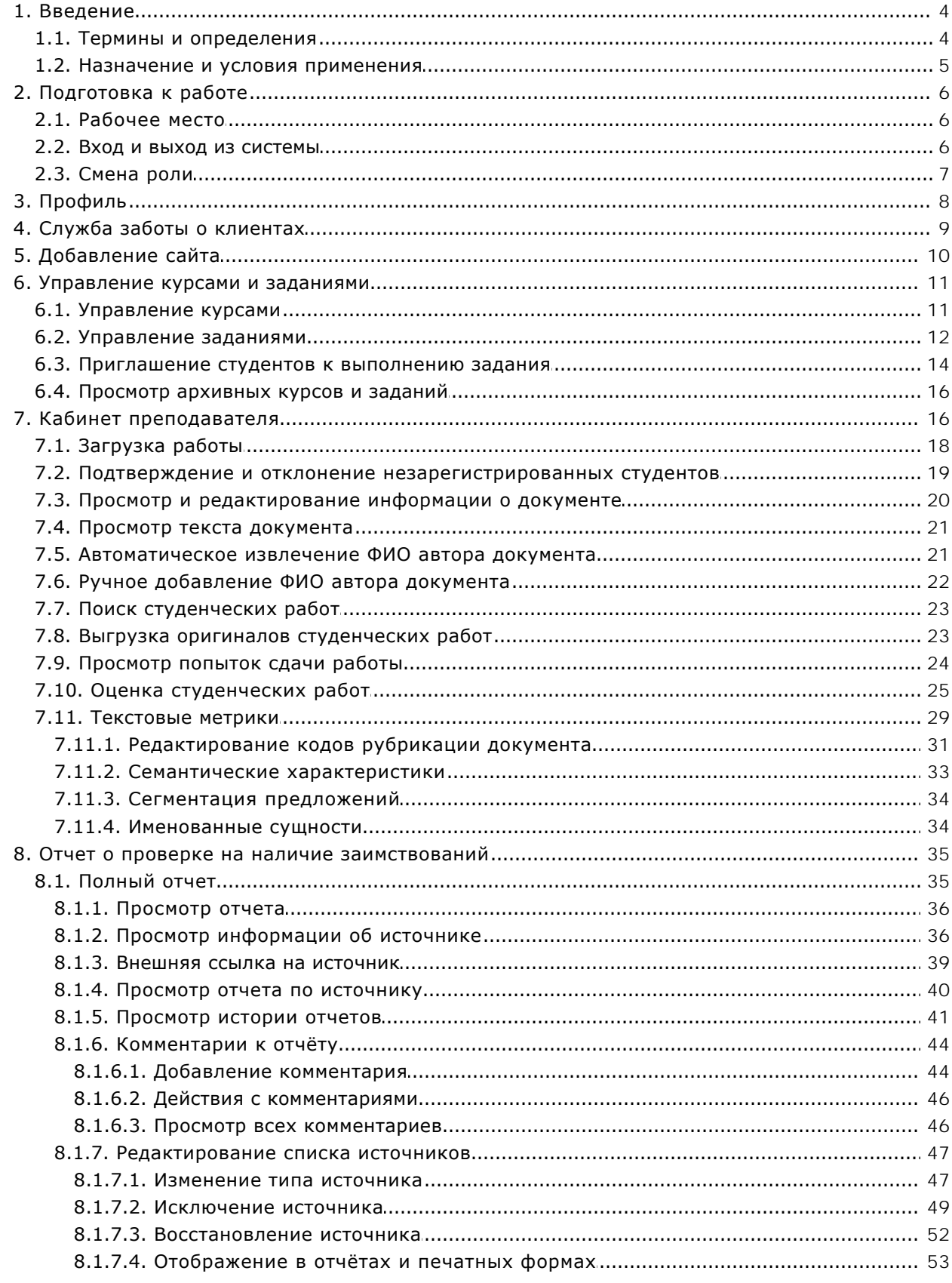

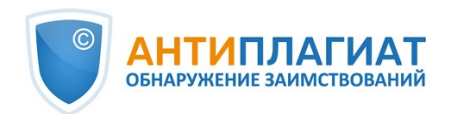

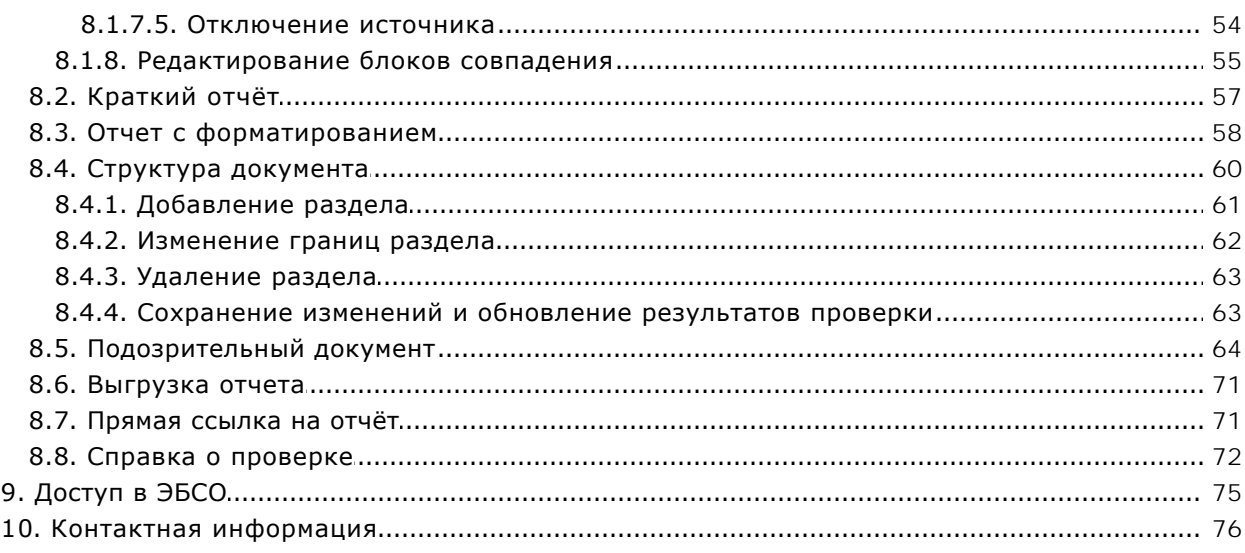

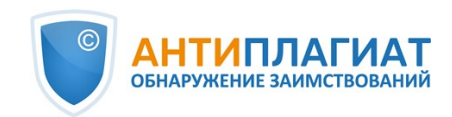

## <span id="page-3-0"></span>**1. Введение**

Данное руководство предназначено для ознакомления со средствами работы в системе «Антиплагиат».

Руководство содержит информацию о назначении, возможностях, особенностях функционирования системы, а также описание действий, обеспечивающих проверку текстовых документов на наличие заимствований.

## <span id="page-3-1"></span>**1.1. Термины и определения**

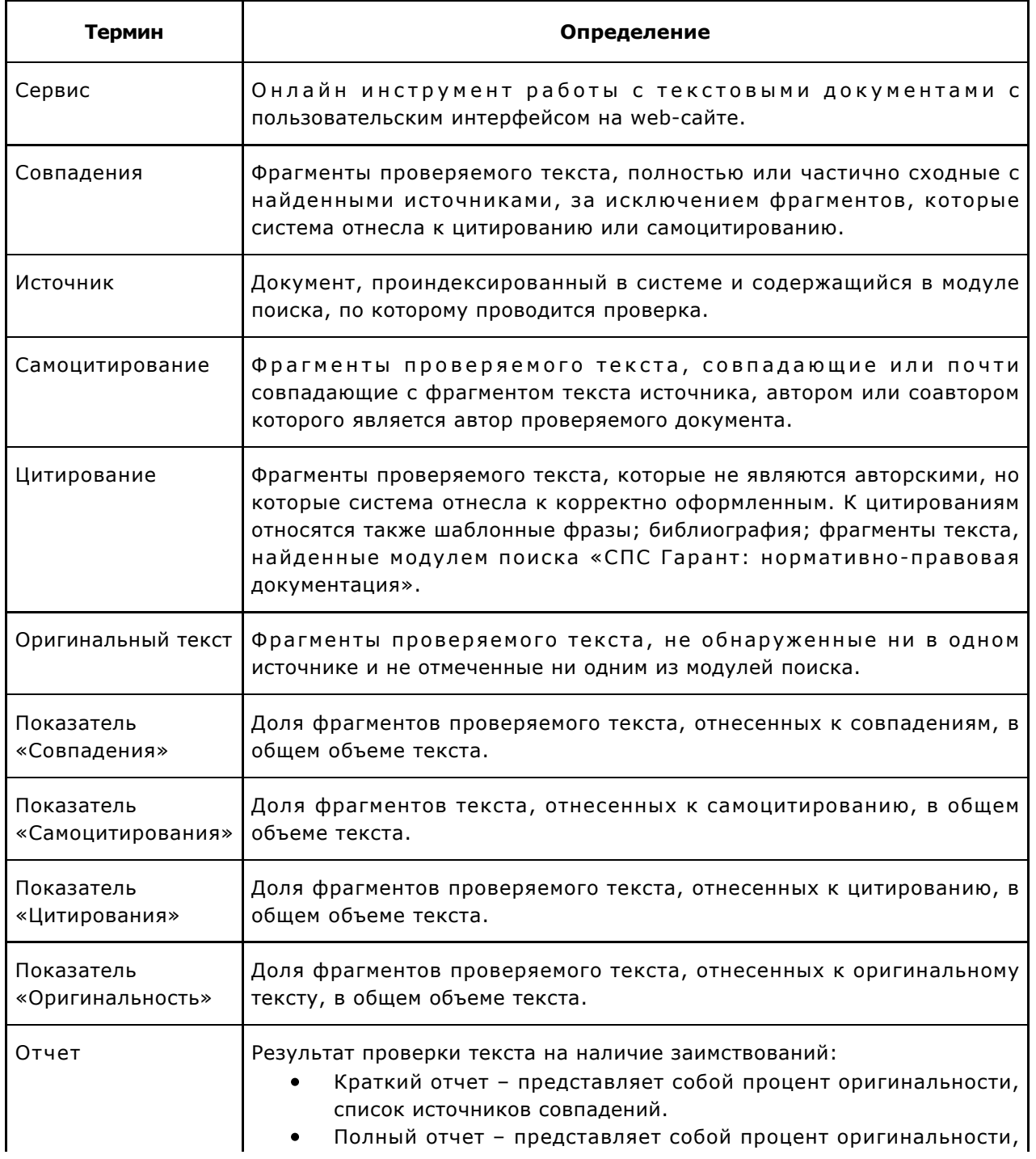

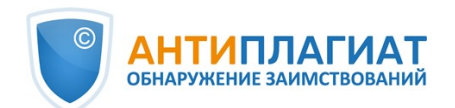

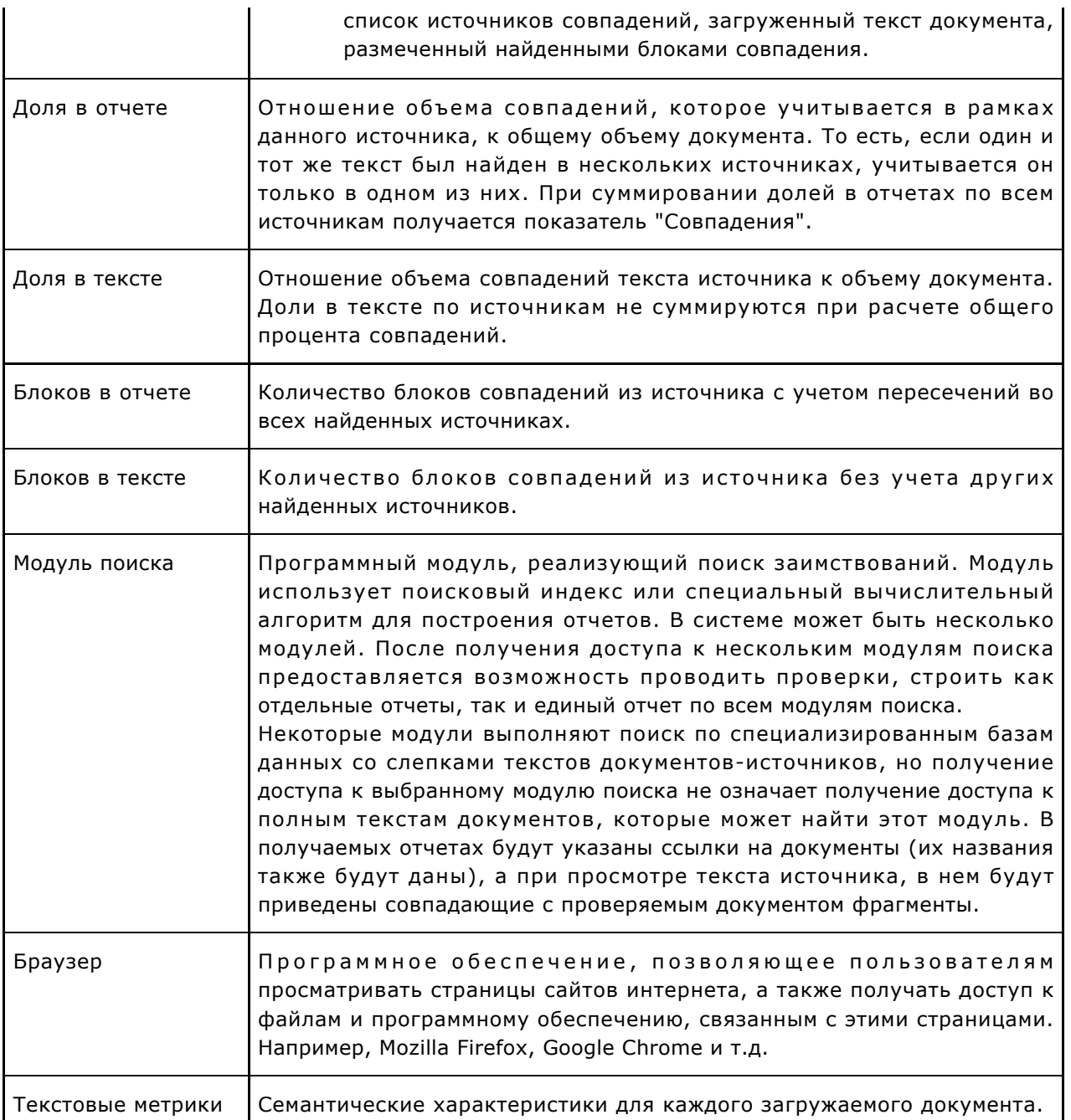

## <span id="page-4-0"></span>**1.2. Назначение и условия применения**

Сервис предназначен для проверки текстовых документов на наличие заимствований. В результате проверки пользователи получают отчеты о проверке. В отчете содержится информация об источниках и показателях совпадний по источникам, а также детальная информация с указанием тех фрагментов проверяемого документа, которые были идентифицированы как совпадения. Идентификация сопровождается предъявлением совпадающего фрагмента текста источника совпадения и/или приведением ссылки на оригинал (URL). В результате проверки документа пользователю предоставляется информация, помогающая определить, какая часть документа написана самостоятельно, а какая – заимствована.

Технические условия использования сервиса:

 $\bullet$ наличие подключения к сети Интернет;

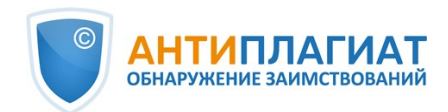

- работа через один из наиболее распространенных браузеров: Chrome версии 92 и выше, Mozilla Firefox версии 90 и выше, Opera версии 78 и выше, MS Edge версии 97 и выше, Яндекс Браузер версии 21 и выше, встроенный в операционную систему Windows браузер Internet Explorer не поддерживается;
- обеспечение работы всех функций сервиса в полном объеме может потребовать задействование программного обеспечения сторонних разработчиков.

Результаты работы с системой «Антиплагиат» не являются основанием для заявлений о нарушениях авторского права, сервис направлен на использование исключительно в информационных целях. Другими словами, мы не заявляем о том, что тот или иной текст является плагиатом, а лишь информируем вас о наличии одинакового или похожего фрагмента текста. Не исключено, что при работе с сервисом вы обнаружите текст с копированным фрагментом из других источников, в том числе не исключается возможность, что загруженный вами документ является первоисточником. В любом случае при работе с сервисом будьте аккуратны, старайтесь быть объективными и не спешите с выводами. Помните, что сервис – это лишь инструмент работы, и реальную оценку документу может дать только сам пользователь системы.

## <span id="page-5-0"></span>**2. Подготовка к работе**

## <span id="page-5-1"></span>**2.1. Рабочее место**

Для работы с системой «Антиплагиат» достаточно открыть браузер и указать в адресной строке адрес веб-сайта сервиса.

Итак, мы имеем готовое рабочее место:

- $\bullet$ файлы загружены на компьютер;
- $\bullet$ открыт браузер;
- <span id="page-5-2"></span>в браузере открыта страница сайта сервиса.

## **2.2. Вход и выход из системы**

Для доступа в систему воспользуйтесь формой входа, для этого нажмите на ссылку «Войти» в правом верхнем углу страницы.

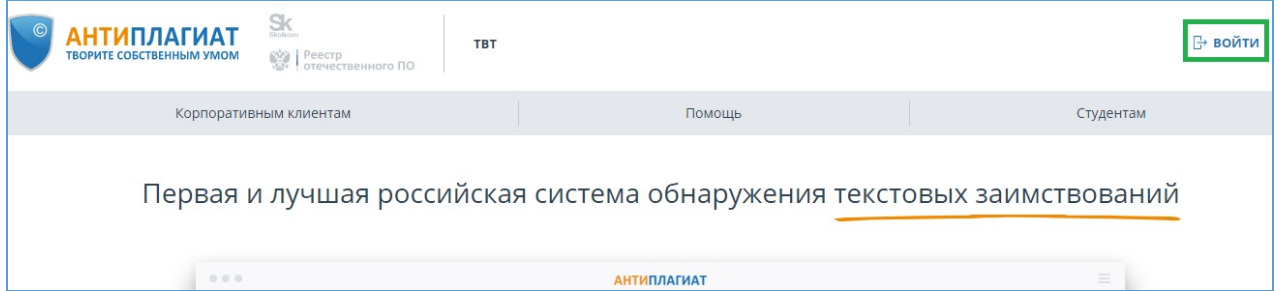

#### **Рисунок 1. Ссылка «Войти» расположена в правом верхнем углу страницы**

Введите свои учетные данные в открывшейся форме входа. Нажмите на кнопку «Показать пароль», если хотите проверить правильность ввода пароля. Нажмите «Войти».

Если вы не помните e-mail, с которым вы зарегистрированы в системе, то вы можете воспользоваться функцией «Вспомнить e-mail» на странице входа. Вам откроется окно ввода учетных данных со старого сайта: логин и пароль. При верном вводе логина и пароля, вы увидите e-mail, с которым были зарегистрированы на старом сайте.

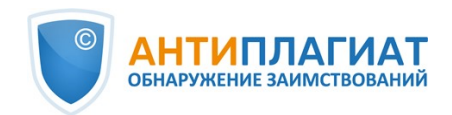

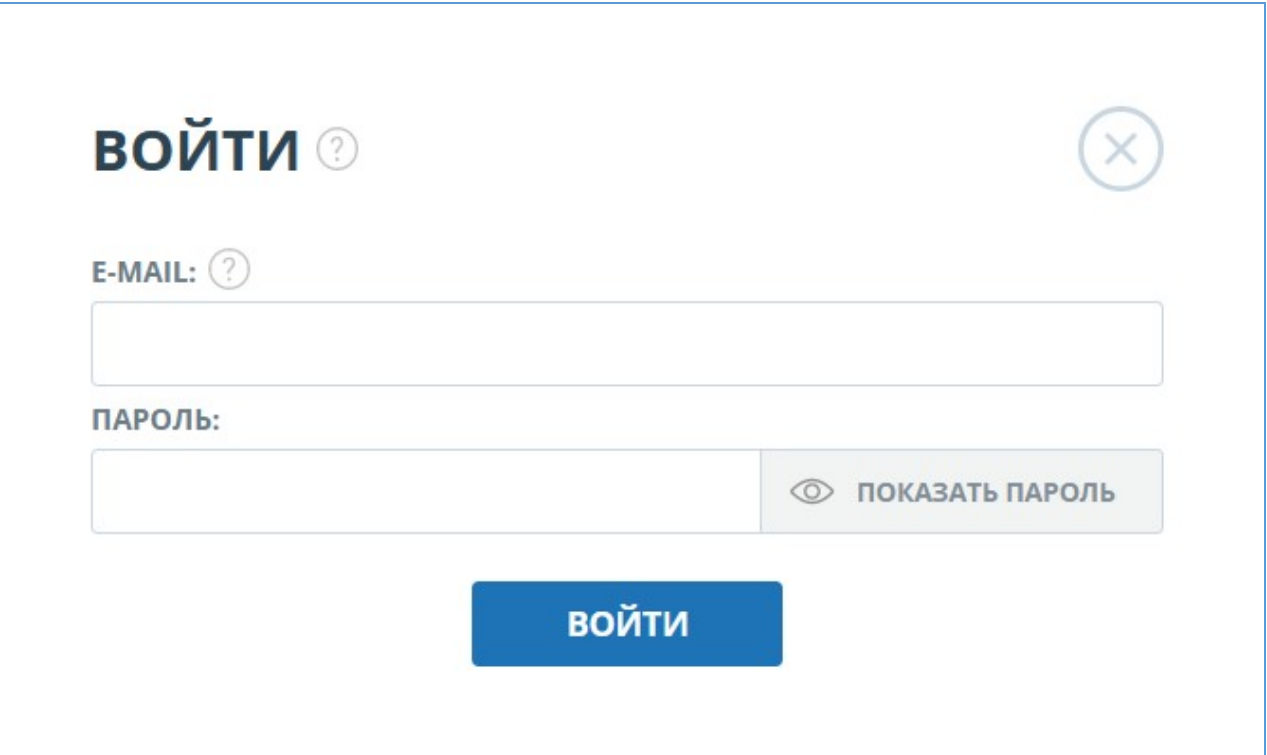

### **Рисунок 2. Форма входа**

После авторизации на любой странице сайта в правом верхнем углу страницы отображается иконка «Меню». При нажатии на иконку раскрывается панель с дополнительными кнопками для навигация по разделам. Набор этих кнопок зависит от вашего роли. Краткую информацию о себе: роль в системе и e-mail можно увидеть слева от иконки «Меню». На рисунке показано, для примера, раскрывающееся меню с набором кнопок, не встречающимся на работающей системе.

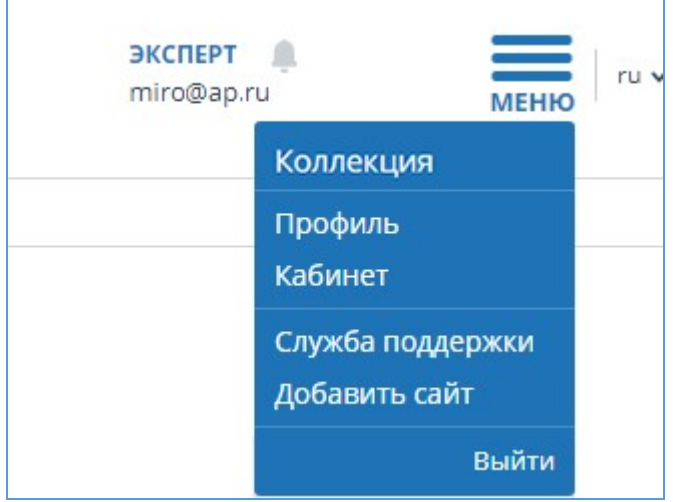

**Рисунок 3. Выпадающее меню кабинета**

Для выхода из системы нажмите на иконку «Меню», а затем выберите пункт «Выйти».

## **2.3. Смена роли**

<span id="page-6-0"></span>Если администратор системы присвоил вам несколько ролей, то в панели меню рядом с

 $\mathbf{r}$ 

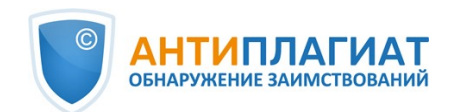

названием роли вы увидите стрелочку. Нажмите на название текущей роли, чтобы просмотреть полный список доступных вам ролей.

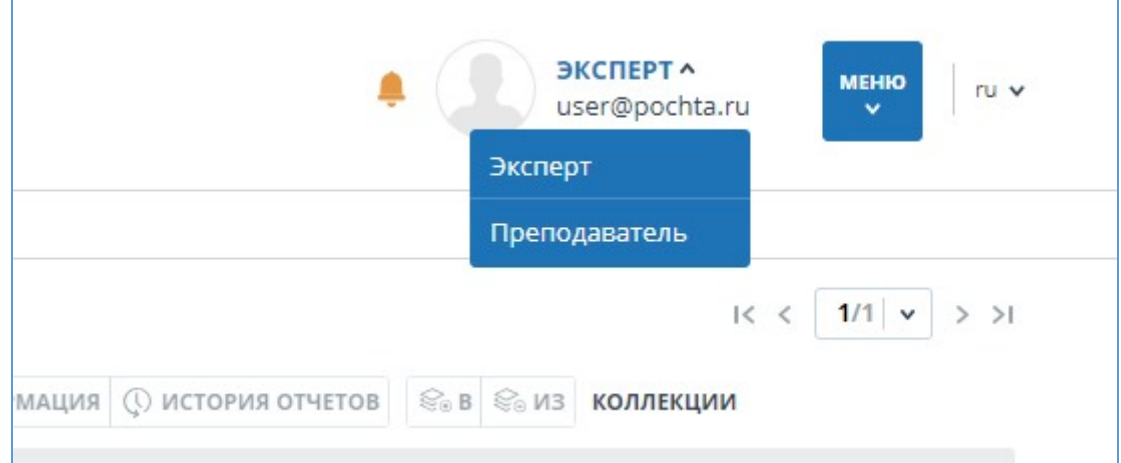

**Рисунок 4. Список ролей пользователя**

Чтобы сменить роль, нажмите на ее название в выпадающем списке ролей. После этого на странице изменится название текущей роли, и вы будете перенаправлены в кабинет пользователя для этой роли. Обращаем ваше внимание, что в каждый момент времени доступна только одна роль.

## <span id="page-7-0"></span>**3. Профиль**

Для перехода к своему профилю нажмите на «Меню» и выберите раздел «Профиль». В профиле вы можете посмотреть ваши учетные данные. Изменять данные пользователя может только администратор компании.

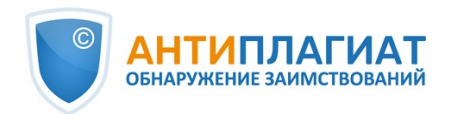

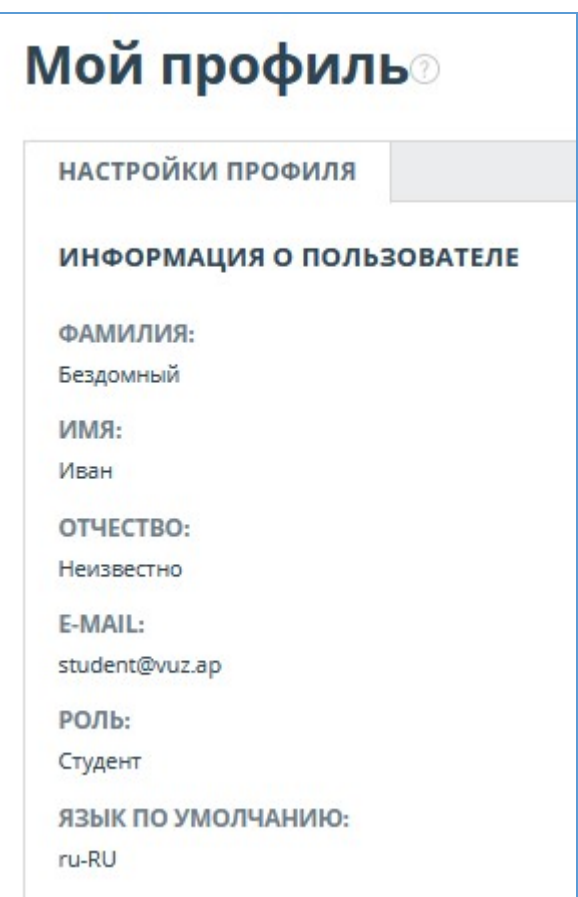

**Рисунок 5. Пункт меню «Профиль»**

## <span id="page-8-0"></span>**4. Служба заботы о клиентах**

Если вы не нашли ответы на вопросы по работе с системой, то обращайтесь в Службу заботы о клиентах. Для этого нажмите на «Меню» в правом верхнем углу и выберите вкладку «Служба заботы о клиентах». Система откроет окно с формой для отправки обращения.

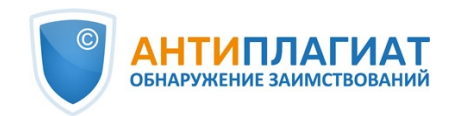

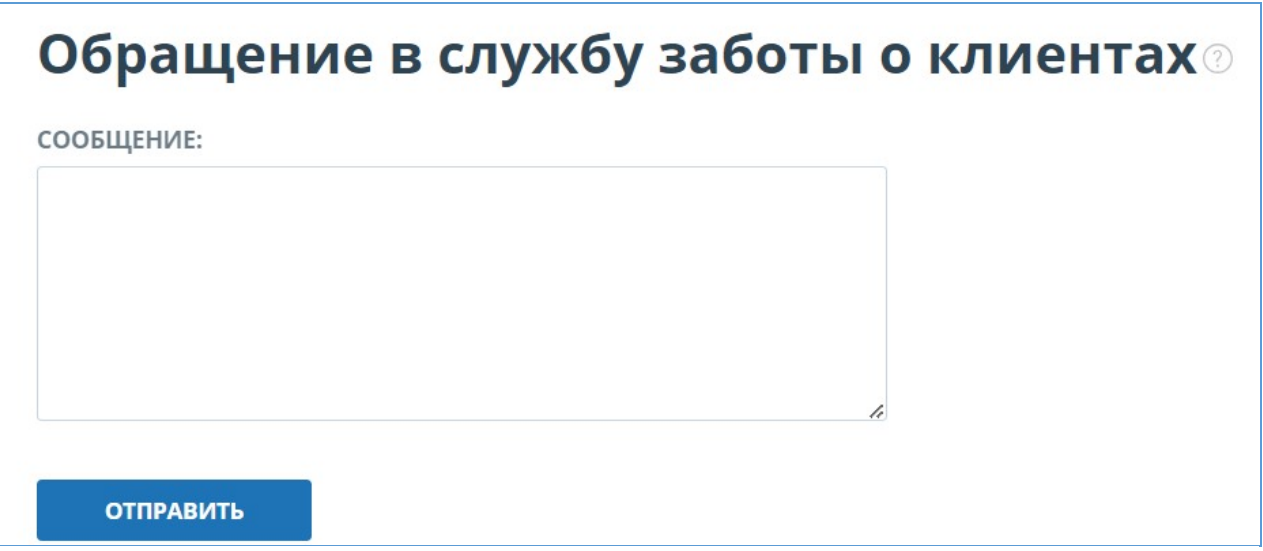

### **Рисунок 6. Форма обратной связи**

Введите свой вопрос в поле «Сообщение» и нажмите на кнопку «Отправить». Наши специалисты ответят на ваше обращение на почту, которая использовалась для входа в систему.

## <span id="page-9-0"></span>**5. Добавление сайта**

Наш Модуль поиска по сети Интернет осуществляет проверку по уже исследованным участкам в сети Интернет. Если вы нашли интересный сайт или ресурс, который не входит в Модуль поиска по сети Интернет, вы можете его добавить в наш проверочный модуль. Это позволит строить более полные и достоверные отчеты на основе проверки с помощью Модуля поиска по сети Интернет.

Чтобы добавить сайт для индексации, кликните на «Меню» и выберите пункт «Добавить сайт». Скопируйте ссылку в поле «URL» и нажмите «Добавить». Также вы можете оставить комментарий по поводу сайта, на который ведет эта ссылка, например, что на этом сайте располагается открытая электронная библиотека или сайт рефератов.

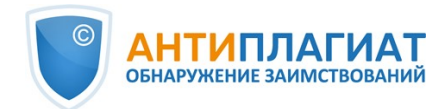

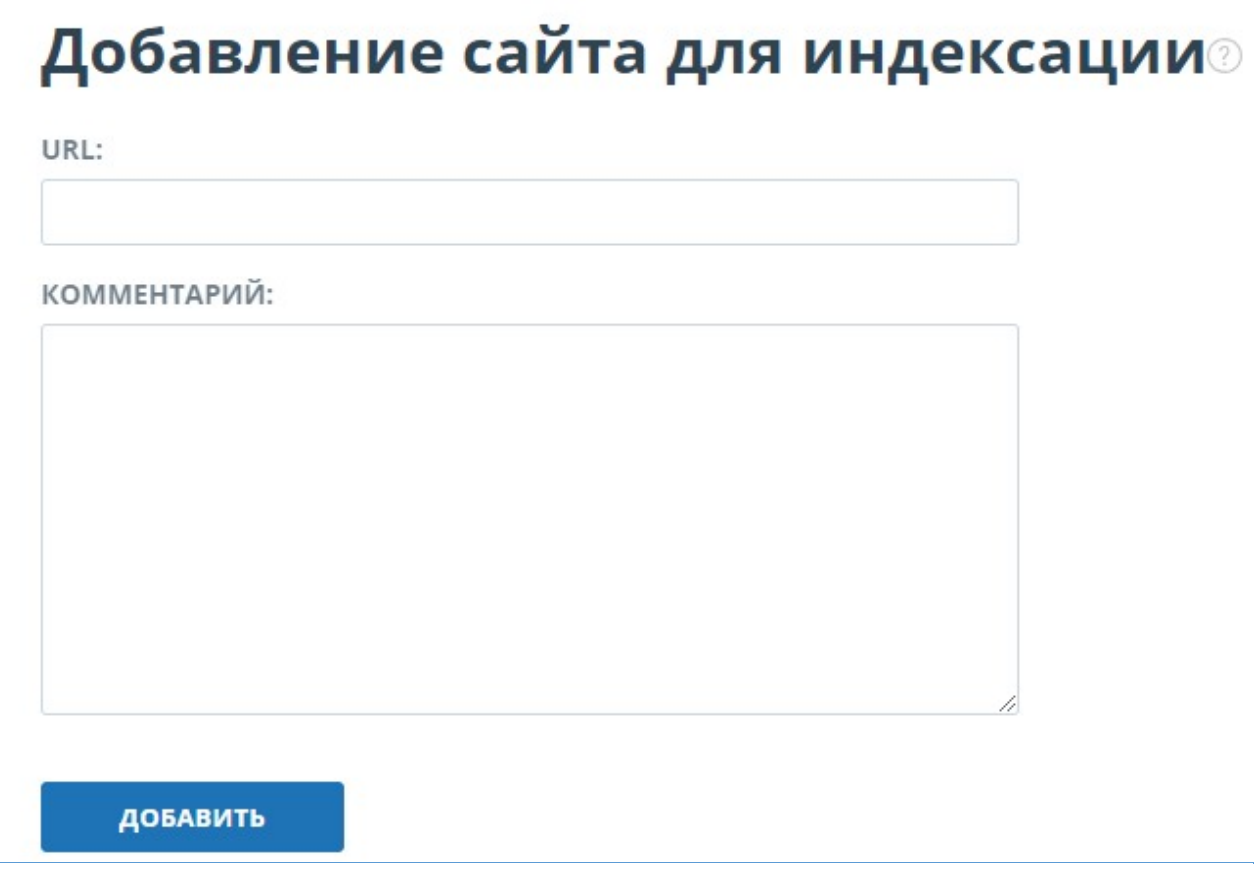

**Рисунок 7. Пункт меню «Добавить сайт»**

Если указанный вами сайт уже известен нашей системе, то вы получите сообщение: «Сайт уже обработан нашей системой».

**Важно! Отправленный сайт попадет в Модуль поиска Интернет с течением времени в порядке очереди индексирования.**

## <span id="page-10-0"></span>**6. Управление курсами и заданиями**

## <span id="page-10-1"></span>**6.1. Управление курсами**

Чтобы просмотреть список курсов, нажмите на «Меню» и выберите раздел «Управление курсами». Отобразится список созданных вами курсов. В каждой строке списка отображается информация о курсе.

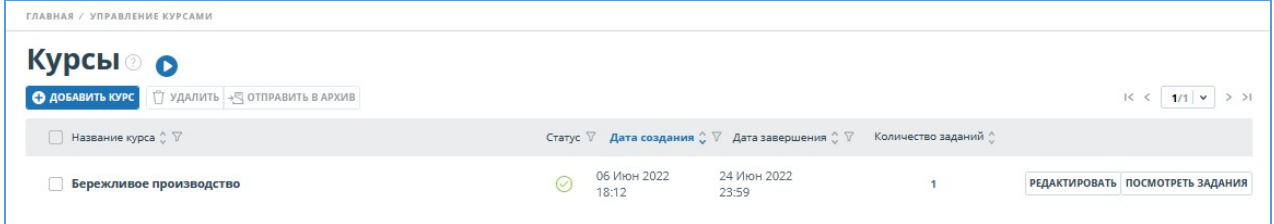

#### **Рисунок 8. Список курсов преподавателя**

Для создания нового курса нажмите кнопку «Добавить курс» в верхнем меню. Заполните поля открывшейся формы и нажмите «Продолжить». Обязательными полями для заполнения являются «Название курса» и «Дата завершения». Курсу автоматически присвоится тег с

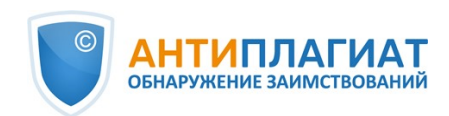

названием курса.

**Важно! При достижении даты завершения курс автоматически отправится в архив. В архивный курс нельзя загружать и оценивать работы. Оставляйте запас времени в случаях, если предусмотрена отсрочка или пересдача зачета по курсу.**

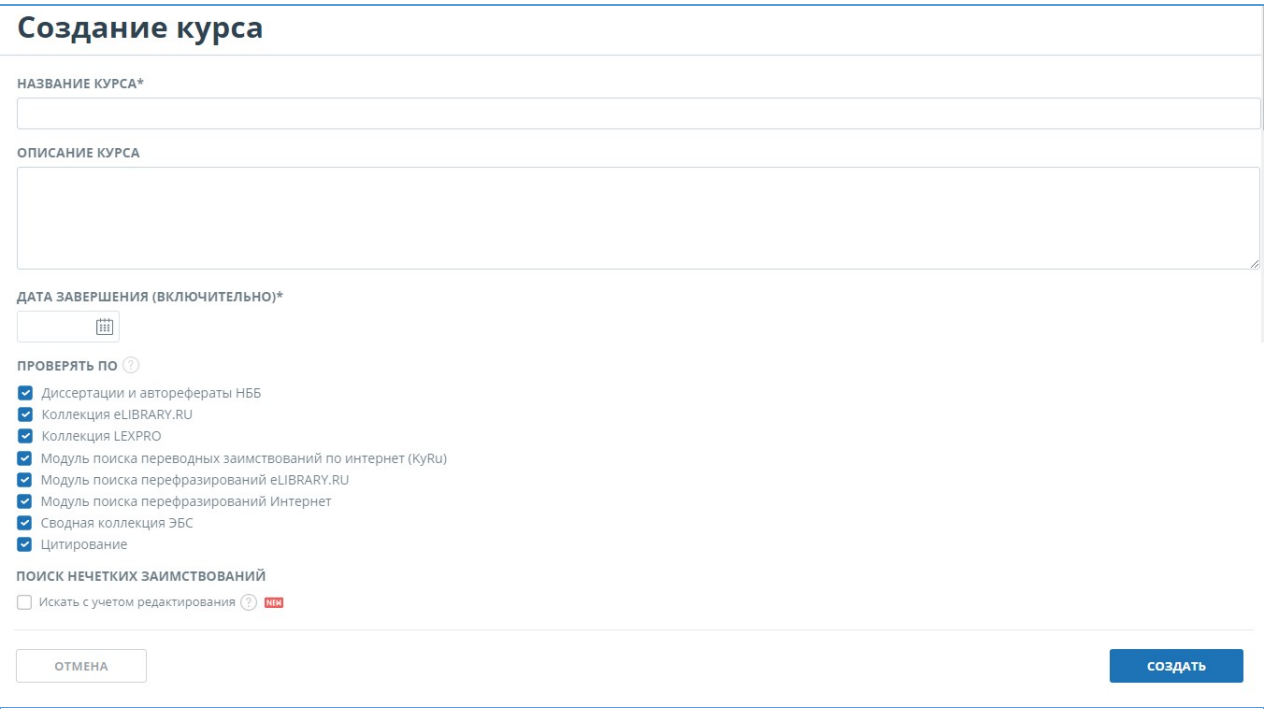

#### **Рисунок 9. Создание курса**

Чтобы изменить информацию о курсе, отметьте курс и нажмите на кнопку «Редактировать» в верхнем меню. Окно «Редактирование курса» аналогично окну «Создание курса».

Для удаления курса отметьте нужный вам курс галочкой (можно отметить несколько курсов) и в верхнем меню нажмите кнопку «Удалить».

#### **Важно! Удалить можно только те курсы, которые не содержат в себе документов.**

Чтобы отправить курс в архив, отметьте нужный курс галочкой (можно отметить несколько курсов) и нажмите кнопку «Отправить в архив».

#### <span id="page-11-0"></span>**6.2. Управление заданиями**

Для доступа к списку заданий курса нажмите на кнопку «Посмотреть задания» в строке созданного курса. В открывшейся странице отобразится список созданных вами задании. В каждой строке списка отображается информация о задании.

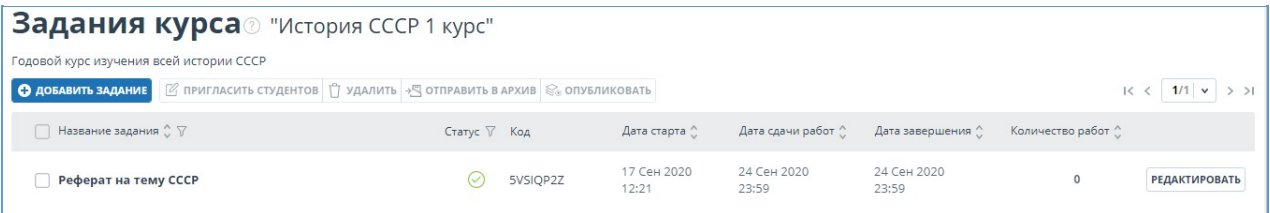

#### **Рисунок 10. Список заданий курса**

Чтобы создать задание в курсе, нажмите кнопку «Добавить задание» в верхнем меню. Заполните поля открывшейся формы и нажмите «Продолжить». Обязательными полями для заполнения являются «Название задания» и «Дата окончания задания».

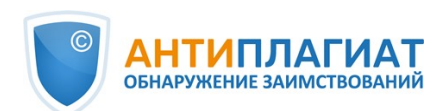

**Важно! При достижении даты завершения в задание уже нельзя загружать документы, все загруженные в него студенческие работы будут автоматически проиндексированы и будут учитываться при проверке последующих документов.**

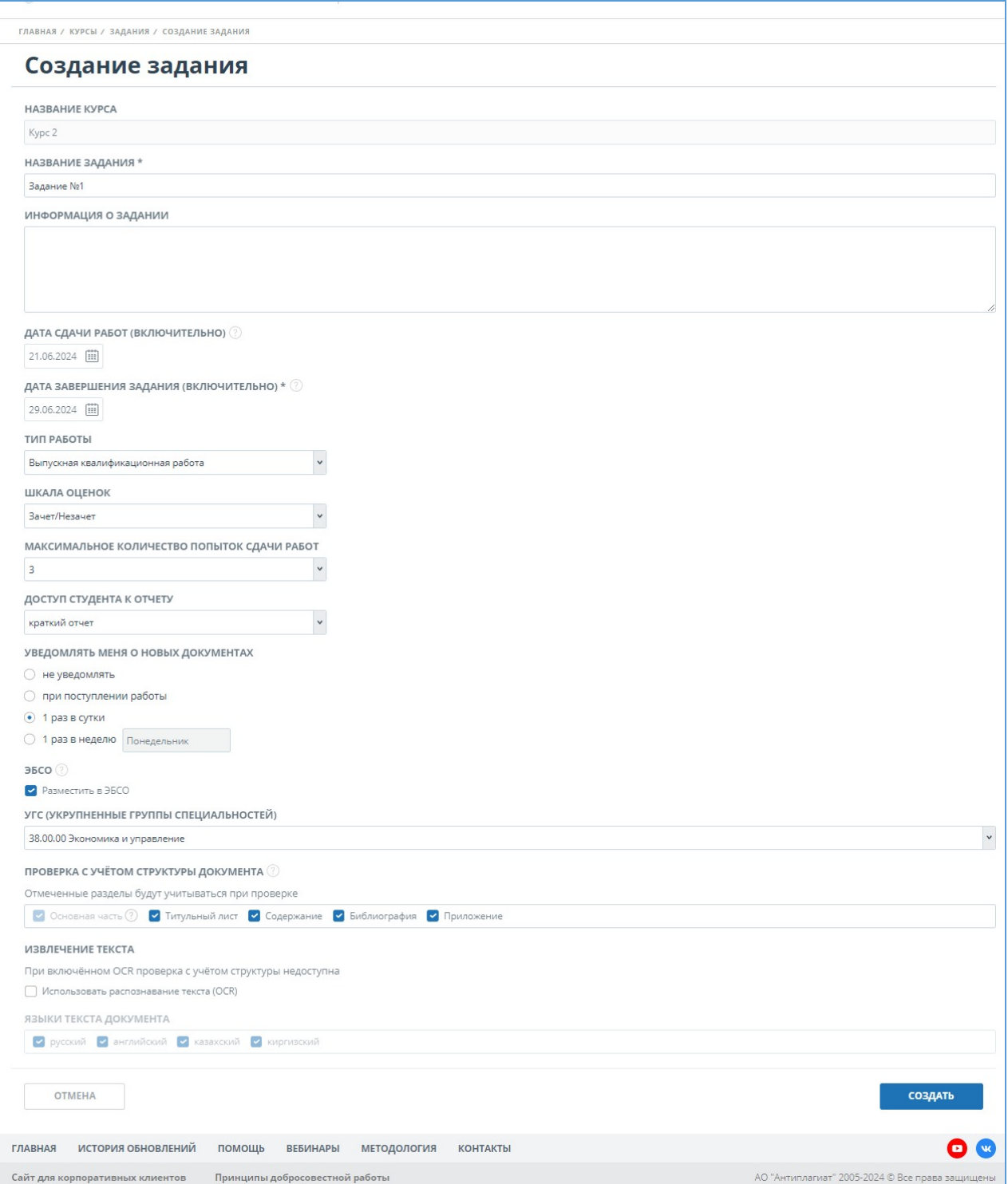

#### **Рисунок 11. Окно создания задания**

При создании задания вы можете заполнить следующие поля:

- $\bullet$ Информация о задании. Здесь вы можете написать любую информацию о задании.
- Теги для данного задания. У задания автоматически формируется тег из названия  $\bullet$

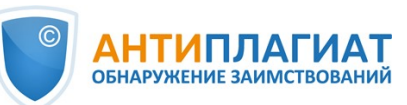

задания и присваивается тег того курса, в котором задание создается.

- Дата сдачи работ. Последний день приема работ от студентов. Если на сдачу дается несколько попыток, первая версия должна быть загружена до этой даты включительно. Если вы не заполните данное поле, то данному полю автоматически присвоится дата равная дате окончания задания.
- Дата завершения задания. Последний день приема итоговых версий работ. После завершения задания работы попадают в индекс, а задание уходит в архив без возможности возвращения и загрузки новых работ.
- Тип работы. Поле позволяет присвоить один тип всем работам, загруженным в задание.
- Шкала оценок. В данном поле можно выбрать одну из предложенных шкал для оценивания студенческих работ. Если среди перечисленных нет нужной вам шкалы оценок, обратитесь к администратору системы в вашем ВУЗе.
- Максимальное количество попыток сдачи работ.
- Доступ студента к отчету. Чтобы разрешить студенту доступ к отчету, в выпадающем списке выберите «Краткий отчет». По умолчанию в данной ячейки стоит значение «Нет», студент сможет увидеть только процент оригинальности. Доступа к полному отчету у студента нет.
- Уведомление о поступивших документах. Если вы хотите получать уведомления о поступивших документах, то выберите подходящий вам тип уведомлений. Уведомления будут приходить на тот e-mail, который вы указывали при регистрации. По умолчанию в системе выбран пункт «не уведомлять».
- Публикация в ЭБСО. При установлении галочки по отправлению данного задания в архив, последние версии загруженных студенческих работ будут автоматически опубликованы в электронно-библиотечной системе организации (ЭБСО).
- Код УГС (Укрупненная группа специальностей). В данном поле необходимо выбрать код специальности, который будет присвоен каждому документу, загруженному в данное задание.
- Извлечение текста. В данном поле можно выбрать способ загрузки документа с использованием OCR. После установки галочки все работы, добавленные в задание, будут загружаться с помощью метода оптического распознавания текста (OCR). Обращаем внимание, если у вашей компании включена принудительная проверка с помощью OCR, то данное поле будет отсутствовать.
- Языки текста документа. При выборе извлечения текста с помощью OCR необходимо указать язык проверяемого документа.

Чтобы завершить создание задания, нажмите «Создать». Новое задание отобразится в списке заданий курса.

Для редактирования задания в строке с заданием нажмите на кнопку «Редактировать». Окно «Редактирование задания» аналогично окну «Создание задания».

Чтобы удалить задание, отметьте нужное задание галочкой (можно отметить несколько курсов) и в верхнем меню выберите кнопку «Удалить».

**Важно! Удалить можно только те задания, которые не содержат в себе документов.**

## <span id="page-13-0"></span>**6.3. Приглашение студентов к выполнению задания**

Для загрузки студентами документов в задание отправьте приглашение для доступа к заданию.

Чтобы отправить приглашение студентам, отметьте задание, в которое хотите пригласить студентов, и нажмите кнопку «Пригласить студентов».

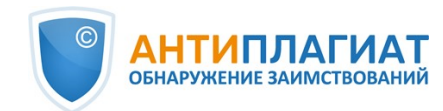

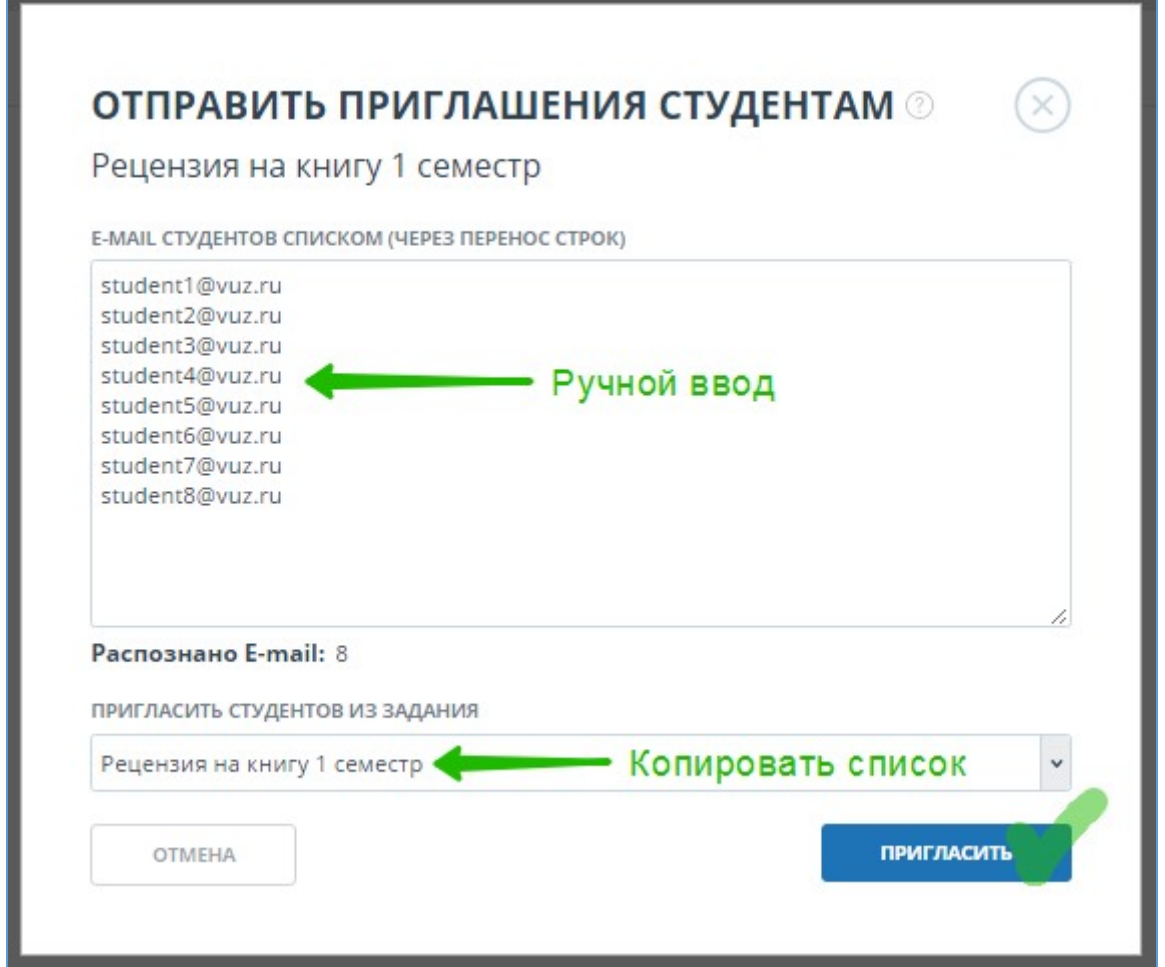

**Рисунок 12. Приглашение студентов к выполнению задания**

В текстовое поле открывшегося окна введите e-mail студентов, которым вы хотите предоставить доступ к заданию. На указанные e-mail отправится письмо с приглашением, содержащее код задания и информацию о задании. Можно ввести несколько e-mail вручную, используя перевод строки в качестве разделителя, или можно скопировать список e-mail из любого текстового файла и вставить в это поле. Если при копировании или вводе система обнаружит дубликаты e-mail, то они автоматически удалятся. Под списком e-mail отображается общее количество распознанных e-mail.

Если вы уже приглашали студентов к выполнению других заданий и хотите их также включить в список, то в поле «Пригласить студентов из задания» выберите задание, в которое вы уже приглашали студентов.

Для отправки приглашения нажмите кнопку «Пригласить».

Вы можете пригласить студентов к выполнению задания, передав им ссылку для входа (url адрес для доступа к «Антиплагиат.ВУЗ») и код задания, по которому они могут самостоятельно загрузить работы в созданное вами задание. Код задания отображается в строке с каждым заданием.

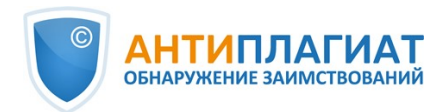

| <b>Задания курса</b> "История СССР 1 курс"                                                                                                    |              |                      |                                            |                      |                                              |                                                                               |  |  |
|----------------------------------------------------------------------------------------------------|--------------|----------------------|--------------------------------------------|----------------------|----------------------------------------------|-------------------------------------------------------------------------------|--|--|
| Годовой курс изучения всей истории СССР                                                                                                    |              |                      |                                            |                      |                                              |                                                                               |  |  |
| $\mathbb{Z}$ пригласить студентов $\uparrow$ удалить + $\upbeta$ отправить в архив $\lvert \mathcal{C}_0 \rvert$ опубликовать<br>О ДОБАВИТЬ ЗАДАНИЕ |              |                      |                                            |                      |                                              | $\vert \langle \langle \vert 1/1 \vert \vert \vert \vert \rangle \rangle$ > > |  |  |
| Название задания ○ ▽                                                                                                    | Статус ▽ Код | Дата старта (        | Дата сдачи работ $\stackrel{\wedge}{\sim}$ | Дата завершения ^    | Количество работ $\stackrel{\wedge}{\smile}$ |                                                                               |  |  |
| Реферат на тему СССР                                                                                                    | 5VSIQP2Z     | 17 Сен 2020<br>12:21 | 24 Сен 2020<br>23:59                       | 24 Сен 2020<br>23:59 | $\Omega$                                     | <b>РЕДАКТИРОВАТЬ</b>                                                          |  |  |

**Рисунок 13. Код задания в строке с заданием**

## <span id="page-15-0"></span>**6.4. Просмотр архивных курсов и заданий**

Чтобы отправить курс или задание в архив, отметьте завершённые курсы или задания и в верхнем меню выберите кнопку «Отправить в архив». Отмеченные курсы и/или задания будут помечены как архивные.

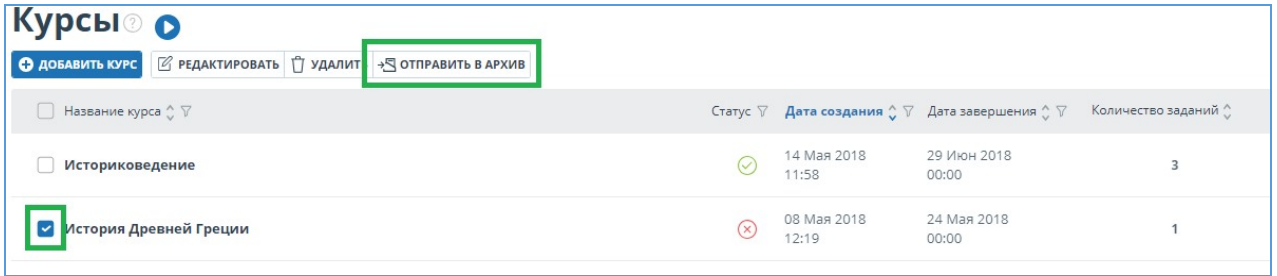

#### **Рисунок 14. Кнопка «Отправить в архив»**

Для просмотра архивных курсов и заданий перейдите в раздел «Кабинет преподавателя» и в поле слева нажмите вкладку «Архив».

| Кабинет <b>о</b>                        | $\circledR$ отклонить $\circledR$ подтвердить $\circledR$ история попыток $\downarrow$ скачать работу<br>$1/1$ $\vee$<br>K < |                      |                                                      |                |                       | $>$ >1 |
|-----------------------------------------|----------------------------------------------------------------------------------------------------|----------------------|------------------------------------------------------|----------------|-----------------------|--------|
| В ЗАГРУЗИТЬ РАБОТУ                      | Фамилия Имя Отчество ^ ▽<br>n                                                                                                |                      | Дата загрузки ( Попытка ( Оценка ( ) $\triangledown$ | Оригинальность |                       |        |
|                                         | Александров Александр Александрович ⊘ Д                                                                                      | 30 Map 2020<br>10:43 |                                                      | 0,52%          | ПОСМОТРЕТЬ РЕЗУЛЬТАТЫ |        |
| <b>КУРСЫ</b>                            |                                                                                                    |                      |                                                      |                |                       |        |
| <b>АРХИВ</b><br><b>АКТИВНЫЕ</b>         |                                                                                                    |                      |                                                      |                |                       |        |
| • История и наука<br>Критический взгляд |                                                                                                    |                      |                                                      |                |                       |        |
|                                         |                                                                                                    |                      |                                                      |                |                       |        |

**Рисунок 15. Страница просмотра архивных курсов и заданий**

Страница просмотра архивных курсов и заданий выглядит идентично и имеет практически все те же возможности, что и страница просмотра активных курсов. Также доступен просмотр загруженных студенческих работ и построенных по ним отчетов (со всеми возможностями отчета).

**Важно! Возможность загрузки студенческих работ в архивное задание отсутствует. Также нельзя оценить или отправить на доработку студенческую работу.**

## <span id="page-15-1"></span>**7. Кабинет преподавателя**

Кабинет преподавателя предоставляет возможность видеть все созданные вами курсы и задания, а также работы ваших студентов, загруженные в эти задания, и построенные по ним отчеты.

**Важно! В кабинет преподавателя можно загружать только студенческие работы. Для загрузки собственных документов необходимо завести дополнительную учетную запись с**

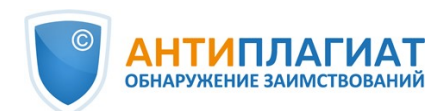

**ролью «Эксперт». Для получения дополнительной учетной записи, обратитесь к администратору системы в вашем ВУЗе.**

Для доступа к кабинету преподавателя необходимо нажать «Меню» в верхнем правом углу сайта и выбрать вкладку «Кабинет преподавателя».

На странице кабинета слева находится панель «Курсы», на которой отображаются созданные вами курсы и задания. Выбрав нужное задание, вы увидите список загруженных на проверку студенческих работ. В каждой строке списка отображается информация о документе, результат проверки и ссылка на отчет.

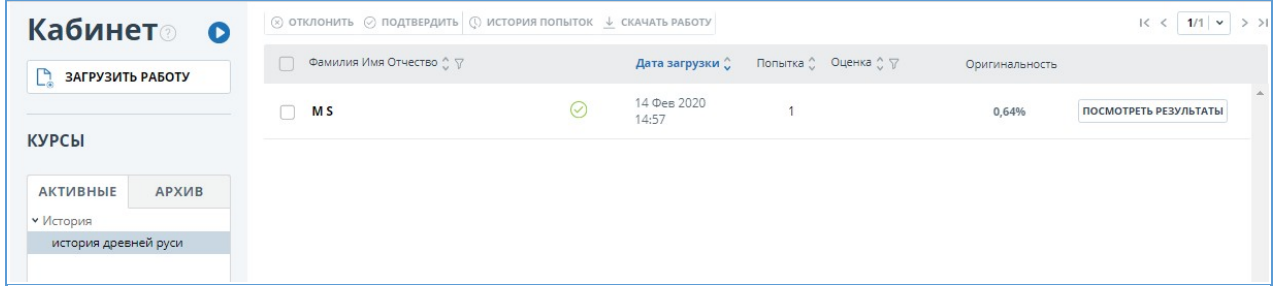

**Рисунок 16. Кабинет преподавателя**

Статус документа зависит от того, кто загрузил работу. Если загрузку сделал преподаватель или зарегистрированный подтвержденный студент, то документ автоматически отправляется на проверку, и по окончании проверки будет доступен отчет.

**Важно! Если документ загружался незарегистрированным студентом или загружается студентом впервые, то работа отмечается специальным знаком «New» и отправится на проверку только после подтверждения студента. Подробнее о подтверждении студента вы [можете прочитать в руководстве в разделе Подтверждение или отклонение](#page-18-0) незарегистрированных студентов .**

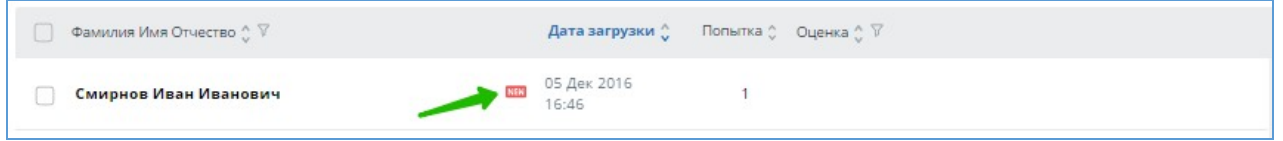

**Рисунок 17. Статус о необходимости подтверждения студента**

Оценка оригинальности в строке работы предназначена для первичного поверхностного ознакомления с результатами проверки. Для получения детальной оценки о результатах проверки перейдите к просмотру отчета о проверке, нажав на кнопку «Отчет».

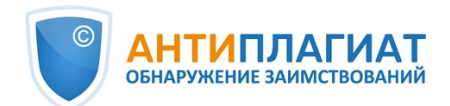

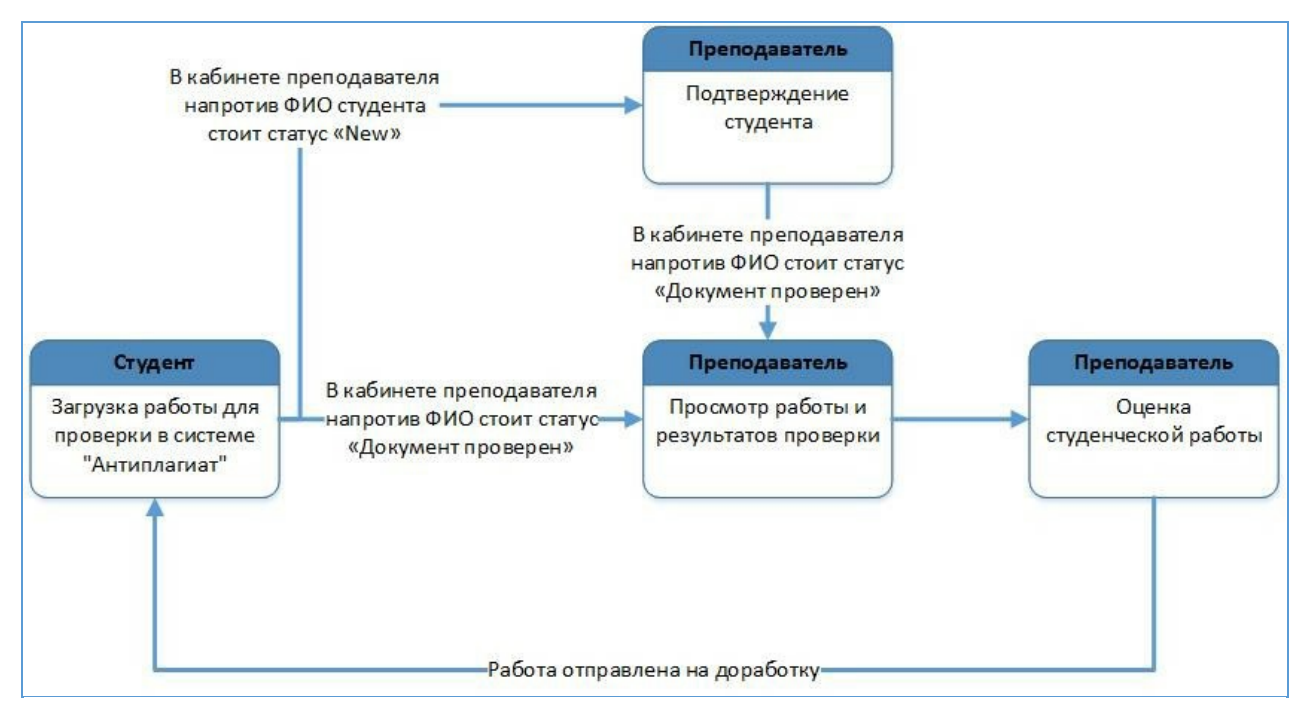

**Рисунок 18. Этапы проверки работы преподавателем**

## <span id="page-17-0"></span>**7.1. Загрузка работы**

В кабинет преподавателя можно загружать только студенческие работы, загружать собственные документы преподаватель не может. Чтобы загрузить на проверку документ от имени студента, студент должен быть зарегистрирован в системе и приглашен в задание. Выберите нужное задание на панели «Курсы», нажмите кнопку «Загрузить работу» и выберите файлы на вашем компьютере или перетащите нужные документы в поле «Загрузить работу».

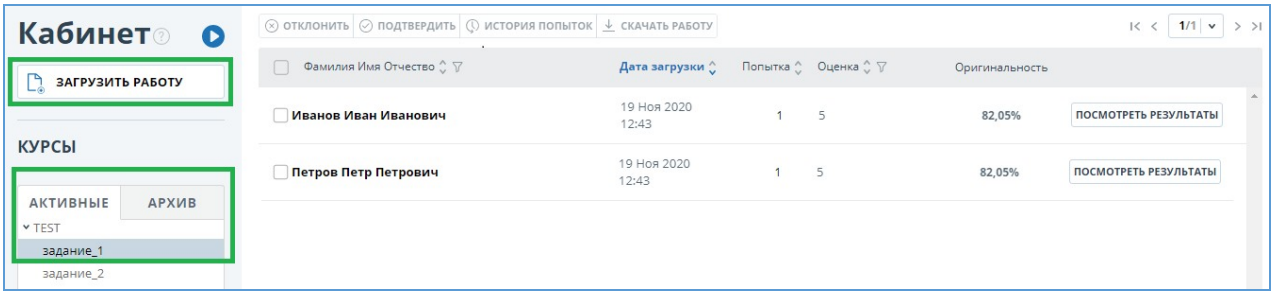

**Рисунок 19. Загрузка студенческой работы в задание с помощью кнопки «Загрузить работу»**

**Важно! Сервис поддерживает самые распространенные текстовые форматы файлов: pdf (с текстовым слоем), txt, html, htm, docx, rtf, odt, pptx. Размер загружаемого файла не должен превышать 100 Мб.** 

**Формат doc не поддерживается для загрузки студенческих работ. Данный формат значительно устарел и возможны проблемы при извлечении текста документа. Переконвертируйте документ в один из доступных форматов: docx или pdf.**

Помимо загрузки отдельных файлов, есть возможность загрузки архивной папки. Под архивной папкой подразумевается файл в формате RAR или ZIP. В этом случае все документы из архивного файла обрабатываются по отдельности.

После выбора файлов откроется окно для настройки параметров студенческой работы для загрузки. Выберите из выпадающего списка студента, от лица которого нужно загрузить

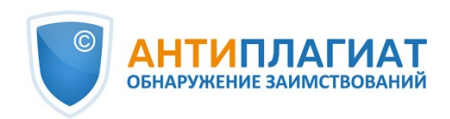

документ. В списке отображаются только зарегистрированные, приглашенные в задание студенты, чьи работы ни разу не загружались в задание, либо были отправлены на доработку и не сданы повторно и у которых не исчерпана попытка сдачи задания.

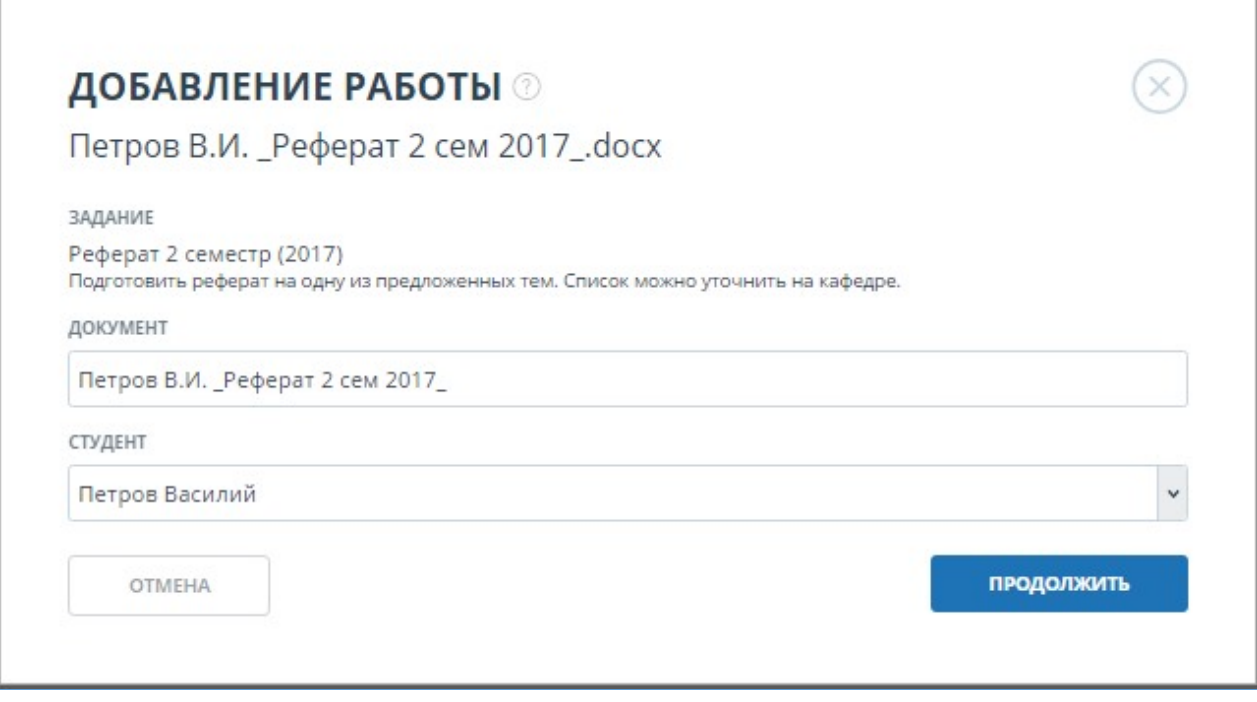

### **Рисунок 20. Окно параметров загрузки студенческой работы**

Далее нажмите кнопку «Продолжить», документ добавится в кабинет и отправится на проверку для отправки работы на проверку. В задании, куда была загружена работа, вы увидите новую запись с ФИО студента, от лица которого производилась загрузка. В строке с документом будет указано время загрузки документа. Также данный документ будет отображаться в кабинете студента в соответствующем задании.После завершения проверки в строке появятся результаты проверки.

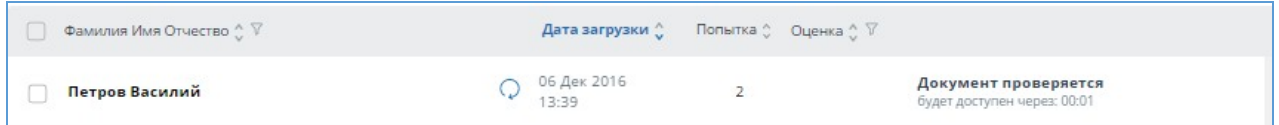

#### **Рисунок 21. Студенческая работа в процессе проверки в кабинете преподавателя**

## <span id="page-18-0"></span>**7.2. Подтверждение и отклонение незарегистрированных студентов**

В системе реализована возможность загрузки работы на проверку студентам, незарегистрированным в системе. В этом случае работа студента появится в кабинете преподавателя со специальным знаком «New», и будет отправлена на проверку после того, как преподаватель подтвердит личность студента.

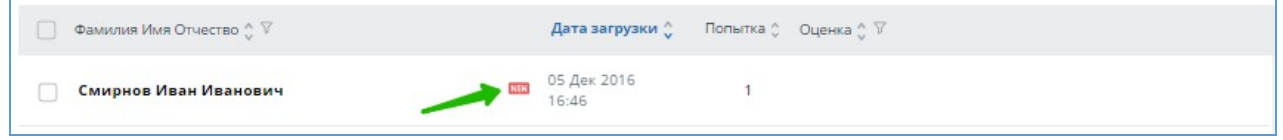

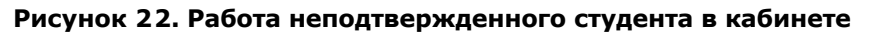

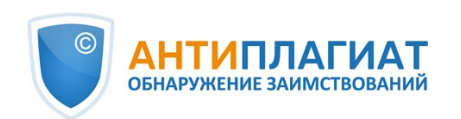

Для подтверждения или отклонения незарегистрированного студента, выделите галочкой любую загруженную студентом работу. В верхнем меню кнопки «Подтвердить», «Отклонить» станут активными, нажмите на нужную кнопку. Вы можете подтвердить или отклонить несколько студентов за один раз, выделив галочками несколько студенческих работ.

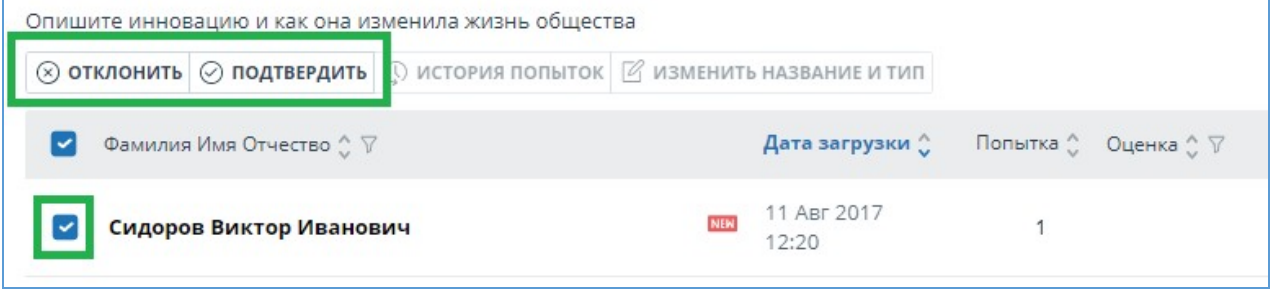

### **Рисунок 23. Подтверждение или отклонение незарегистрированного студента из кабинета преподавателя**

После подтверждения студента его работа отправится на проверку. По окончании проверки вы сможете увидеть результаты, посмотреть отчет и оценить работу.

**Важно! При подтверждении студента все работы данного студента, загруженные в любое задание в кабинет любого преподавателя данного ВУЗа, будут автоматически отправлены на проверку. Таким образом, студент подтверждается только один раз, подтверждение других преподавателей не требуется.**

**При отклонении студента будут удалены все его работы из кабинета данного преподавателя. Другой преподаватель может подтвердить студента вне зависимости от этого.**

## <span id="page-19-0"></span>**7.3. Просмотр и редактирование информации о документе**

Для просмотра информации о документе выберите нужные курс и задание, напротив интересующего студента нажмите на кнопку «Просмотреть результаты» и в нижнем левом углу выберите «Статистика по документу». Откроется окно с атрибутами документа и информацией о дате и длительности загрузки.

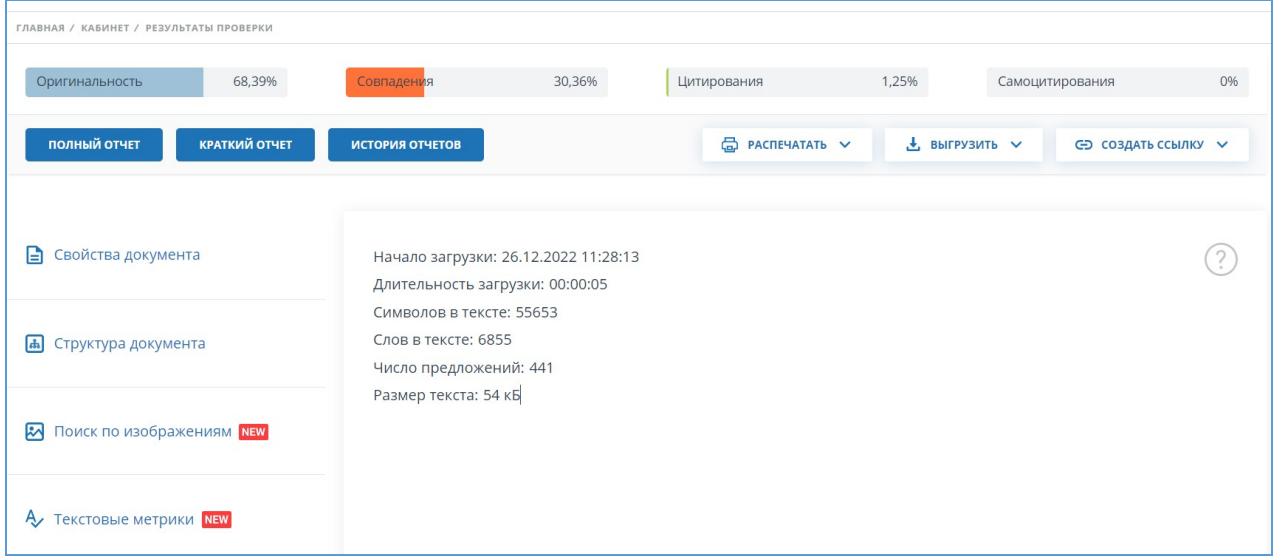

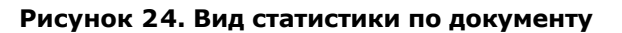

Для редактирования названия и типа документа выберите «Свойства документа», нажмите «Редактировать свойства», измените и затем сохраните данные. На этой же вкладке можно

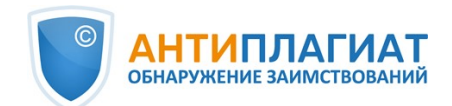

отредактировать ФИО авторов (см. [Ручное добавление ФИО автора документа](#page-21-0)).

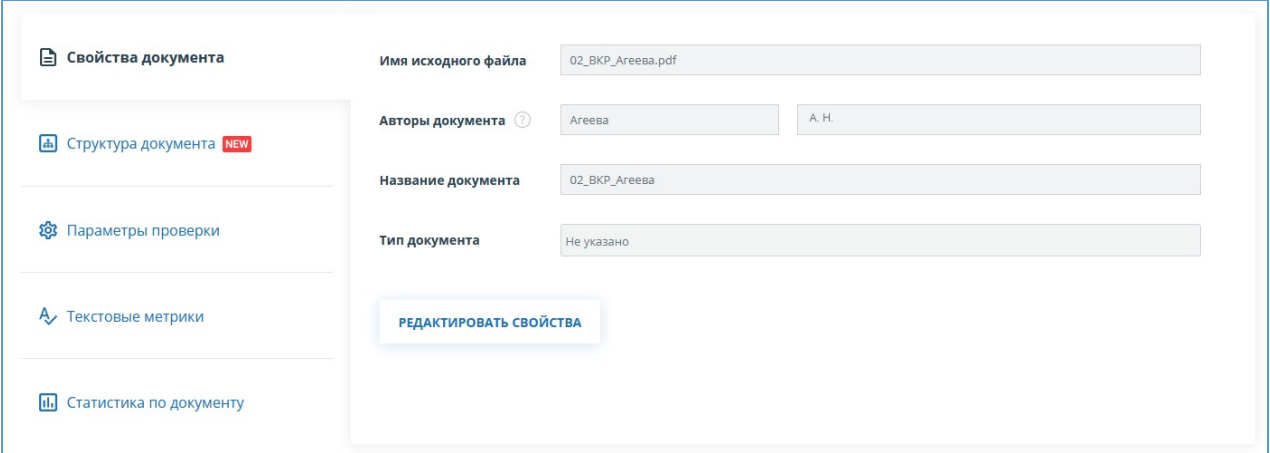

**Рисунок 25. Редактирование свойств документа**

## <span id="page-20-0"></span>**7.4. Просмотр текста документа**

Чтобы просмотреть текст загруженного документа, нажмите на ФИО студента, которому принадлежит работа. Откроется страница «Версия для чтения», на которой отображается текст документа в постраничном режиме.

Для перехода по страницам текста воспользуйтесь панелью пейджинга, расположенной над и под текстовым полем. Вы можете вывести на экран сразу все страницы документа, нажав под текстовым полем на кнопку «Показать все страницы».

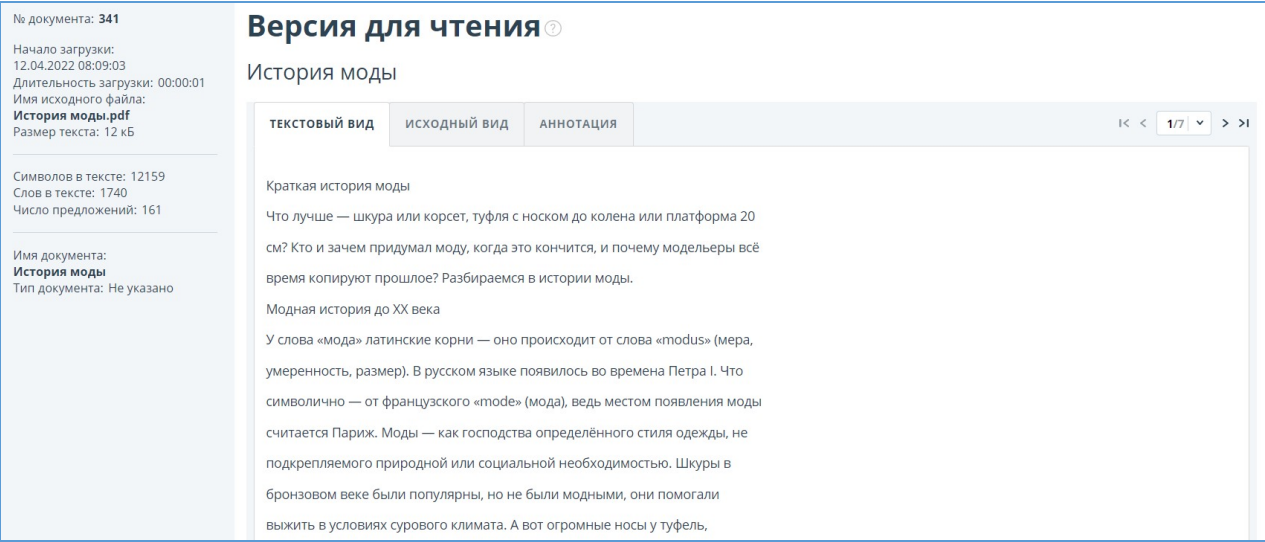

#### **Рисунок 26. Просмотр текста документа**

На вкладках "Исходный вид" и "Аннотация" вы можете ознакомиться с текстом загруженного документа с исходным форматированием и аннотацией к документу соответственно. Аннотация к документу генерируется системой автоматически и представляет собой несколько предложений из документа для получения представления о его содержании.

## <span id="page-20-1"></span>**7.5. Автоматическое извлечение ФИО автора документа**

При загрузке работы система «Антиплагиат» автоматически подставляет ФИО студента в поле «Авторы документа», которое отображается на странице «Результаты проверки» в

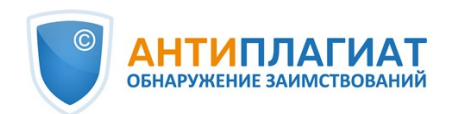

разделе «Свойства документа» после загрузки и проверки документа.

Для перехода на страницу «Результаты проверки» выберите в Кабинете интересующего студента и напротив него нажмите «Посмотреть результаты».

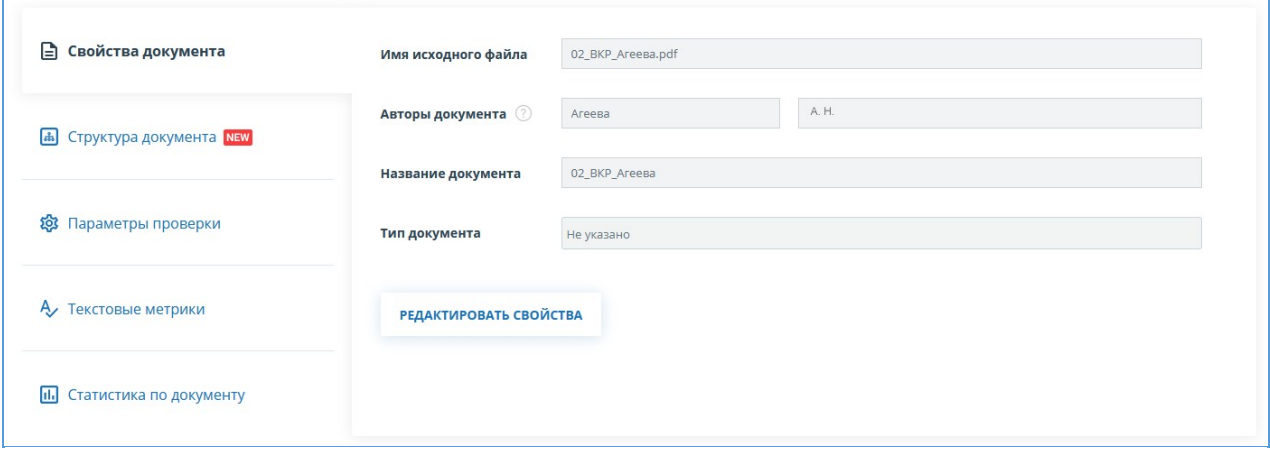

**Рисунок 27. Автоматически подставленные ФИО студента**

По автору проводится автоматический расчет показателя «Самоцитирование» с возможностью последующей ручной корректировки. Автоматический расчет процента самоцитирования будет проведен по коллекциям РГБ, НББ и eLIBRARY.

Если у студента не указаны ФИО, то в свойствах документа поля «Авторы документа» будут [подсвечены желтым цветом. В этом случае введите ФИО автора\(ов\) самостоятельно \(см. Ручное](#page-21-0) добавление ФИО автора документа). ФИО автора(ов) необходимы для расчета показателя «Самоцитирование», а также используются для вывода информации об авторе(ах) в сертификате о проверке, а также в печатных и pdf-версиях отчетов.

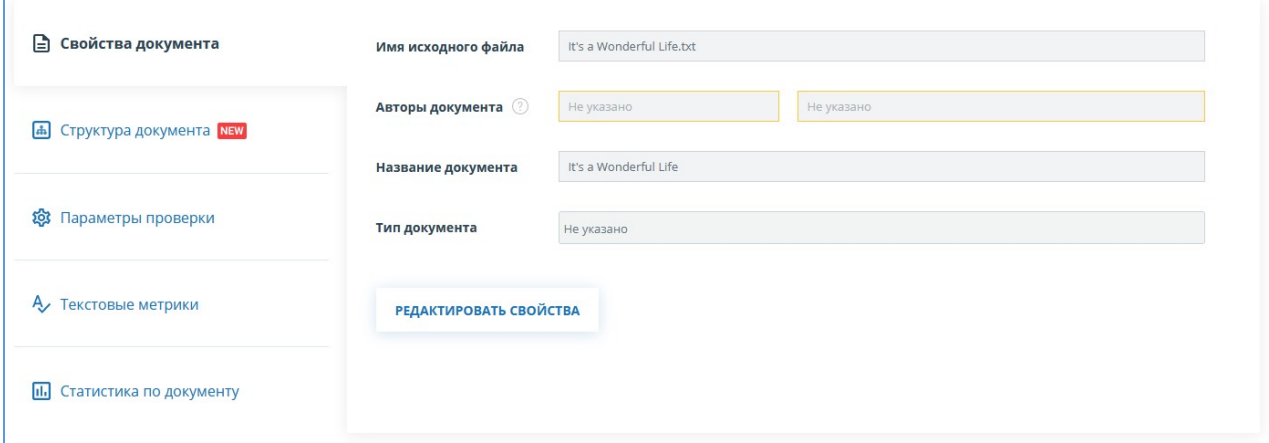

**Рисунок 28. ФИО автора(ов) не указаны**

## <span id="page-21-0"></span>**7.6. Ручное добавление ФИО автора документа**

После проверки документа в системе «Антиплагиат» у вас появится возможность ручного указания и редактирования ФИО автора(ов) документа. Для этого выберите в Кабинете интересующего студента и напротив него нажмите "Посмотреть результаты". Далее в свойствах документа нажмите на «Редактировать». После этого введите автора(ов) работы. Если работа писалась в соавторстве, то можно указать до 10-ти авторов.

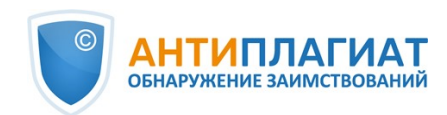

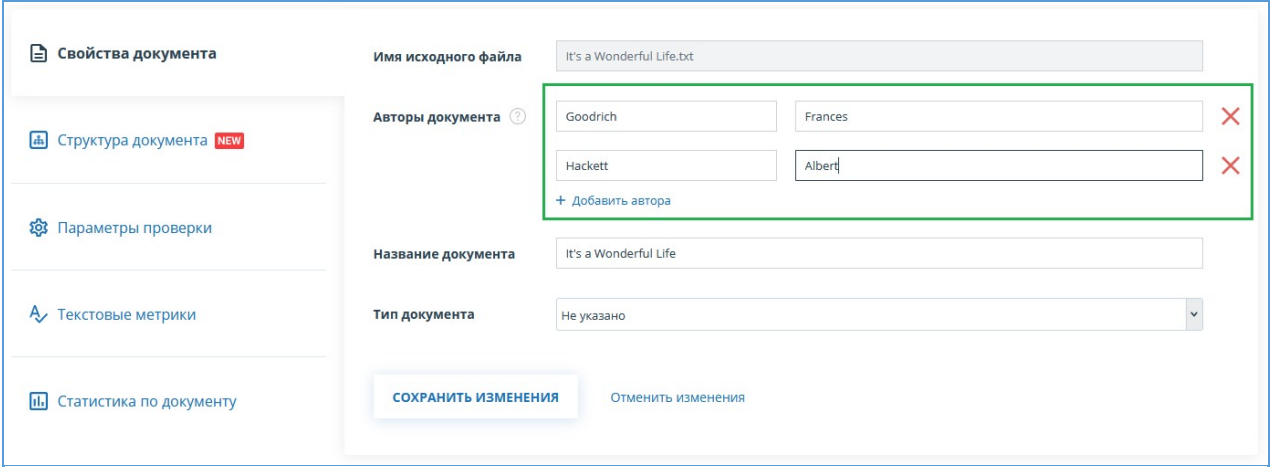

**Рисунок 29. Ручное указание ФИО автора(ов) документа**

Указав автора, вы запустите процесс автоматического расчета процента самоцитирования с возможностью последующей ручной корректировки. Автоматический расчет процента самоцитирования будет проведен по коллекциям РГБ, НББ и eLIBRARY.

## <span id="page-22-0"></span>**7.7. Поиск студенческих работ**

Для поиска студенческой работы введите в строку поиска ФИО студента полностью или частично, а затем нажмите на кнопку «Применить» или клавишу Enter.

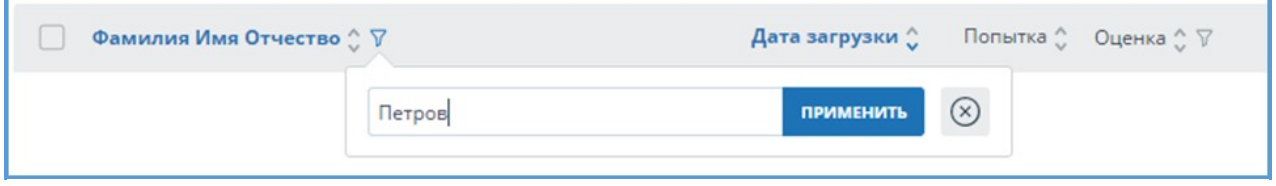

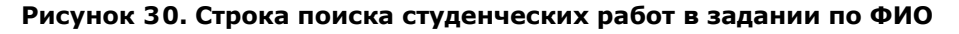

По умолчанию список студенческих работ сортируется по дате загрузки в порядке убывания. Вы можете изменить порядок сортировки в «шапке» таблицы, при этом направление стрелочки будет меняться, указывая на способ сортировки, а столбец, по которому в данный момент произведена сортировка, выделяется жирным шрифтом.

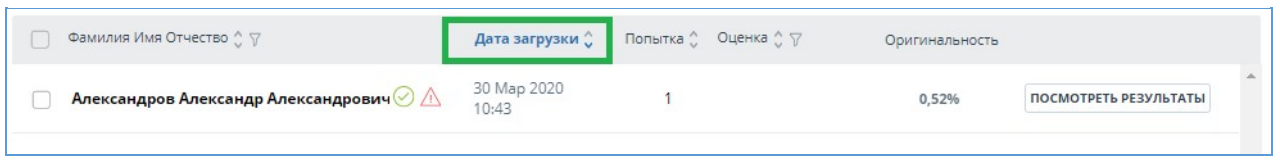

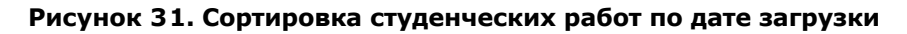

## <span id="page-22-1"></span>**7.8. Выгрузка оригиналов студенческих работ**

В системе реализована возможность выгрузки оригинала студенческой работы. В кабинете преподавателя отметьте галочкой нужную студенческую работу и нажмите на «Скачать работу». Загрузка начнется автоматически, или откроется диалоговое окно загрузки и сохранения файла, в зависимости от настроек вашего браузера.

Обращаем ваше внимание, что:

- для выгрузки доступен оригинал только последней попытки студента;
- выгрузка доступна только для одной работы за раз (не поддерживается массовое

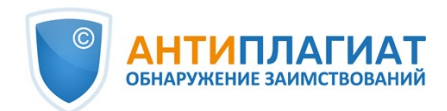

скачивание).

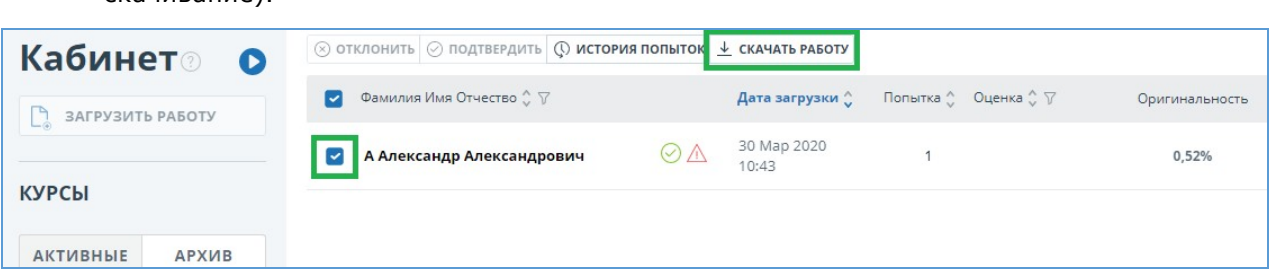

**Рисунок 32. Выгрузка оригинала студенческой работы**

## <span id="page-23-0"></span>**7.9. Просмотр попыток сдачи работы**

Чтобы просмотреть попытки сдачи работы, выберите задание на панели «Курсы», в задании найдите нужного студента и выделите галочкой его работу, после чего кнопка «История попыток» станет активной. Нажмите на кнопку «История попыток

| Кабинет <b>®</b>                | $\circledR$ отклонить $\circledR$ подтвердить $\circledR$ история попыток $\perp$ скачать работу<br>$1/1$ $\vee$<br>$\mathsf{K}$ |         |                       |                                          |        | $>$ >1                |  |
|---------------------------------|----------------------------------------------------------------------------------------------------|---------|-----------------------|------------------------------------------|--------|-----------------------|--|
| ЗАГРУЗИТЬ РАБОТУ                | Фамилия Имя Отчество € 7                                                                                                    |         | Дата загрузки $\circ$ | Оценка 17<br>Попытка С<br>Оригинальность |        |                       |  |
|                                 | Иванов Иван Иванович                                                                                                    | $\odot$ | 19 Ноя 2020<br>12:43  |                                          | 82,05% | ПОСМОТРЕТЬ РЕЗУЛЬТАТЫ |  |
| <b>КУРСЫ</b>                    |                                                                                                    |         |                       |                                          |        |                       |  |
| <b>АРХИВ</b><br><b>АКТИВНЫЕ</b> |                                                                                                    |         |                       |                                          |        |                       |  |
| <b>• История инноваций</b>      |                                                                                                    |         |                       |                                          |        |                       |  |
| Изучение творчества с           |                                                                                                    |         |                       |                                          |        |                       |  |
| • Курс по психоанализу дя       |                                                                                                    |         |                       |                                          |        |                       |  |

**Рисунок 33. Просмотр истории попыток сдачи работы**

В открывшемся окне отображается информация о предыдущих попытках сдачи работы данным студентом. Попытки сортируются по убыванию даты загрузки документа: первой будет отображаться последняя попытка сдачи работы.

Такую же операцию можно совершить, нажав на номер попытки интересующей работы в списке загруженных работ.

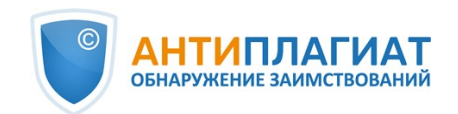

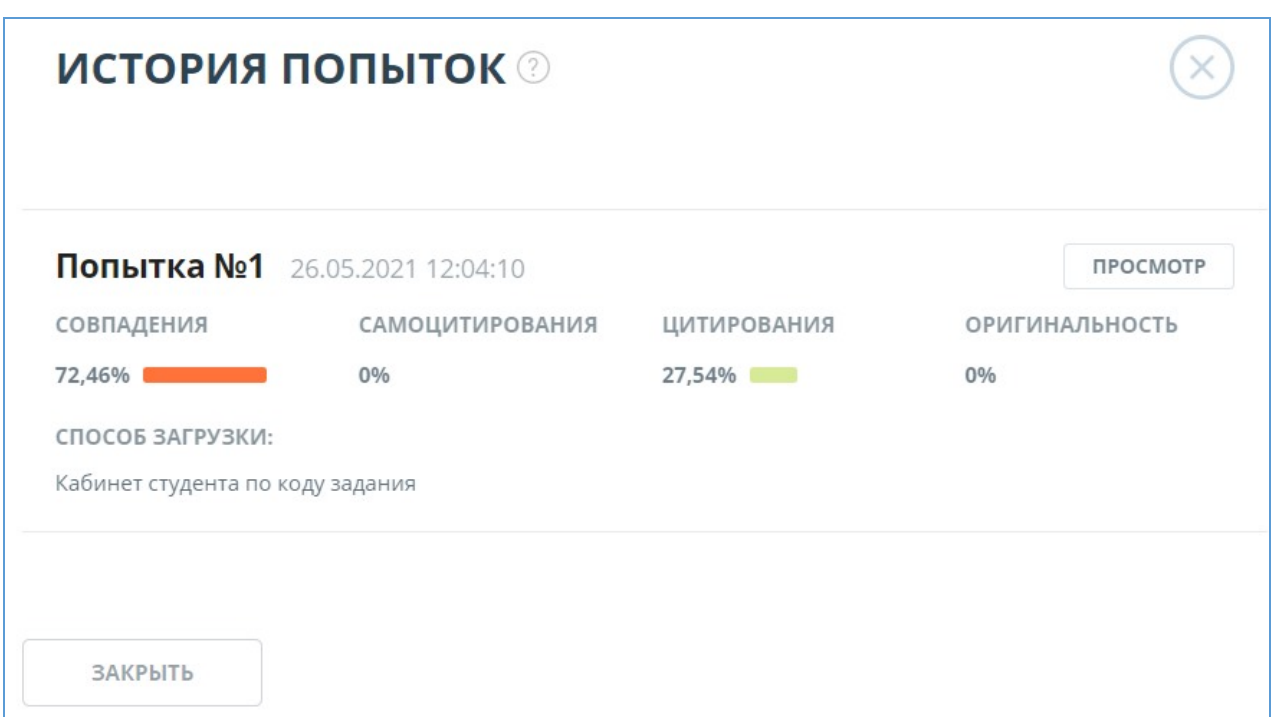

**Рисунок 34. Окно историй попыток сдачи работ**

## <span id="page-24-0"></span>**7.10. Оценка студенческих работ**

Преподаватель может оценить студенческую работу в соответствии со шкалой, установленной в параметрах задания, либо отправить на доработку в случае, если она не удовлетворяет критериям выполнения работы.

Чтобы оценить работу или отправить на доработку, выберите загруженную работу нужного студента, перейдите в полный отчет по его работе и нажмите кнопку «Оценить работу» или «Отправить на доработку» соответственно в верхней панели полного отчета.

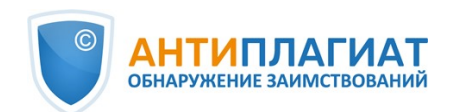

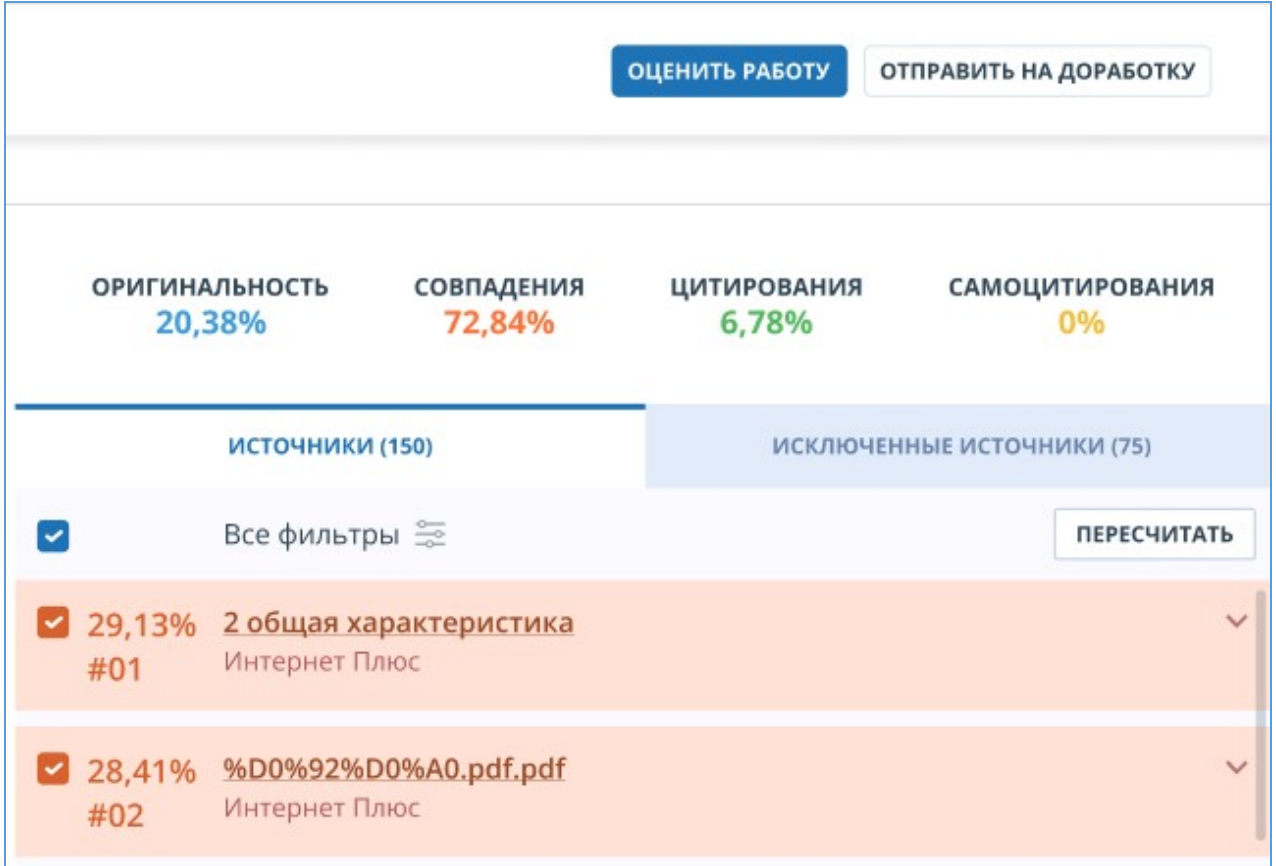

## **Рисунок 35. Кнопки «Оценить работу» и «Отправить на доработку» в панели полного отчета**

Также оценить или отправить работу на доработку можно через соответствующие пункты в меню полного отчета.

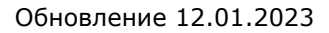

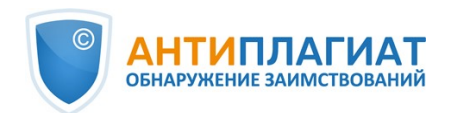

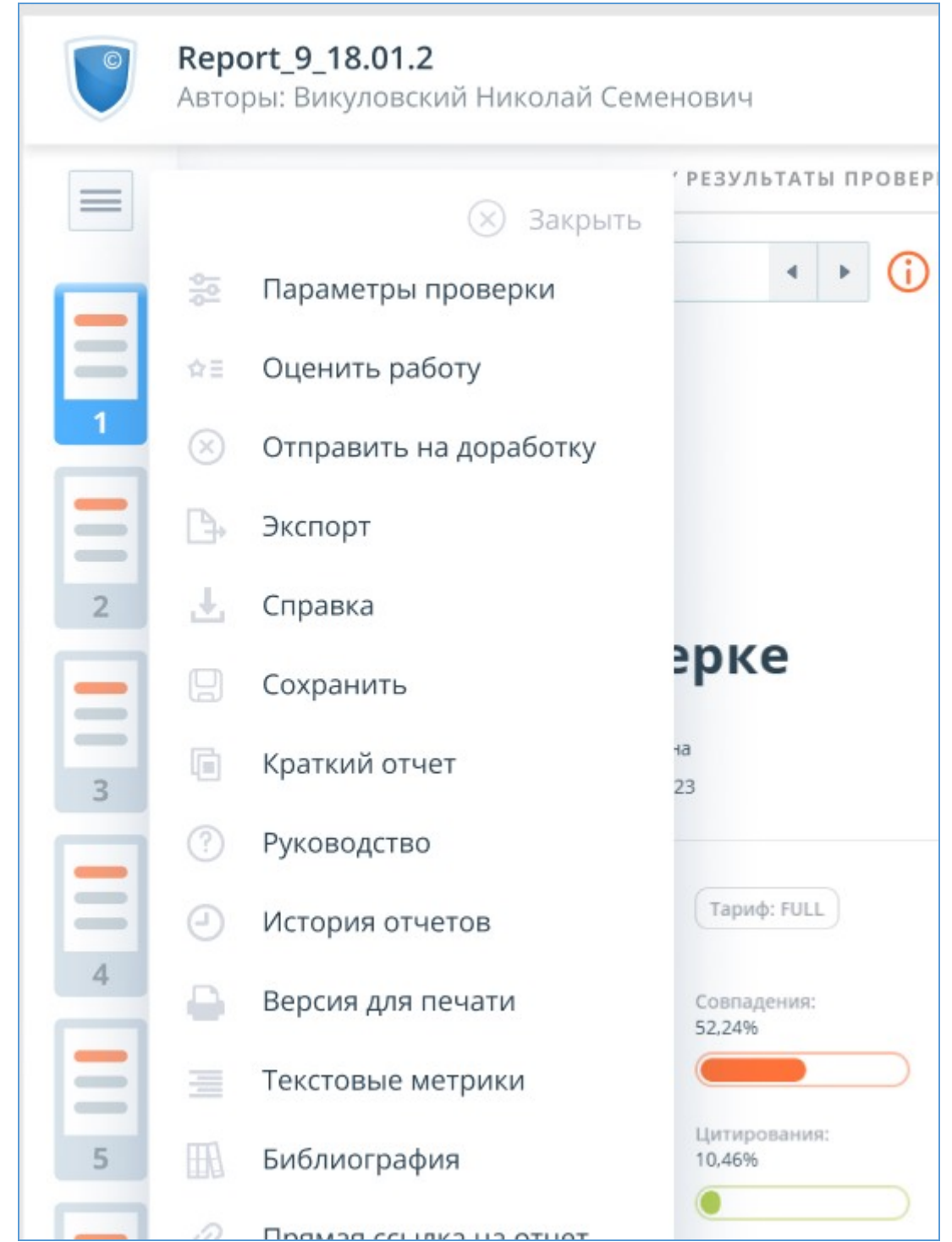

**Рисунок 36. Кнопки «Оценить работу» и «Отправить на доработку» в меню полного отчета**

Чтобы оценить работу, выберите оценку из выпадающего списка и нажмите «Оценить работу», вы можете оставить публичный и скрытый комментарии к оценке.

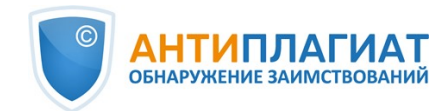

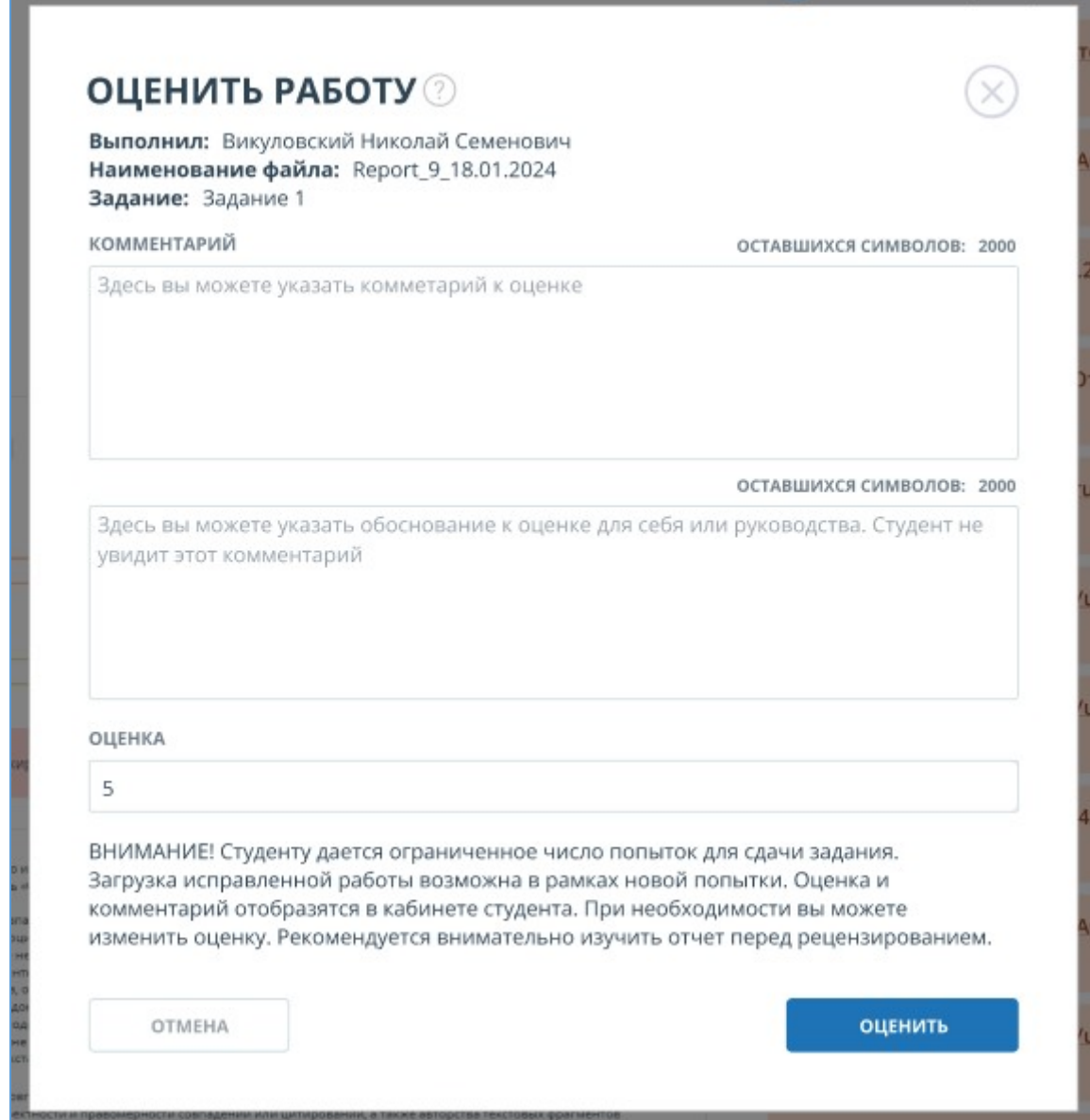

**Рисунок 37. Форма оценки работы**

При отправке работы на доработку вы можете оставить комментарий для студента.

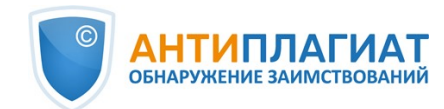

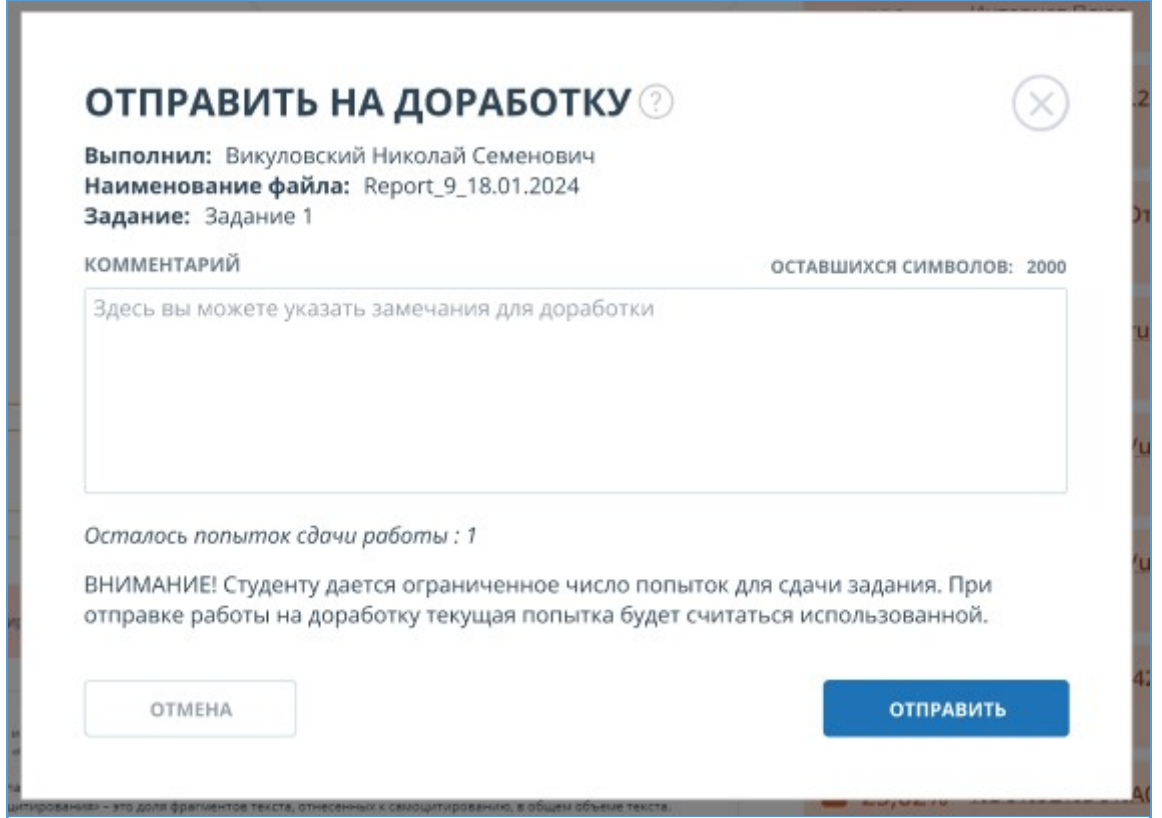

**Рисунок 38. Форма отправки работы на доработку**

В дальнейшем при необходимости вы можете изменить оценку студенческой работы, проставленную ранее. Для этого нужно будет выполнить те же действия, что и при первичном выставлении оценки. Изменить оценку можно только до завершения задания. Отменить отправку работы на доработку возможно только до момента загрузки следующего варианта работы.

При возврате к списку работ в задание для оцененной работы в графе «Оценка» появится проставленная вами оценка.

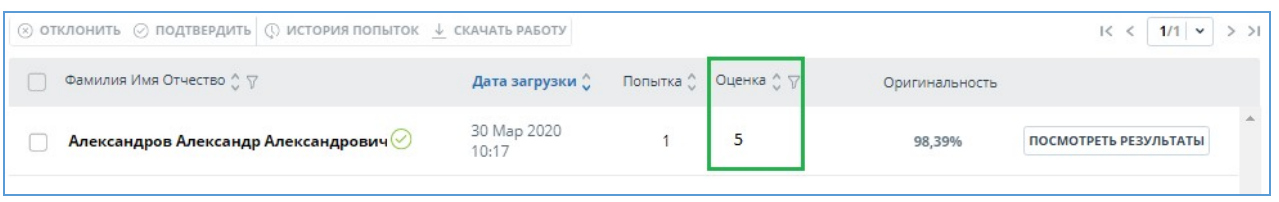

#### **Рисунок 39. Студенческая работа с оценкой**

Студент увидит данную оценку и ваш комментарий, предназначенный для студента, в своем кабинете.

## <span id="page-28-0"></span>**7.11. Текстовые метрики**

На странице с результатами проверки на вкладке "Текстовые метрики" вы можете увидеть различные семантические характеристики документа. Блок текстовых метрик подразделяется на следующие составляющие:

- Рубрикация документа
- Семантические характеристики
- $\bullet$ Именованные сущности

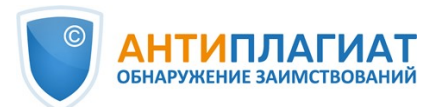

# Сегментация предложений В Свойства документа  $\gamma$ РУБРИКАЦИЯ ДОКУМЕНТА (1) Система Антиплагиат автоматически определила коды рубрикации для вашего документа. Вы можете подтвердить код рубрикатора, если он корректный, или выбрать нужный код вручную. **ф** Структура документа Рубрикатор ГРНТИ документа ВЫБРАН КОД 20.53 v 4 Текстовые метрики NEW Рубрикатор ОЕСD документа v 203 Параметры проверки Рубрикатор УДК документа ВЫБРАН КОД 004 v П. Статистика по документу Рубрикатор ВАК документа v СЕМАНТИЧЕСКИЕ ХАРАКТЕРИСТИКИ Доля научной лексики: 100 Доля общей лексики: 0 Наличие аннотации: нет Наличие библиографии: нет Наличие выводов: нет Наличие введения: да Наличие описания метода исследования: да Наличие описания результатов исследования: да Оценка связности текста: 5.06329113924051 ИМЕНОВАННЫЕ СУЩНОСТИ Чтобы загрузить список именованных сущностей, нажмите на кнопку справа. **ПОСМОТРЕТЬ СПИСОК** СЕГМЕНТАЦИЯ ПРЕДЛОЖЕНИЙ

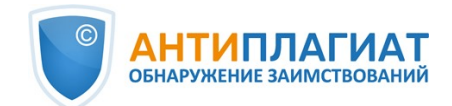

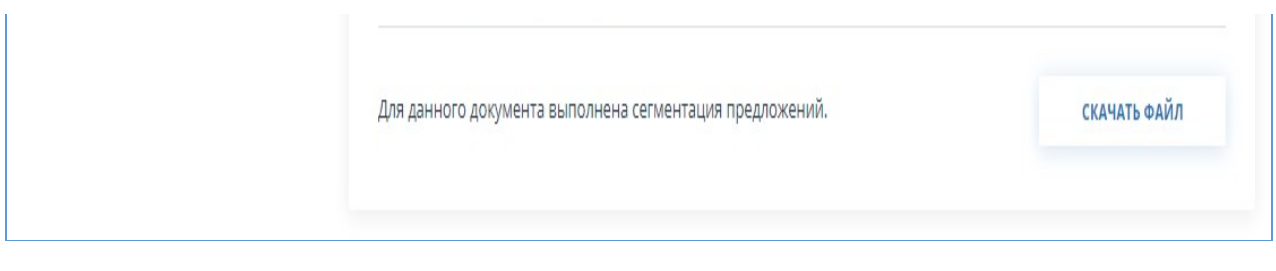

**Рисунок 40. Форма просмотра текстовых метрик**

## <span id="page-30-0"></span>**7.11.1. Редактирование кодов рубрикации документа**

После загрузки документа в систему вам будет доступна возможность редактирования кодов рубрик универсальных классификаторов, позволяющих отнести работу к той или иной области знания.

**Важно! Редактирование кодов рубрикации доступно только для новых документов. Для документов, загруженных до подключения данного функционала, редактирование кодов рубрикации доступно не будет.**

Автоматически определённые коды для каждого рубрикатора представлены в виде свёрнутых списков. Чтобы раскрыть и просмотреть список, нажмите на кнопку в правой части поля с названием рубрикатора.

**Рубрикатор ОЕСD документа** 

#### **Рисунок 41. Раскрытие свёрнутого списка кодов рубрикатора**

Чтобы подтвердить один из автоматически определённых системой кодов, нажмите кнопку "Подтвердить" справа от нужного наименования.

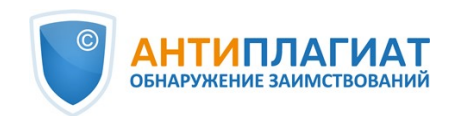

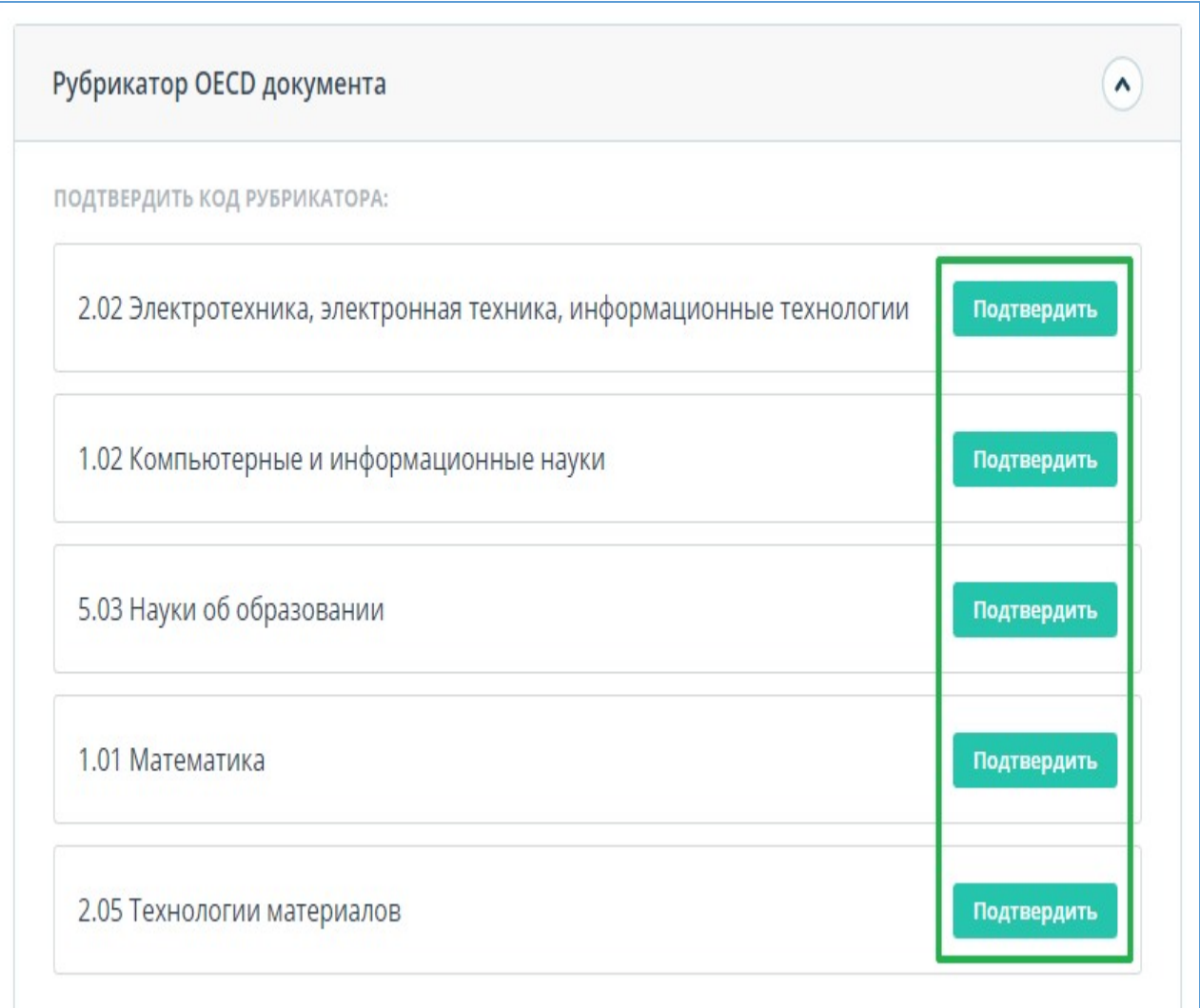

## **Рисунок 42. Подтверждение кода рубрикатора**

Если автоматически не был определён ни один код или среди предложенных кодов нет нужного, добавьте его вручную с помощью поля "Выбрать из полного списка" в нижней части списка рубрикатора. Для этого начните вводить название рубрики.

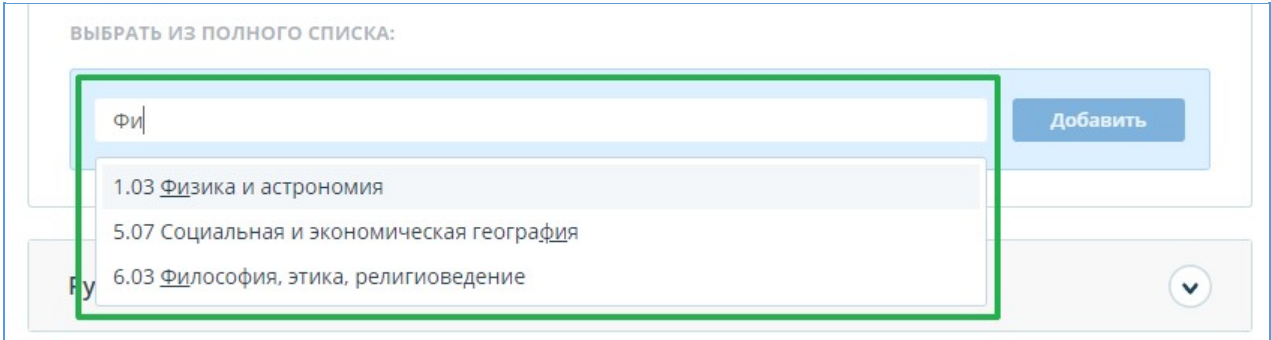

#### **Рисунок 43. Выбор кода вручную из списка**

Для подтверждения выбора нажмите кнопку "Добавить" справа от выбранного кода.

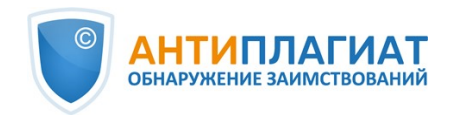

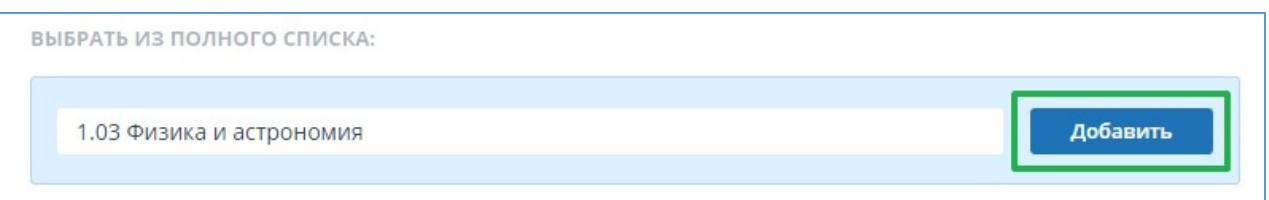

#### **Рисунок 44. Добавление выбранного вручную кода**

Выбранный код отображается рядом с наименованием рубрикатора. Чтобы сбросить и изменить выбранный код, нажмите кнопку "Сбросить" справа от названия выбранной ранее рубрики.

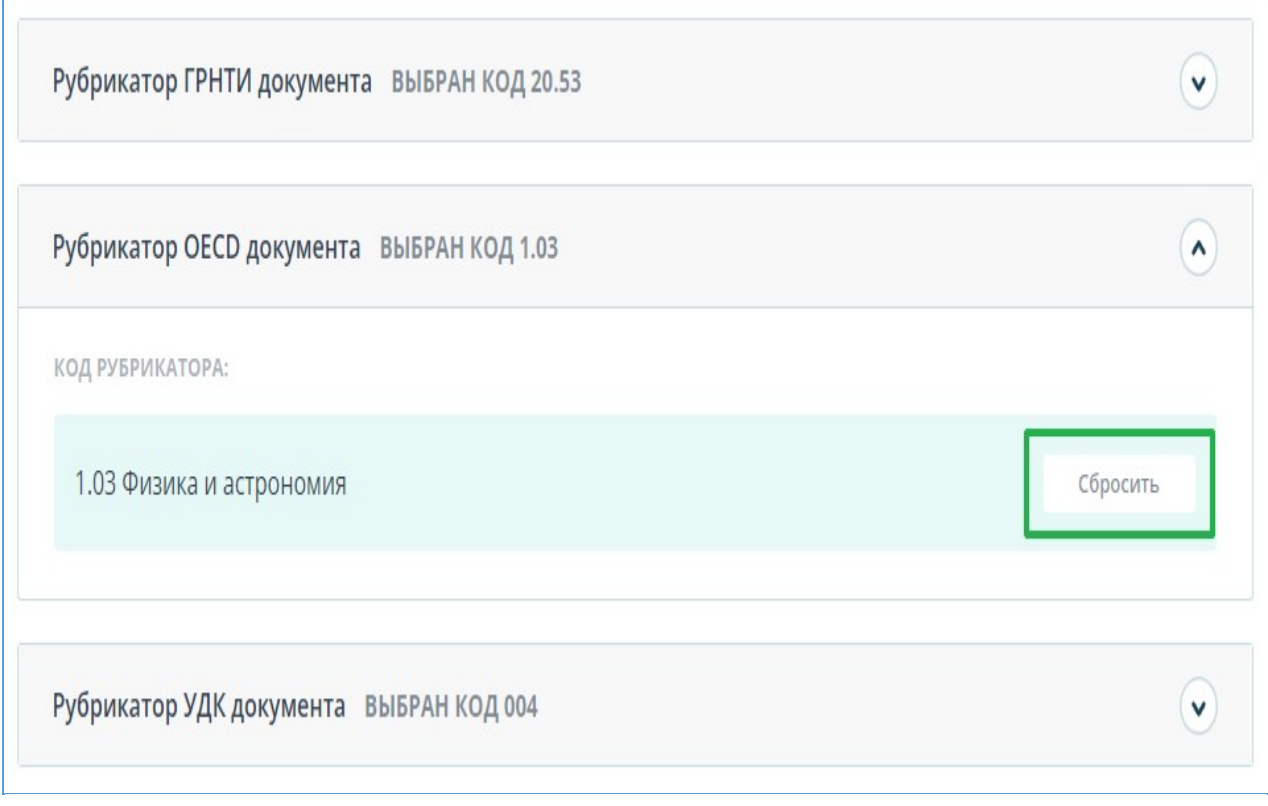

#### **Рисунок 45. Сброс выбранного кода**

Когда код будет сброшен, вы сможете выбрать рубрикатор заново из предложенного списка или указать вручную.

## <span id="page-32-0"></span>**7.11.2. Семантические характеристики**

В системе предусмотрены расчет и отображение различных семантических характеристик для каждого загружаемого документа. Данный функционал позволяет оценить научность текста, определить наличие особых разделов документа и рассчитать некоторые показатели. Расчет происходит автоматически при загрузке документа.

Перечень рассчитываемых семантических характеристик:

- Доля научной лексики. Показатель от 0% до 100%, где 100% соответствует полностью научному тексту, а 0% – полностью ненаучному тексту. Показатель представляет собой отношение слов и словосочетаний, входящих в «словарь научных терминов и конструкций», к общему количеству слов и словосочетаний в проверяемом тексте.
- Доля общей лексики. Показатель от 0% до 100%. Вычисляется по формуле (100% [Доля научной лексики]).

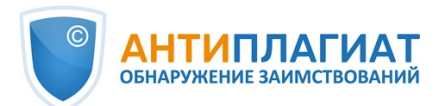

- Наличие аннотации.  $\bullet$
- Наличие выводов.
- Наличие введения.

 $\mathbf{r}$ 

- Наличие описания метода исследования.
- Наличие описания результатов исследования.
- Оценка связности текста. Показатель от 0% до 100%, где 100% соответствует идеально связному тексту, а 0% – полностью бессвязному тексту. Связность текста характеризуется синтаксической и семантической связанностью его предложений. При определении связности текста может возникать погрешность из-за проверки документа с помощью OCR и наличия изображений в проверяемом документе

**Важно! Расчет метрик производится только для новых документов. Для документов, загруженных до подключения данного функционала, расчет не производится.**

Для просмотра метрик необходимо напротив интересующего документа нажать на кнопку «Просмотреть результаты» и выбрать вкладку «Текстовые метрики».

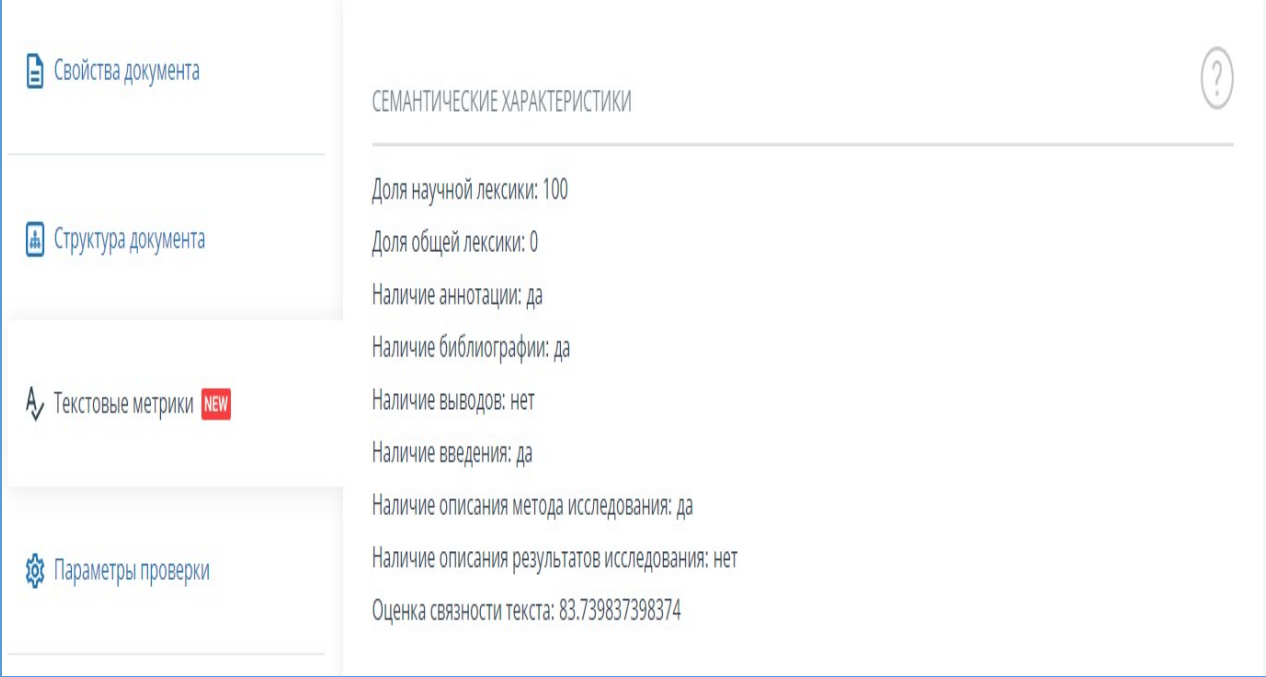

**Рисунок 46. Перечень семантических характеристик**

## <span id="page-33-0"></span>**7.11.3. Сегментация предложений**

Чтобы просмотреть список сегментов и смысловых единиц загруженного документа, нажмите на кнопку «Скачать файл». Будет сформирован файл xml. Загрузка начнется автоматически, или откроется диалоговое окно загрузки и сохранения файла, в зависимости от настроек вашего браузера.

В выгруженном файле в формате .xml вы увидите свой загруженный документ, представленный в виде списка сегментов. После списка сегментов в этом же файле будет представлен список смысловых единиц.

## <span id="page-33-1"></span>**7.11.4. Именованные сущности**

Именованная сущность — слово или словосочетание, выделяющее определенный предмет или явление из ряда однотипных предметов или явлений. Чтобы получить доступ к найденным в проверяемом документе именованным сущностям, нажмите кнопку «Посмотреть список» в блоке "Текстовые метрики".

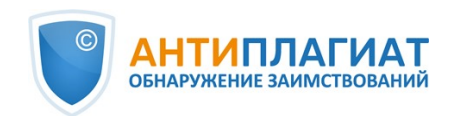

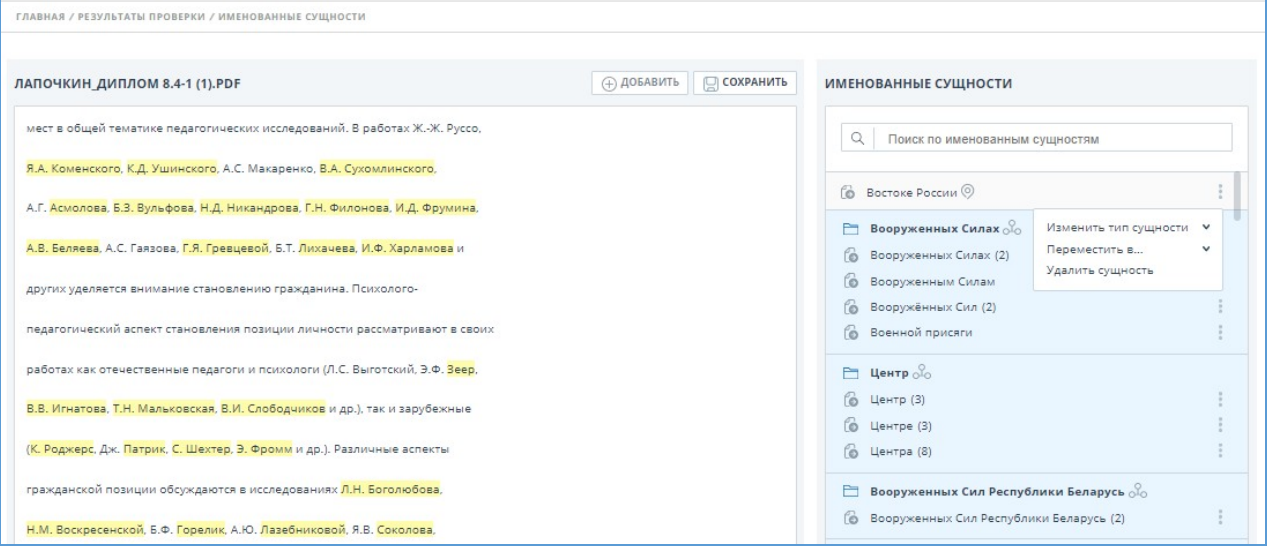

#### **Рисунок 47. Страница именованных сущностей**

На данной странице выводится текст документа без форматирования и возможности перехода по страницам. В тексте документа выделены цветом найденные алгоритмом именованные сущности.

Особенности выделения именованных сущностей в системе:

- Для каждой именованной сущности происходит сопоставление не только на русском языке, но и на других языках.
- Сгруппированные именованные сущности располагаются вместе и выделяются цветом. Первая в списке ИС является названием группы. Рядом с ИС указывается тип в виде иконки.
- При необходимости сущности можно добавить вручную. Для этого нужно выделить слово или словосочетание, а затем нажать "Добавить".
- Именованные сущности не влияют на результаты проверки на заимствования и служат для удобства ознакомления с содержанием документа.

## <span id="page-34-0"></span>**8. Отчет о проверке на наличие заимствований**

## <span id="page-34-1"></span>**8.1. Полный отчет**

После загрузки и проверки документа пользователь может перейти к отчету. Для перехода к странице просмотра полного отчета необходимо нажать кнопку «Посмотреть результаты», расположенную на строке с проверенным документом. После чего выбрать «Полный отчет».

Полный отчет включает в себя:

- оценку оригинальности/совпадения/цитирования/самоцитирования;
- оценку на подозрительность и возможность перехода на страницу подозрительности;
- список источников совпадения с возможностью редактирования и перехода к отчету по источнику;
- непрерывное или постраничное отображение полного текста проверяемого документа с выделением найденных совпавших блоков;
- постраничное отображение полного текста документа в исходном документе;
- дату проверки документа;
- название документа;
- отображение корректировки отчета.

Ниже на рисунке представлен общий вид полного отчета.

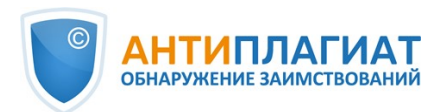

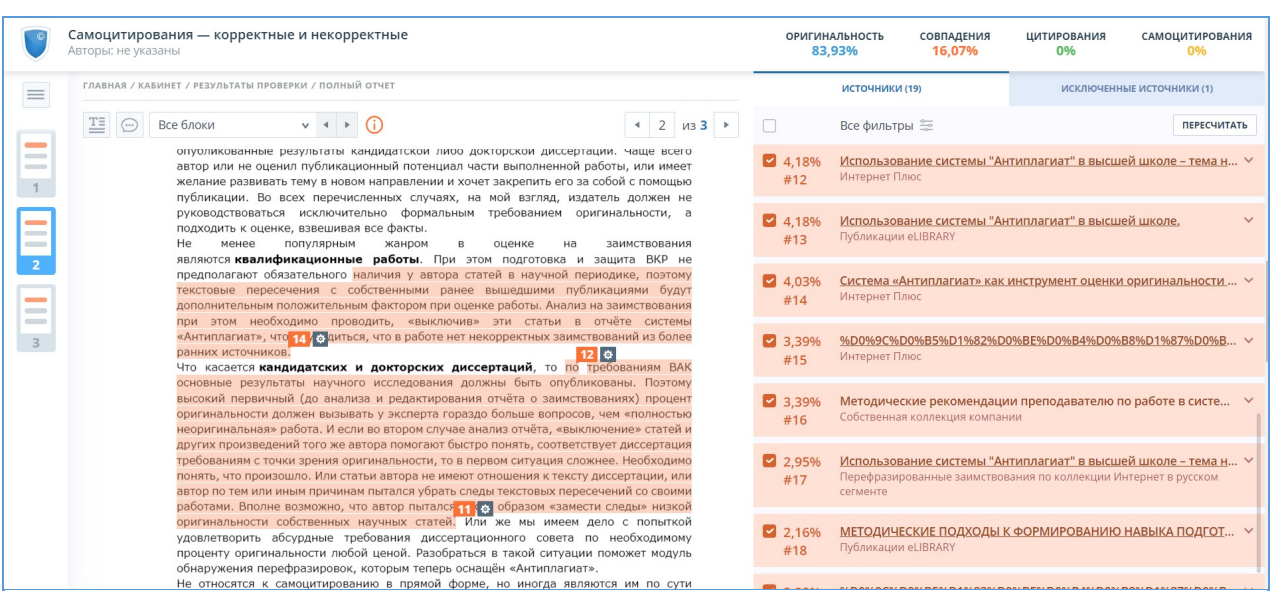

#### **Рисунок 48. Полный отчет**

В верхней панели страницы вы увидите кнопку "Действие", при нажатии которой появляется список возможных действий по работе с отчетом:

- параметры проверки;
- экспорт отчета;
- получение справки;
- сохранение отредактированного отчета;
- переход на краткий отчет;
- переход на руководство пользователя;
- просмотр истории отчетов;
- вывод отчета на страницу для печати;
- просмотр текстовых метрик;
- просмотр библиографии;
- <span id="page-35-0"></span>получение прямой ссылки на отчет.

## **8.1.1. Просмотр отчета**

Страница отчета состоит из проверяемого текста, в котором выделены блоки совпадения, списка источников, агрегированных результатов проверки и навигации по блокам совпадения (поиск по блокам).

Для перехода по страницам текста воспользуйтесь панелью пейджинга, расположенной над текстовым полем.

Чтобы увидеть, какие конкретно фрагменты текста совпали и с каким конкретно источником, в системе все блоки совпадений выделены цветом, и в конце каждого блока располагается метка с порядковым номером источника.

При просмотре блоков совпадения в отчете можно использовать навигацию по блокам (поиск по блокам). С помощью неё вы можете перейти к следующему или предыдущему блоку нажатием на кнопки «Предыдущий» или «Следующий». Также можно выбрать по каким именно блокам перемещаться – по блокам цитирования, совпадения или самоцитирования.

## <span id="page-35-1"></span>**8.1.2. Просмотр информации об источнике**

Чтобы посмотреть информацию об источнике, в списке источников раскройте интересующий вас источник и нажмите на иконку.
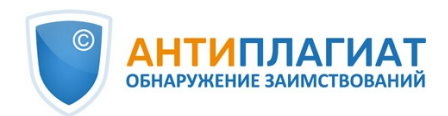

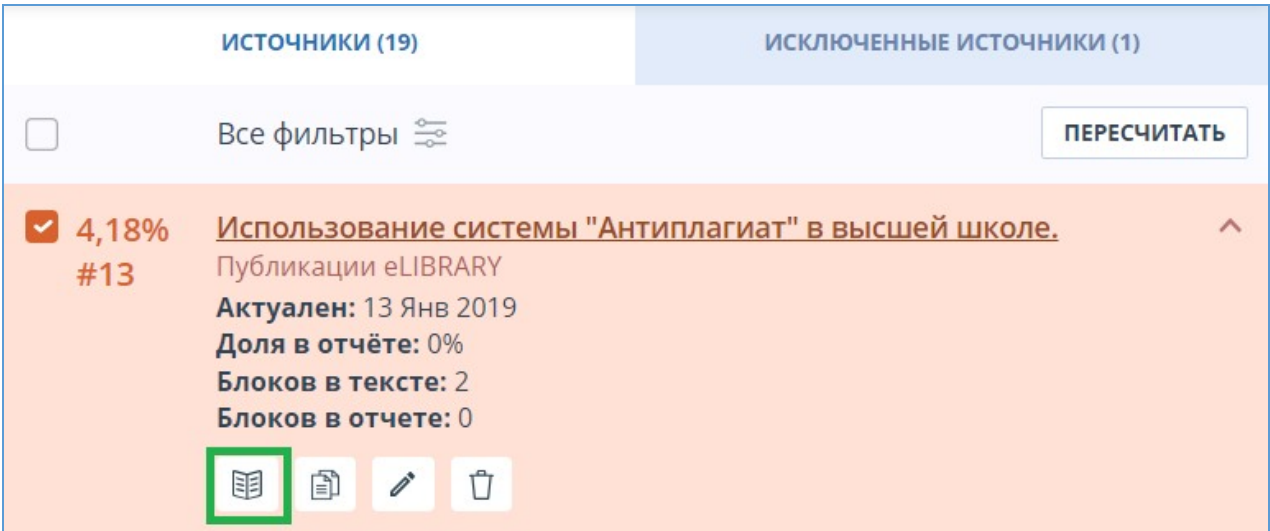

**Рисунок 49. Информация об источнике в списке источников**

Если источник размещен администратором вашей компании в индексе одобренных, то в информации об источнике появится соответствующая отметка. Совпадения с таким источником в отчете учитываются в проценте цитирования и выделяются зеленым цветом.

В окне информации по источнику выводятся различные данные по источнику: ссылка на источник, дата его публикации, автор и т.д. Список полей может быть разным в зависимости от модуля поиска и самого источника. Также в меню информации по источнику отображается аннотация к источнику. Аннотация - это сформированный автоматически краткий фрагмент текста из документа для формирования представления о его содержании.

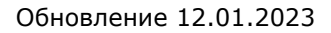

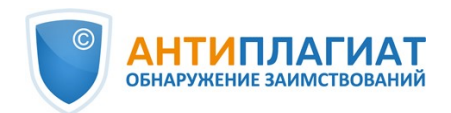

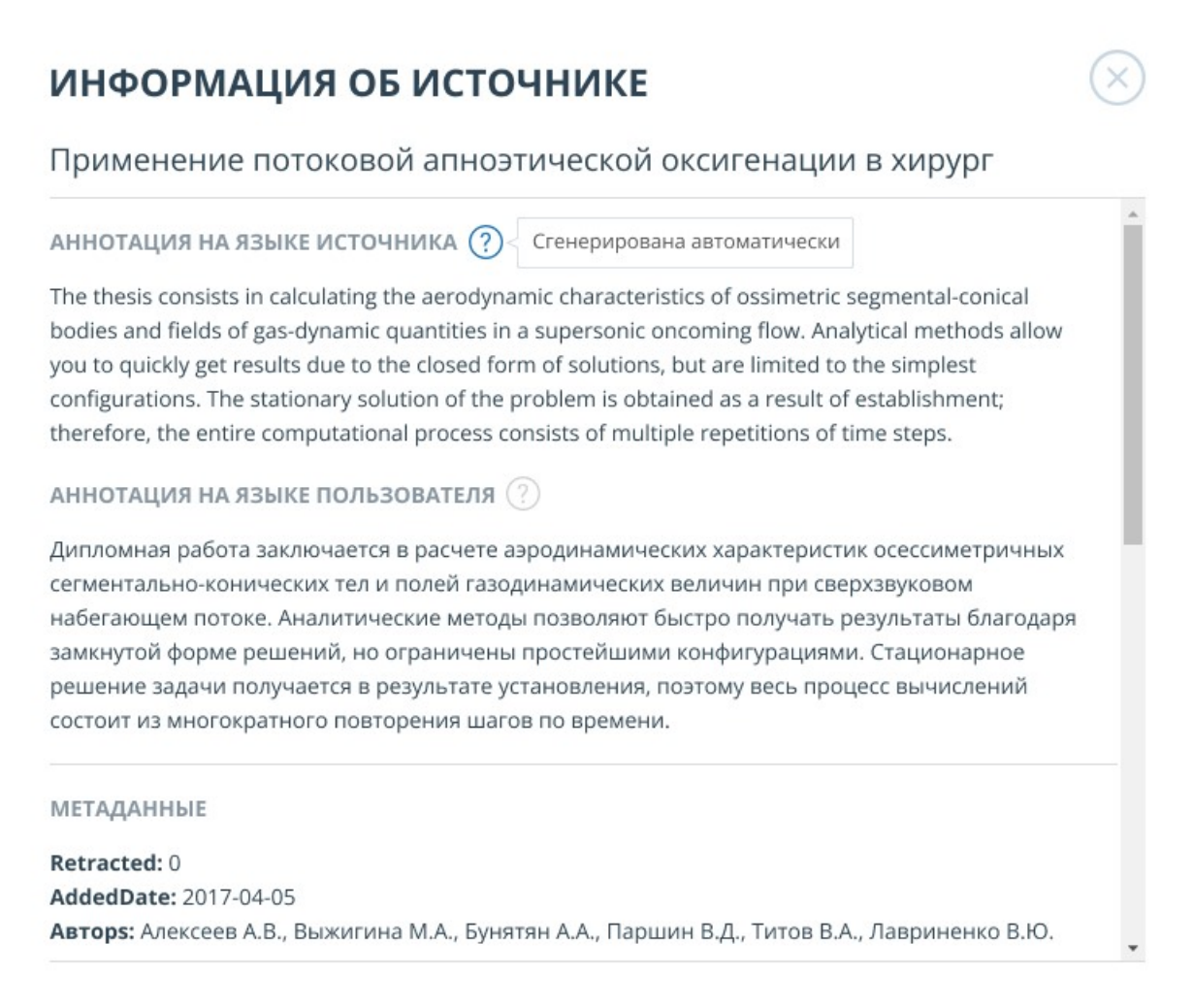

### **Рисунок 50. Информация по источнику**

Такие параметры, как доля в тексте, количество блоков в отчете, количество блоков в тексте являются настраиваемыми. Для этого нажмите на «Меню», выберите раздел «Профиль» и перейдите на вкладку «Настройки отчета». Вы можете выбрать, какие из параметров не будут отображаться в отчете, убрав галочку с одного из них.

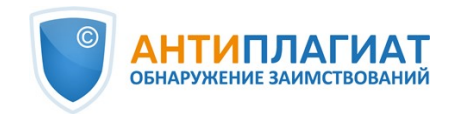

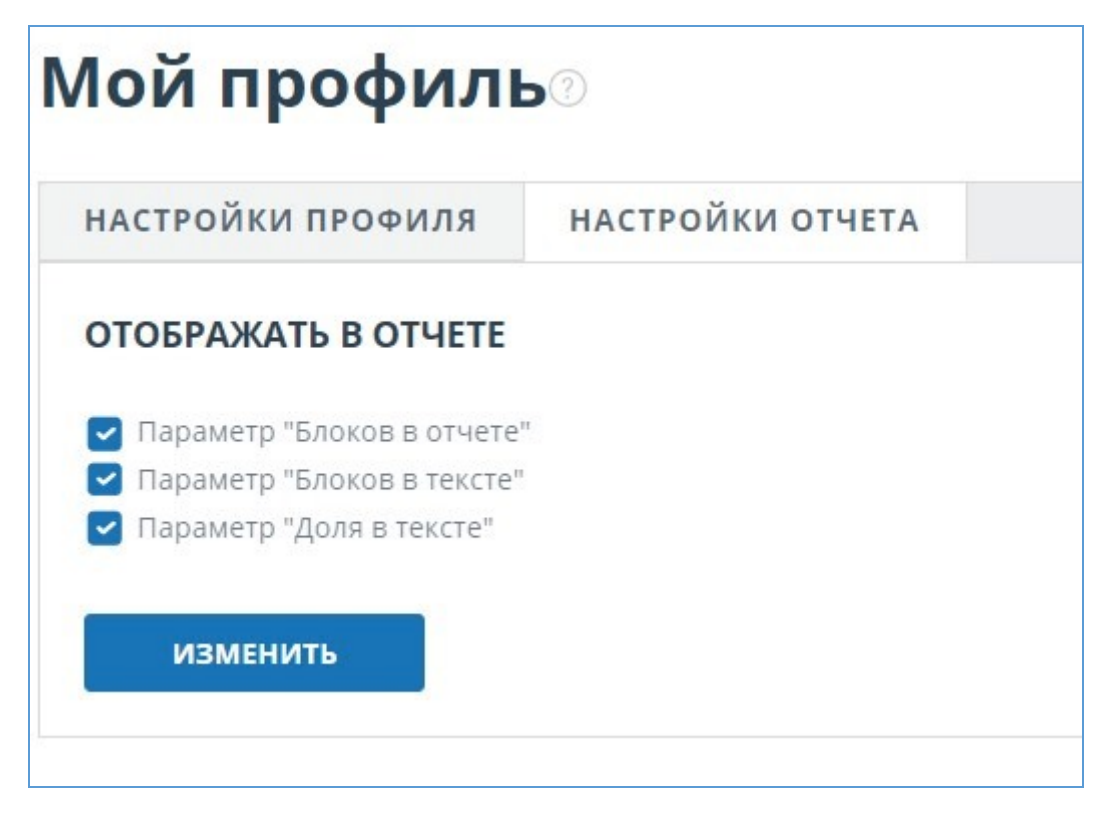

## **Рисунок 51. Настройки отчета**

При анализе источников можно использовать как долю в отчете, так и долю в тексте. Для наглядного понимания разницы между ними приведем пример: В отчете указано два источника "Источник А" и "Источник Б". По данным источникам был обнаружен один и тот же абзац текста, который составляет 10% от общего объема проверяемого документа. В таком случае мы получим следующие данные:

- Источник А: доля в тексте 10%, доля в отчете 10%;
- Источник Б: доля в тексте 10%, доля в отчете 0% (т.к. этот текст уже был учтен от источника А.)

## **8.1.3. Внешняя ссылка на источник**

Для большинства источников в списке источников отчета доступна внешняя ссылка на расположение документа или текста источника в Интернете. Чтобы перейти по ней, нужно нажать на ссылку в названии источника в списке.

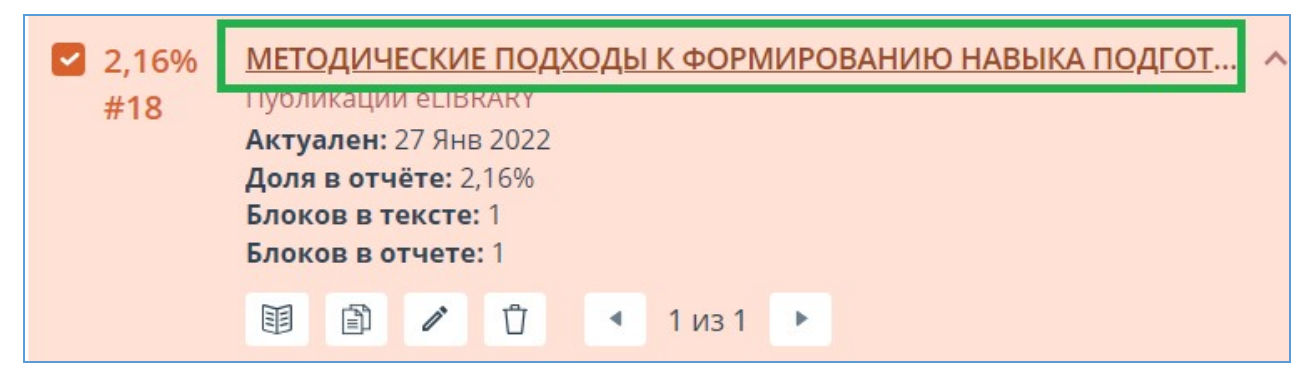

**Рисунок 52. Внешняя ссылка в списке источников отчета**

После нажатия на ссылку вы окажетесь на странице в Интернете, на которой был найден совпавший текст.

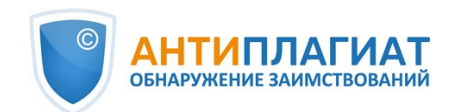

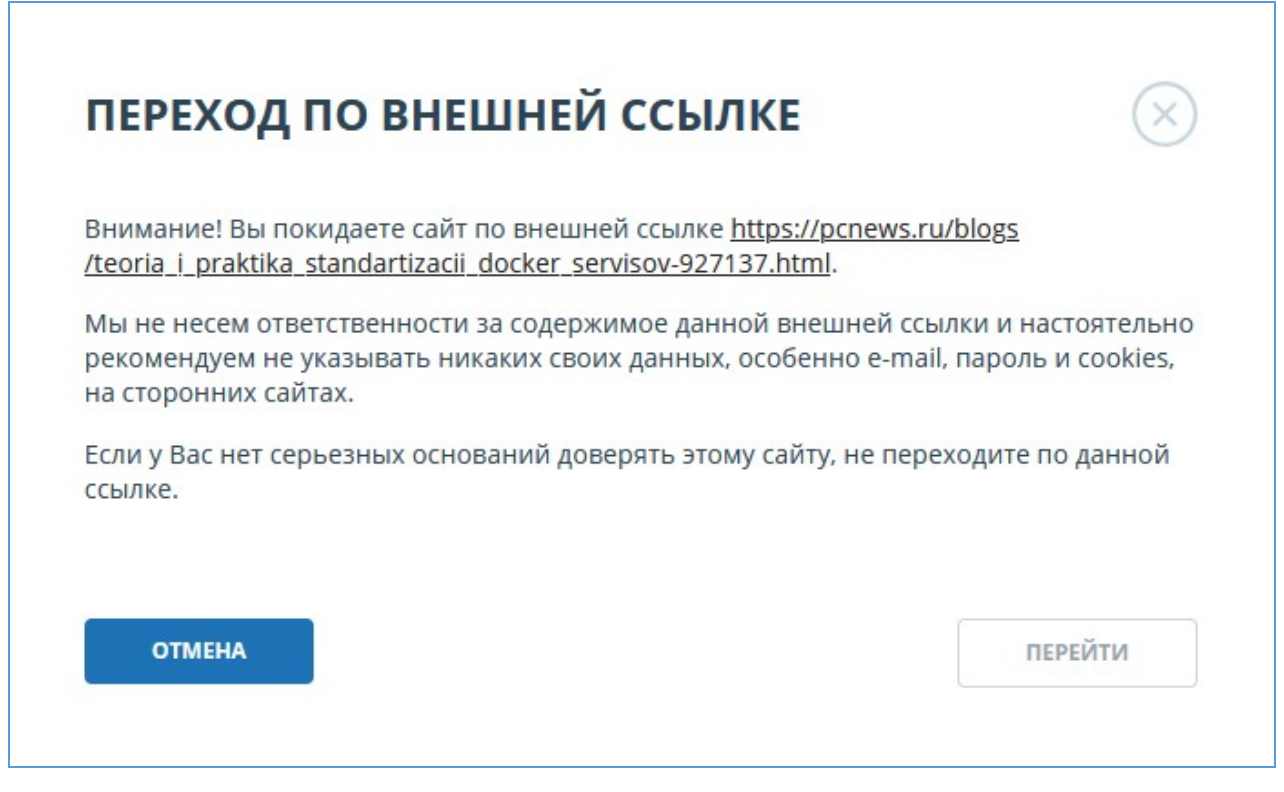

### **Рисунок 53. Внешняя ссылка в списке источников отчета**

Может возникнуть ситуация, когда при переходе по ссылке источник недоступен. Возможно, администраторы сайта удалили текст, или страница «переехала». Но в любом случае, данный текст был доступен по указанному адресу, когда сайт добавлялся в индекс модуля поиска системы «Антиплагиат».

То, что одна или несколько приведенных в отчете ссылок на открытые источники в сети Интернет в момент просмотра отчета не работают, не является основанием для удаления этих ссылок из индекса системы. Тексты по этим адресам были проиндексированы, до удаления/ перемещения они были доступны третьим лицам, могли быть прочитаны, скопированы или использованы иным образом. В частности, они могли сохраниться в кэш-памяти поисковых систем и веб-архивах, где их до сих пор можно найти.

## **8.1.4. Просмотр отчета по источнику**

Чтобы просмотреть отчет по источнику, разверните нужный вам источник и нажмите на иконку "Текст источника". Текст источника, с которым было обнаружено совпадение, будет выведен в том же окне в области списка источников. Для удобства сравнения текста источника с текстом проверяемого документа можно воспользоваться прокруткой или переходом по блокам внутри источника. Вместо текста, который не пересекается по источнику, вы увидите справку о количестве пропущенных символов.

Если вы хотите просмотреть текст источника полностью, откройте ссылку на источник, нажав на кнопку «Перейти на сайт источника».

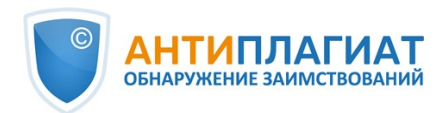

| ГЛАВНАЯ / КАБИНЕТ / РЕЗУЛЬТАТЫ ПРОВЕРКИ / ПОЛНЫЙ ОТЧЕТ |                                                                                                    |  |  |                                                                                                    | ИСТОЧНИКИ (19)      | ИСКЛЮЧЕННЫЕ ИСТОЧНИКИ (1) |  |
|--------------------------------------------------------|----------------------------------------------------------------------------------------------------|--|--|----------------------------------------------------------------------------------------------------|---------------------|---------------------------|--|
| ᅚ                                                      | Все блоки                                                                                                    |  |  | $\overline{\mathbf{3}}$<br>из 3                                                                                                    | К списку источников | ОТКРЫТЬ В НОВОЙ ВКЛАДКЕ   |  |
|                                                        | Разберём ещё несколько жанровых примеров. Редко, но встречаются «конфликты на<br>почве оригинальности» при издании монографий. На мой взгляд, ограничений на<br>самоцитирование в этом жанре быть не должно, учитывая, например, то, что издание<br>защищённой докторской диссертации в формате монографии является распространённой<br>практикой. В то же время следует аккуратно исследовать вопросы, когда источником<br>самоцитирования является монография, так как в последнее время расширилась<br>практика издания монографий «задним числом» для обоснования оригинальности<br>собственных работ.<br>Особняком стоят учебники и учебные пособия. Учитывая особенности данного жанра,<br>целью которого является не публикация нового научного знания, а скорее<br>распространение в доступной форме знаний, умений и навыков, считаю, что в нём<br>действуют пониженные требования не только к самоцитированию, но и к цитированию<br>других авторов. Здесь важнейшим фактором является заимствование не столько<br>фрагментов текста, сколько структуры изложения материала, что может оцениваться в<br>значительной степени экспертно на основе отчёта о заимствованиях.<br>Завершая перечисление научных жанров, нельзя не упомянуть отчёты по НИР, НИОКР<br>и грантам. Ключевой вопрос при анализе цитирований в этих работах из более ранних |  |  | Самоцитирования - корректные и некорректные<br>$\mathscr{O}$<br>围<br>$3$ $M3$ $3$<br>Разберём ещё несколько жанровых примеров. Редко, но встречаются<br>«конфликты на почве оригинальности» при издании монографий. На мой<br>взгляд, ограничений на самоцитирование в этом жанре быть не должно,<br>учитывая, например, то, что издание защищённой докторской диссертации в<br>формате монографии является распространённой практикой. В то же время<br>следует аккуратно исследовать вопросы, когда источником самоцитирования<br>является монография, так как в последнее время расширилась практика<br>издания монографий «задним числом» для обоснования оригинальности<br>собственных работ.<br>Особняком стоят учебники и учебные пособия. Учитывая особенности данного<br>жанра, целью которого является не публикация нового научного знания, а<br>скорее распространение в доступной форме знаний, умений и навыков, считаю,<br>что в нём действуют пониженные требования не только к самоцитированию,<br>но и к цитированию других авторов. Здесь важнейшим фактором является<br>заимствование не столько фрагментов текста, сколько структуры изложения<br>материала, что может оцениваться в значительной степени экспертно на<br>основе отчёта о заимствованиях.<br>Завершая перечисление научных жанров, нельзя не упомянуть отчёты по НИР,<br>НИОКР и грантам. Ключевой вопрос при анализе цитирований в этих работах<br>из более ранних произведений: когда были созданы источники? Если они были<br>подготовлены задолго до старта работ по НИР или гранту, то мы имеем дело с<br>попыткой профинансировать исследования «задним числом» и скорее всего |                     |                           |  |
|                                                        | произведений: когда были созданы источники? Если они были подготовлены задолго до<br>старта работ по НИР или гранту, то мы имеем дело с попыткой профинансировать<br>исследования «задним числом» и, скорее всего, повторно. Немаловажным фактором<br>здесь является также жанр цитируемых произведений. Если обнаружено заимствование<br>из другого отчёта, то речь, безусловно, идёт о двойном финансировании. Отягчающим<br>обстоятельством являются отчёты по работам, финансируемым из разных источников.<br>Исключение - отчёты разных уровней по одной работе, когда в итоговый отчёт может<br>быть полностью интегрирован один из промежуточных по той же теме.<br>Важно понимать, что формальное исполнение ритуала проверки на объём заимствований<br>без исследования природы основных источников заимствования и учёта жанра<br>проверяемой работы всё чаще будет приводить к абсурдным результатам. Степень                                                                                                    |  |  |                                                                                                    |                     |                           |  |

**Рисунок 54. Отчет по источнику**

Вы можете просмотреть текст источника на отдельной от отчета странице, для этого вам нужно нажать на кнопку "Открыть в новой вкладке". В открывшейся новой вкладке вам доступны расширенные возможности работы с отчетами по источнику: выбор режима просмотра и переход к отчету по любому из источников. Доступные режимы просмотра отчета по источнику – постранично или сплошным текстом. По умолчанию отчет по источнику отображается постранично. Чтобы переключить режим просмотра, нажмите на «Показать текст полностью». При переходе в режим просмотра сплошным текстом кнопка изменится на «Показать текст постранично». Нажмите ее, чтобы перейти в режим постраничного просмотра.

## **8.1.5. Просмотр истории отчетов**

При перепроверке документа или редактировании отчета все предыдущие версии отчетов сохраняются в системе. Для просмотра истории отчетов, в верхнем меню нажмите кнопку «Действия», и выберите пункт «История отчетов».

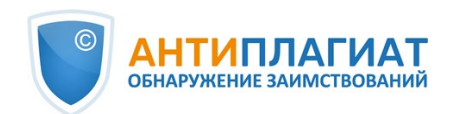

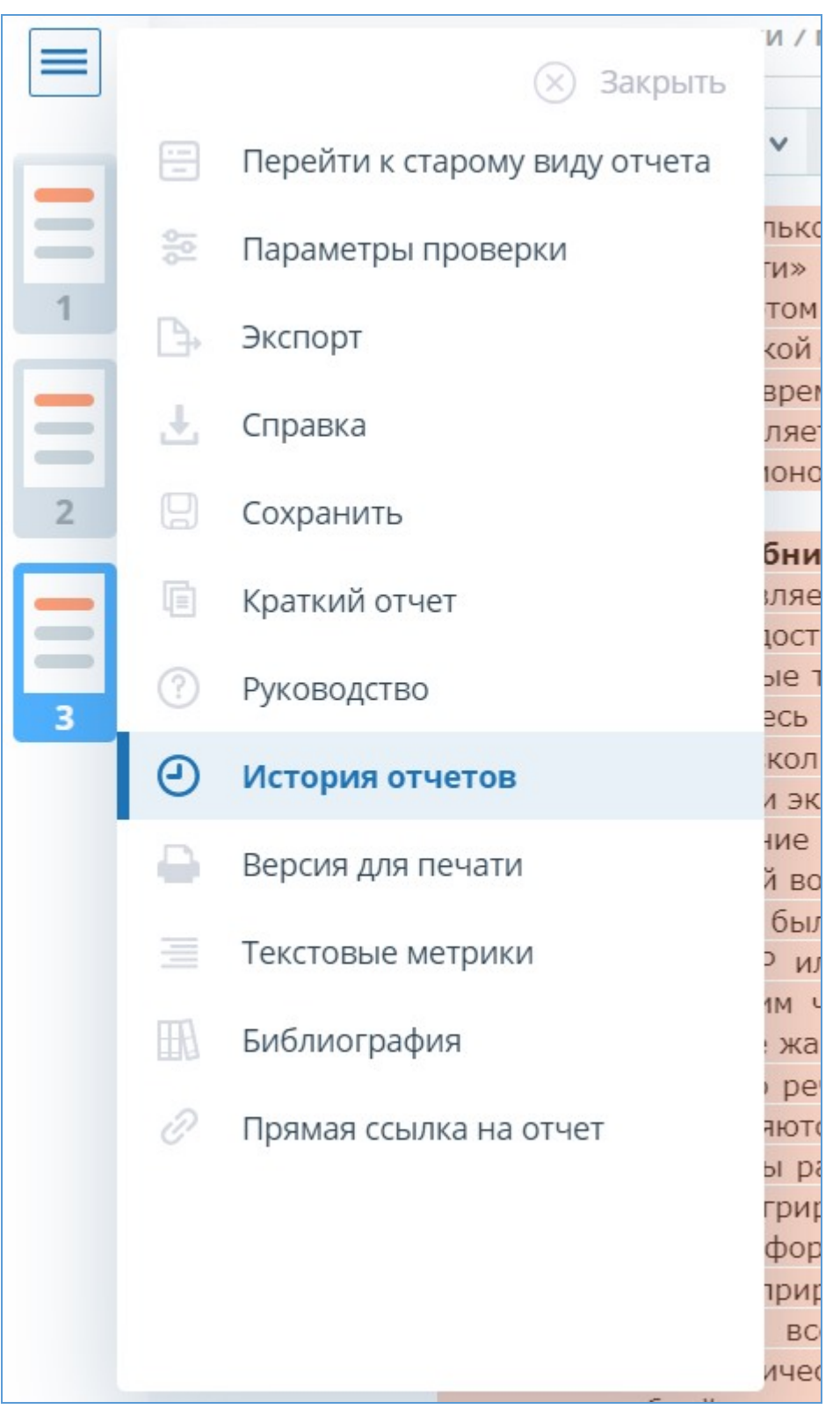

## **Рисунок 55. Просмотр истории отчетов**

Откроется отдельное окно, где вы увидите краткую информацию о всех построенных отчетах по данному документу. Отчеты в истории сортируются по убыванию даты построения. Чтобы перейти к подробному просмотру одного из отчетов, нажмите на кнопку «Открыть». Отчет откроется на новой странице. Для редактирования доступна только последняя версия

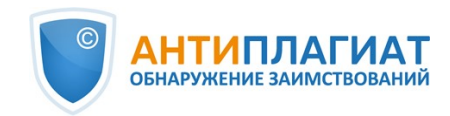

отчета.

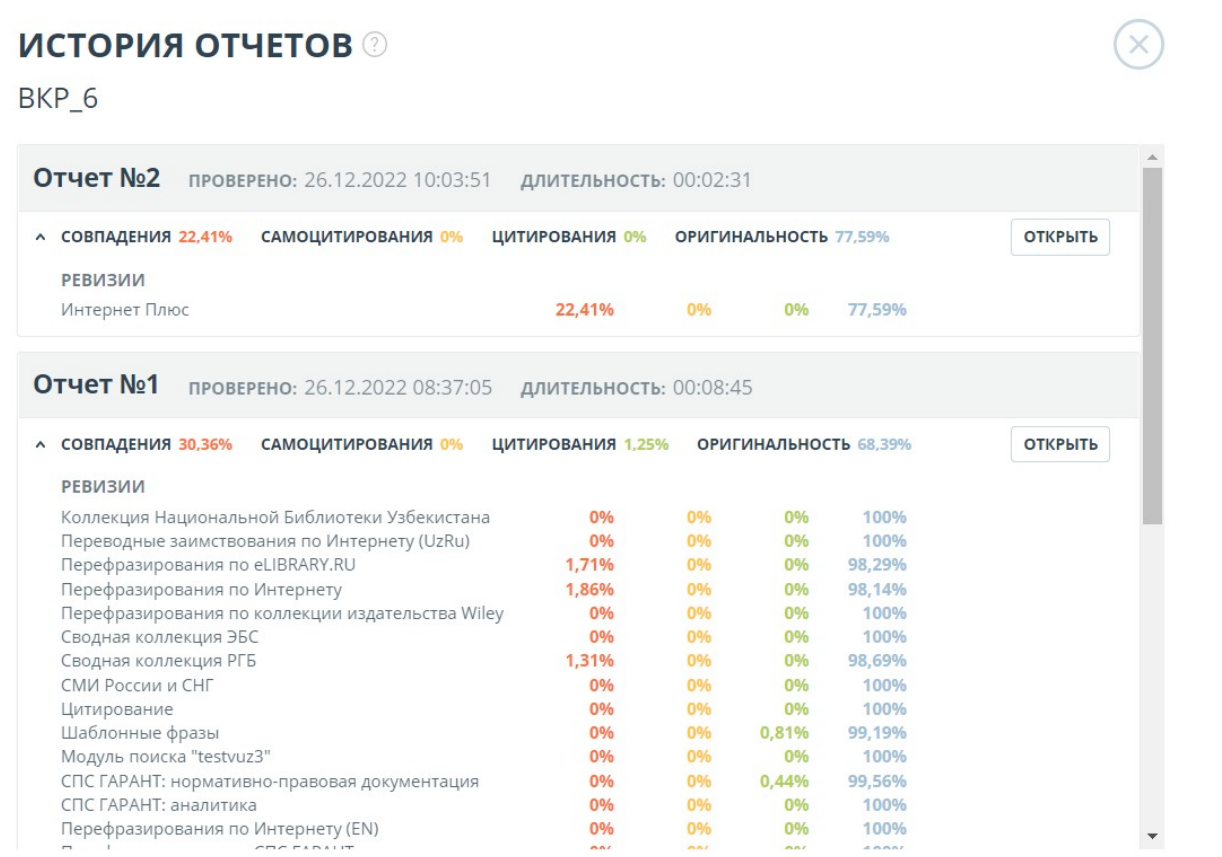

#### **Рисунок 56. История отчетов**

Также вы можете посмотреть все корректировки отчета и перейти к конкретной корректировке. Корректировка создается автоматически при редактировании отчета.

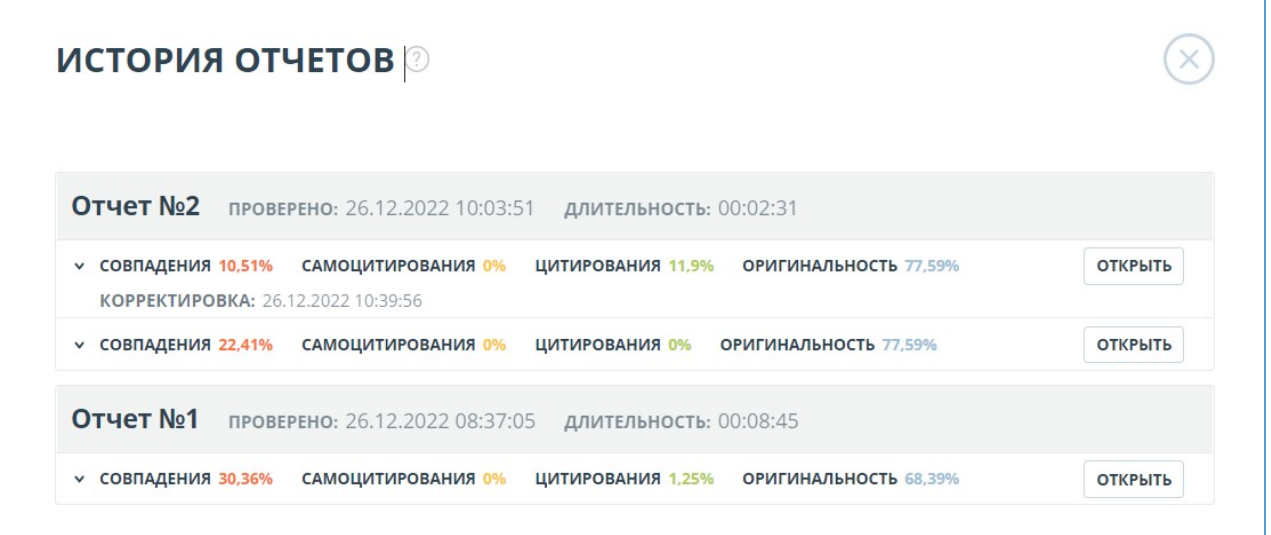

**Рисунок 57. Информация об отредактированном отчете в истории отчетов**

Если вас устраивает текущая редакция отчета, вы можете сохранить отчет, для этого нужно нажать «Сохранить» в меню "Действия". Откроется окно сохранения

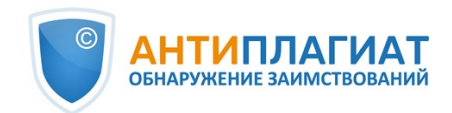

отредактированного отчета, в котором вы можете оставить свои комментарии, например, информацию о произведенных в отчете изменениях или о причине изменений. После сохранения в истории отчетов будет создана новая корректировка.

Если отчет был отредактирован с пересчетом результатов редактирования, то он будет сохранен автоматически, вы сможете найти автосохраненный отчет в истории отчетов и продолжить работу с ним. В истории отчетов автосохраненные отчеты имеют в комментариях надпись: «Автосохраненная версия».

## **8.1.6. Комментарии к отчёту**

На странице полного отчёта в режиме просмотра исходного вида можно оставлять комментарии к документу. В текстовом виде эта функциональность недоступна. Кнопка для работы с комментариями находится в верхней панели страницы. Рядом с ней в скобках показано текущее количество комментариев к документу. При нажатии на кнопку открывается выпадающий список предлагаемых действий. Можно оставить свой комментарий и просмотреть все комментарии.

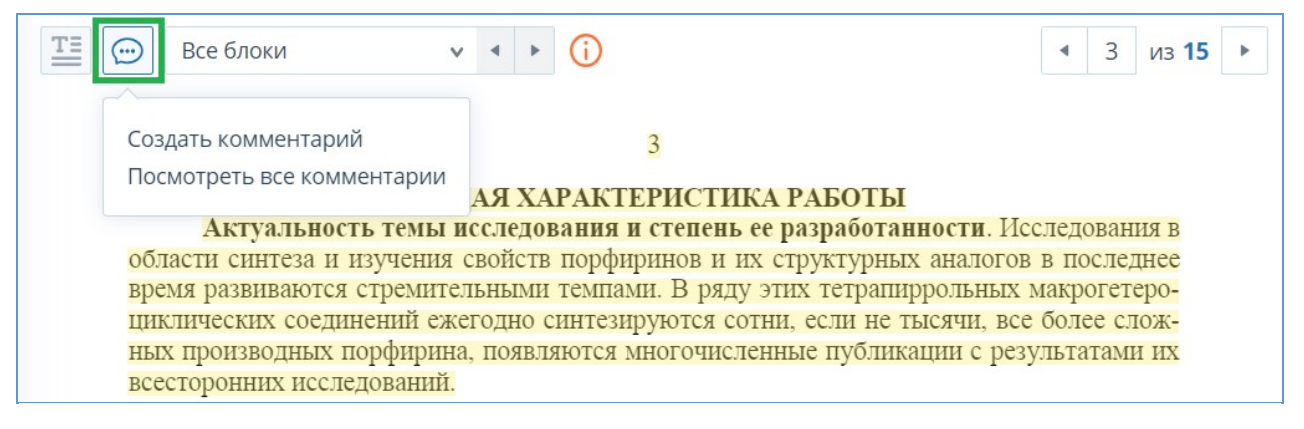

## **Рисунок 58. Кнопка для работы с комментариями**

## **8.1.6.1. Добавление комментария**

При нажатии на "Создать комментарий" курсор мыши меняется на специальный индикатор областей документа, где можно оставлять комментарии. В некоторых областях документа курсор может становиться полупрозрачным и бесцветным: это значит, что в области, на которую он наведён, оставлять комментарии нельзя. На месте клика цветного индикатора устанавливается отметка, рядом с ней откроется окно для ввода текста. Комментарий имеет ограничение по длине 250 символов.

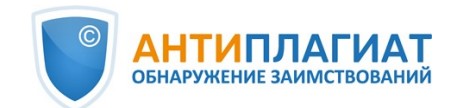

## $\overline{3}$

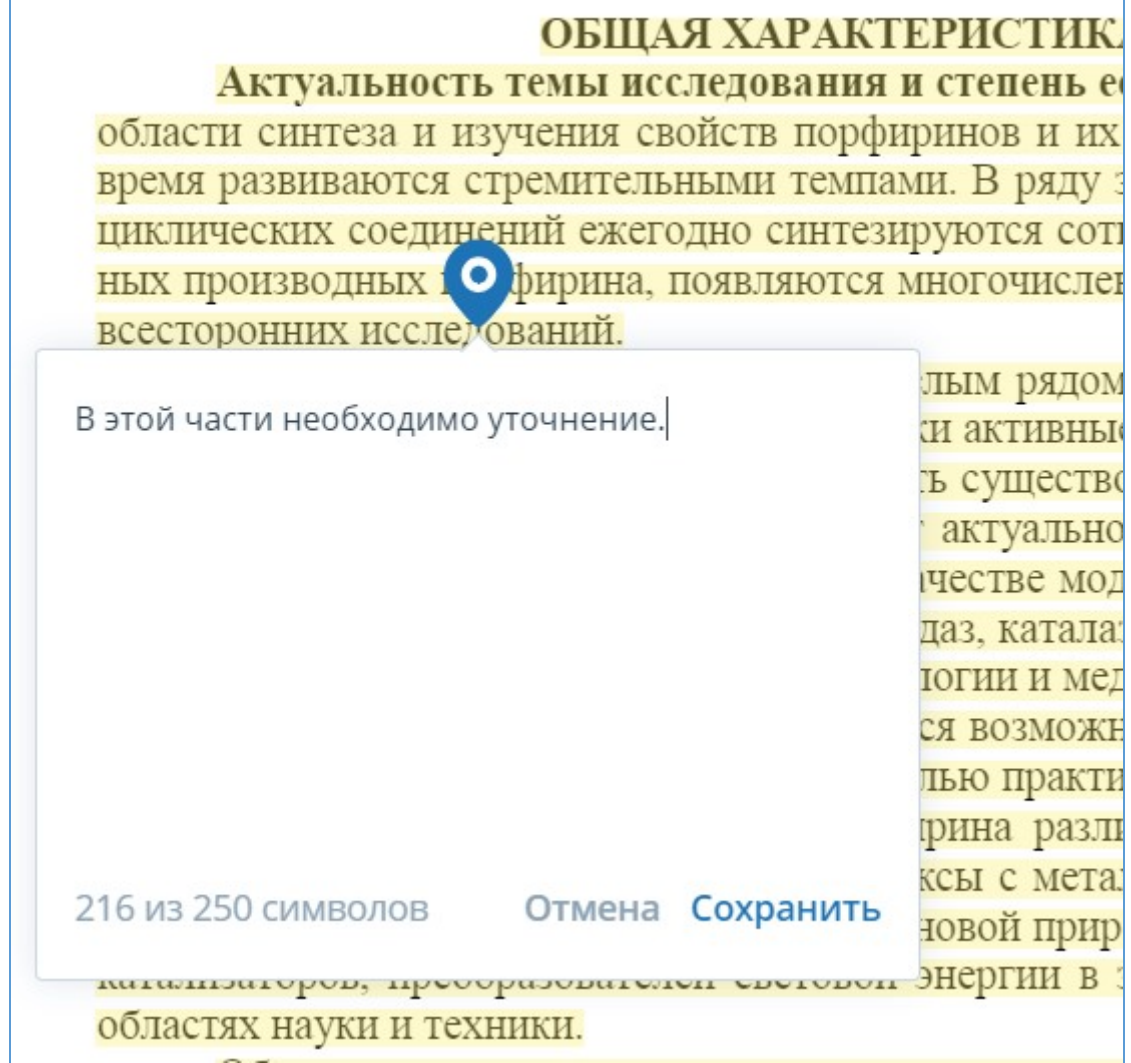

## **Рисунок 59. Окно создания комментария**

При сохранении комментария на месте, где вы поставили отметку, появится иконка комментария.

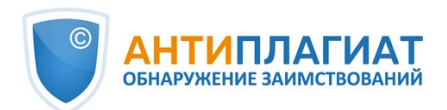

# ОБШАЯ ХАРАКТЕГ

Актуальность темы исследования и с области синтеза и изучения свойств порфири время развиваются стремительными темпами циклических соединений ежегодно синтезиру ных производных (... ририна, появляются мн всесторонних исследований.

Такой интерес ученых обусловлен цел ринам принадлежат важнейшие биологически

## **Рисунок 60. Отметка о наличии комментария**

Если вы передумали создавать комментарий, можно нажать в любое место за пределами комментария либо нажать кнопку "Отмена" в окне с текстом, и оно исчезнет. После этого курсор станет стандартным. Для повторного комментирования снова нажмите кнопку в заголовке и выберите "Создать комментарий".

## **8.1.6.2. Действия с комментариями**

Каждому пользователю, имеющему возможность комментировать, доступны следующие действия со своими комментариями:

- $\bullet$ Просмотр;
- Редактирование;
- Удаление.

Вы можете редактировать собственные комментарии. Для этого нажмите кнопку "Редактировать", внесите изменения и нажмите кнопку "Сохранить". Если хотите удалить свой комментарий, нажмите кнопку "Удалить" и подтвердите удаление.

Чужие комментарии можно только просматривать, доступ к ним осуществляется при переходе к отчёту по прямой ссылке. Если вы открыли чужой комментарий, в окне будет отображаться текст и дата комментария.

## **8.1.6.3. Просмотр всех комментариев**

Чтобы просмотреть все комментарии к отчёту, необходимо нажать на иконку комментариев в верхней панели, а затем выбрать в выпадающем списке вариант "Посмотреть все комментарии". Откроется модальное окно со списком ссылок на комментарии к отчёту. Ссылка на комментарий к отчёту представляет собой полный текст комментария. Серым цветом отмечаются просмотренные ссылки на комментарии.

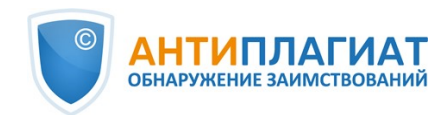

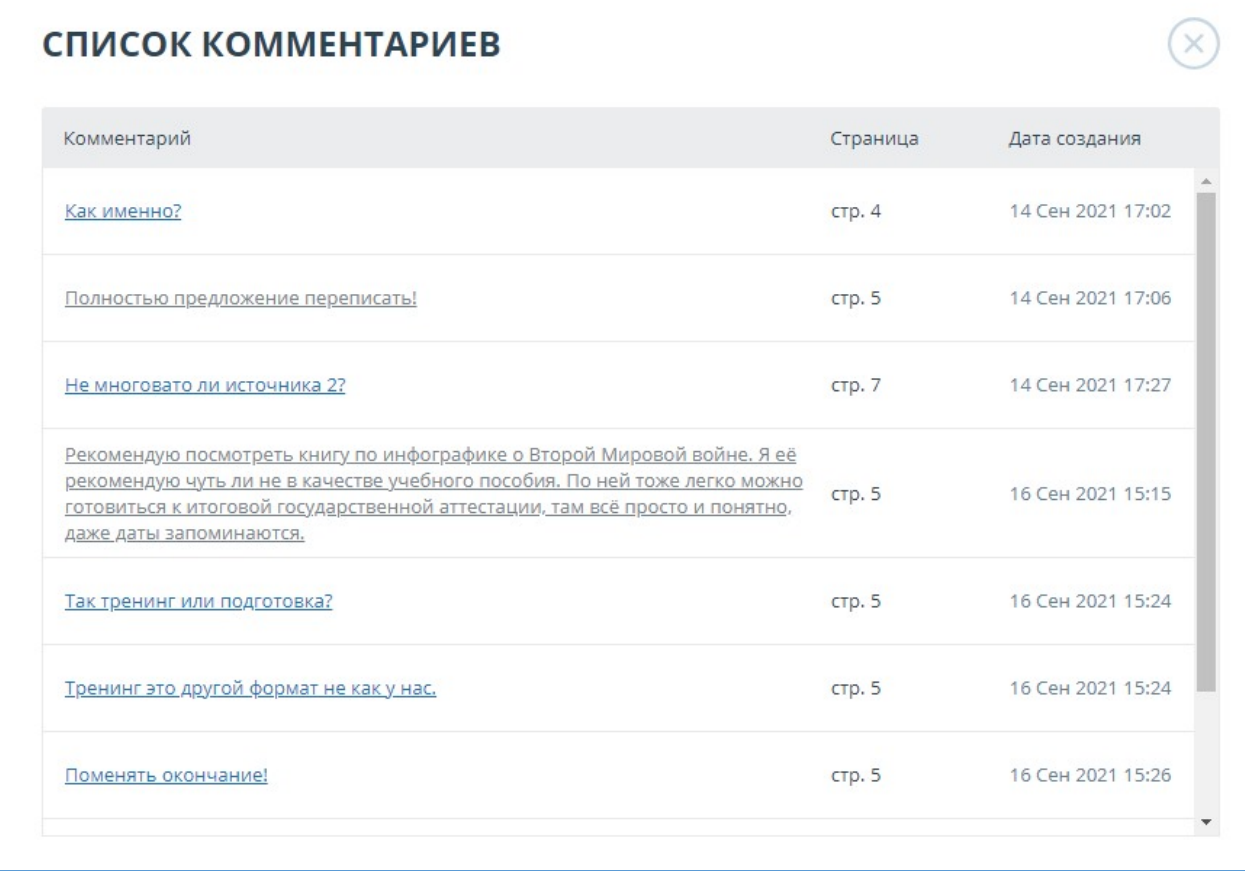

### **Рисунок 61. Список комментариев к документу**

Кликабельным является только сам текст комментария. При нажатии на текст модальное окно со списком закроется, выполнится переход на страницу с комментарием и откроется окно с ним.

В отчете по прямой ссылке все комментарии доступны только в режиме чтения. Создавать и редактировать комментарии нельзя, даже если вы авторизованы в системе.

### **8.1.7. Редактирование списка источников**

В полном отчете доступны действия с источниками, позволяющие производить некоторые изменения в расчете результатов проверки.

- $\bullet$ Корректировка списка учитываемых источников в отчете позволяет учитывать или не учитывать указанные вами источники в отчете;
- Изменение типа источника позволяет изменять тип источника по вашему выбору;
- Исключение источника источник перестаёт отображаться в общем списке и не будет учитываться при подсчете процентов;
- Восстановление источника возврат в состав активных и учитываемых.

Система делит источники на три типа: «Совпадения», «Самоцитирования» и «Цитирования».

При построении отчетов система автоматически выставляет тип источника: «Совпадения» красного цвета, «Самоцитирования» - желтого цвета и «Цитирования» – зеленого цвета.

## **Важно! Сервис производит лишь предварительную оценку, реальную оценку источнику может дать только пользователь.**

### **8.1.7.1. Изменение типа источника**

Чтобы изменить тип источника, нужно нажать на иконку "Редактировать тип источника".

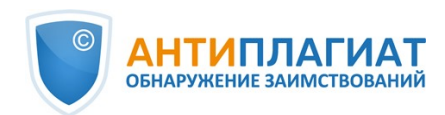

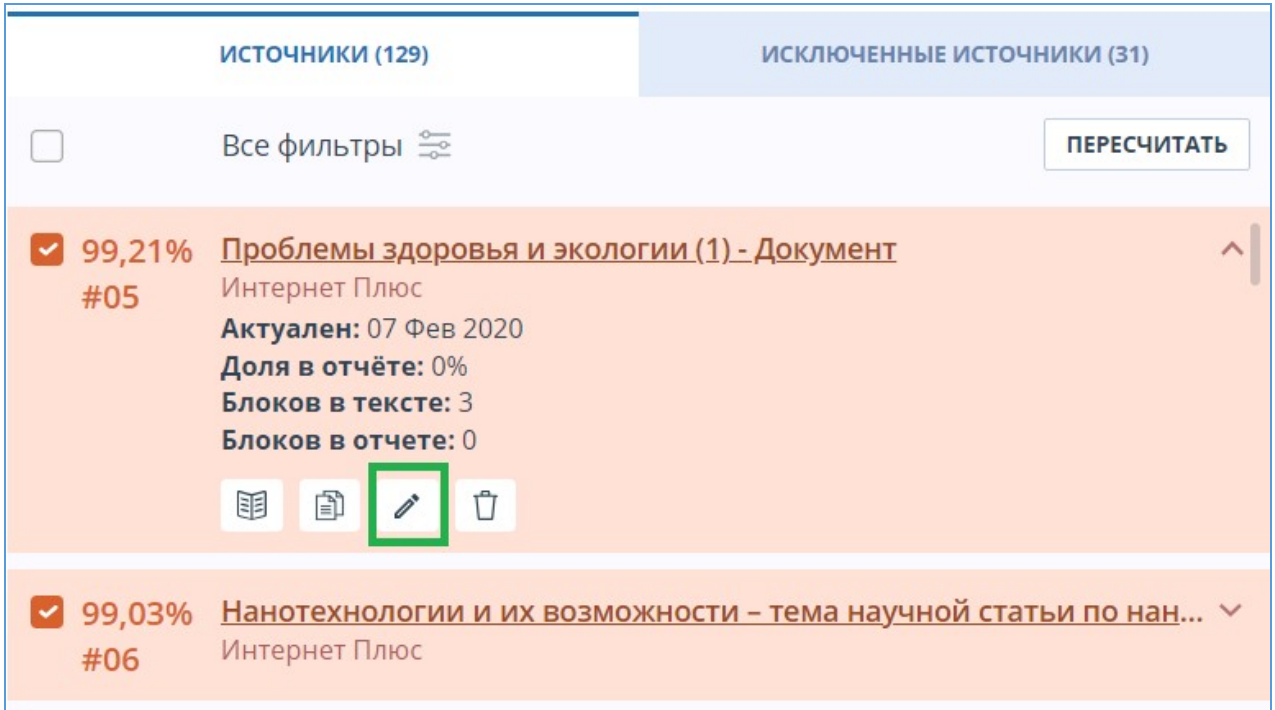

### **Рисунок 62. Иконка для изменения типа источника**

Откроется модальное окно для редактирования типа источника. В этом блоке нужно будет указать новый тип, причину изменения источника и при желании свой комментарий к изменениям. Для сохранения изменений нажать кнопку "Редактировать тип".

Список причин зависит от выбранного типа источника. По каждой из причин есть подсказка, которая видна при наведении на знак вопроса. Если вы не нашли подходящую причину, можете выбрать "Другое", но с обязательным добавлением комментария.

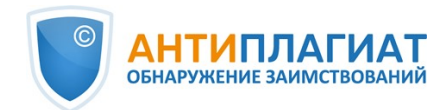

# РЕДАКТИРОВАНИЕ ТИПА ИСТОЧНИКА

Вы собираетесь отредактировать тип источника. Пожалуйста, укажите тип и заполните причину изменения. Она будет отображаться в информации об источнике, а также в печатной форме отчета.

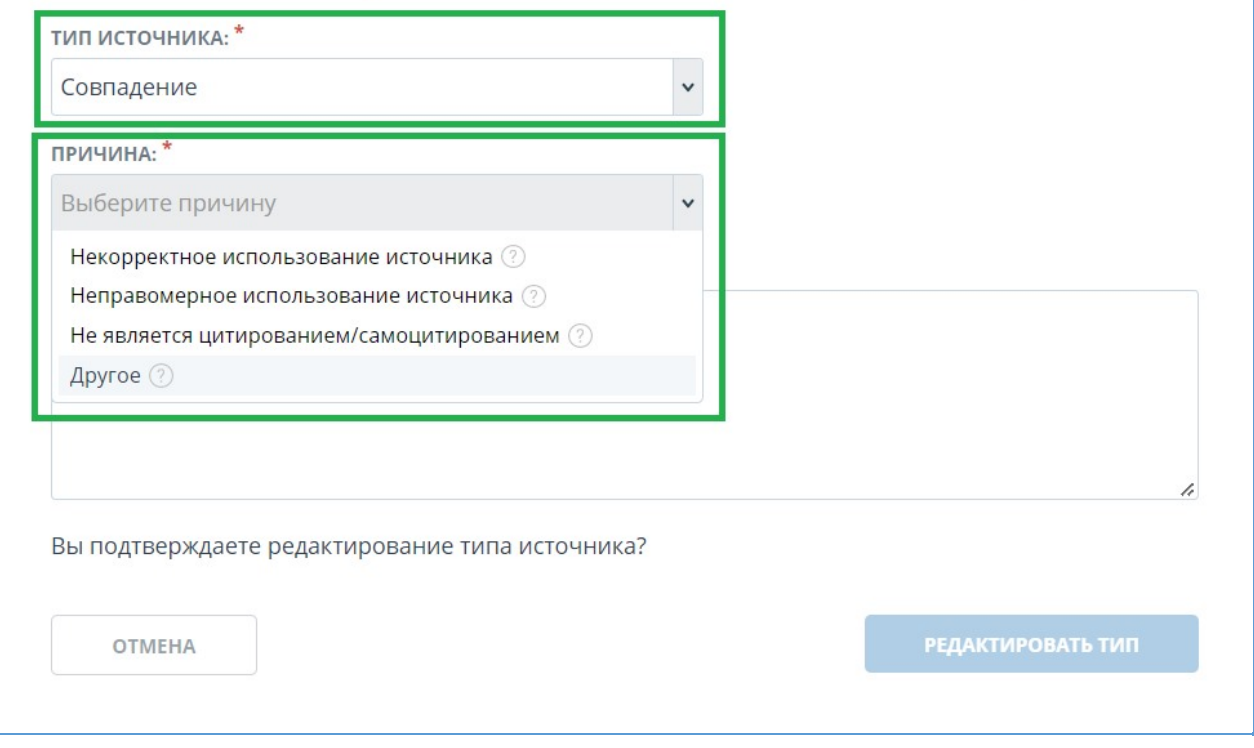

### **Рисунок 63. Окно для редактирования типа источника**

После изменения типа источника и нажатия на кнопку «Пересчитать», произойдет пересчет процентов и окрашивание блоков текста источника станет другим.

## **8.1.7.2. Исключение источника**

Для исключения источника нужно нажать на иконку "Исключить тип источника".

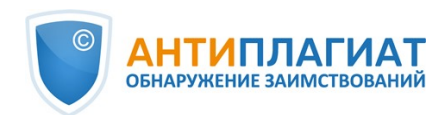

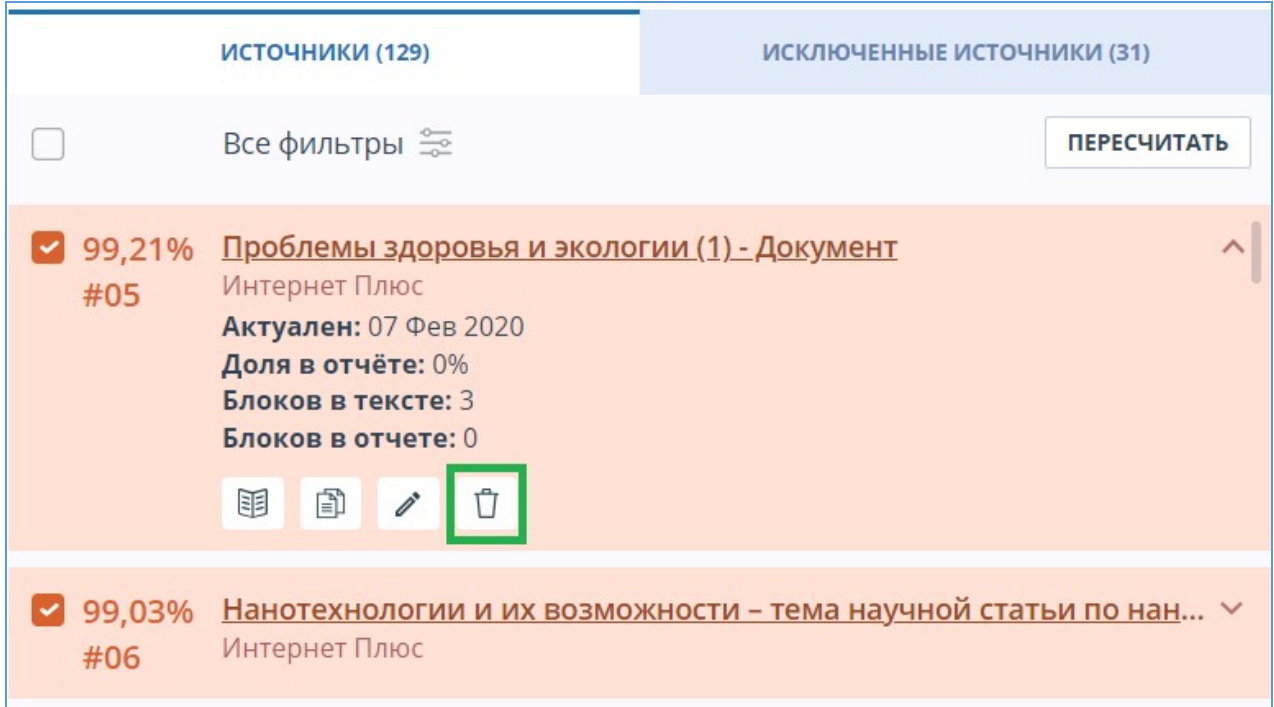

## **Рисунок 64. Иконка для исключения источника**

Откроется модальное окно, в котором нужно указать причину исключения и при желании оставить комментарий (необязательно). Для сохранения изменений нажать на кнопку "Исключить источник".

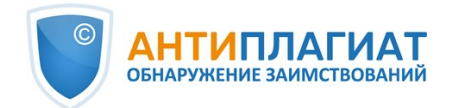

## ИСКЛЮЧЕНИЕ ИСТОЧНИКА

Вы собираетесь исключить источник. После исключения он не будет отображаться в общем списке источников и учитываться при подсчете процентов. Вы можете его увидеть с помощью фильтра по исключенным источникам на панели источников и включить обратно.

Чтобы исключить источник, пожалуйста, заполните причину исключения и комментарий. Они будут отображаться в информации об источнике, а также в печатной форме отчета.

#### ПРИЧИНА ИСКЛЮЧЕНИЯ ИСТОЧНИКА: \*

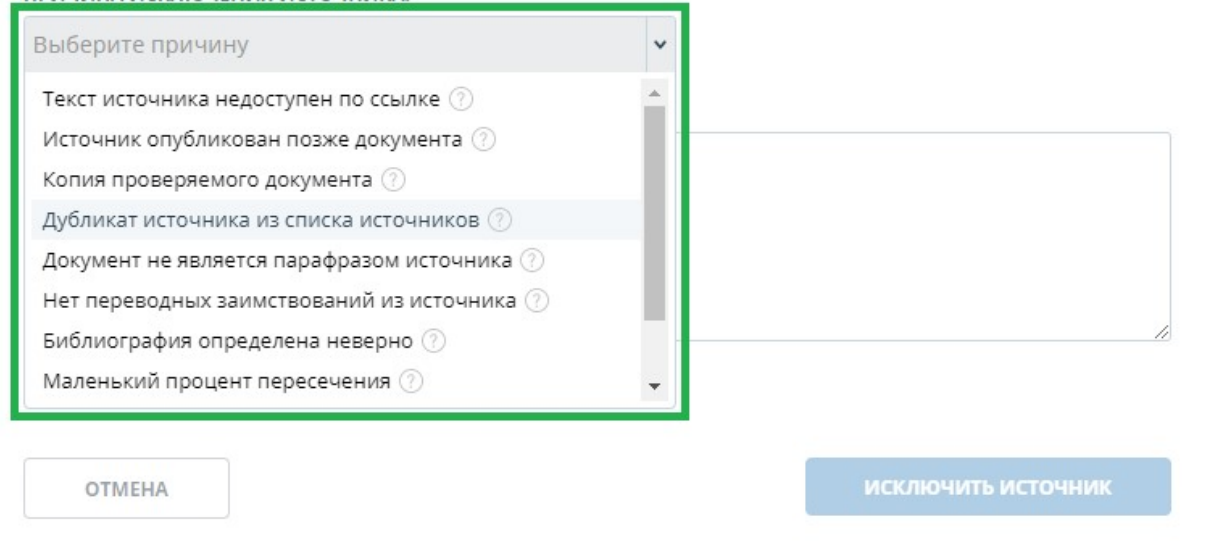

## **Рисунок 65. Иконка для исключения источника**

После исключения источник перестаёт отображаться в общем списке и попадает в список "Исключённые источники". Для перехода к ним нужно переключиться на одноименную вкладку в меню источников.

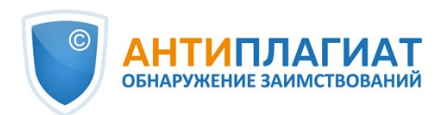

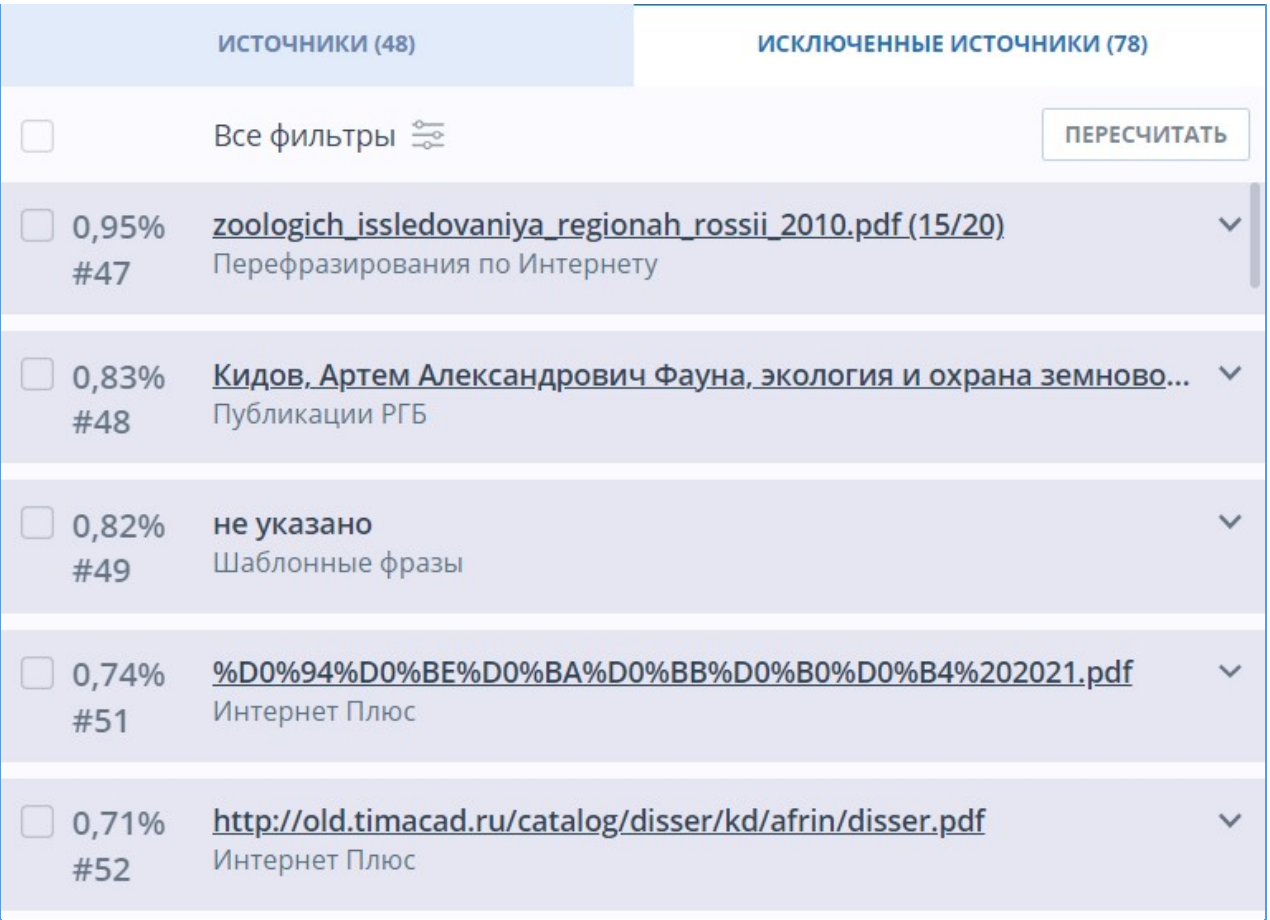

## **Рисунок 66. Исключённые источники**

## **8.1.7.3. Восстановление источника**

Для восстановления источника нужно развернуть информацию по источнику и нажать на иконку "Восстановить источник".

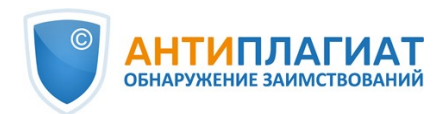

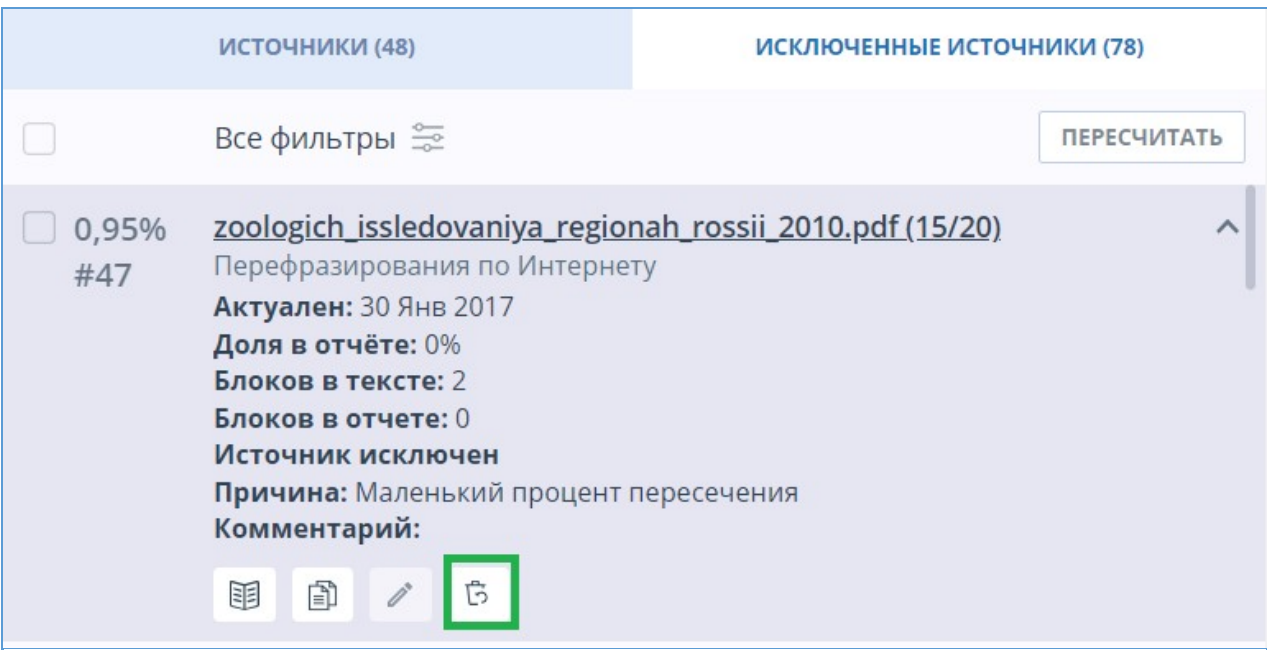

#### **Рисунок 67. Восстановление источника**

При нажатии на иконку восстановления источника откроется модальное окно подтверждения действия.

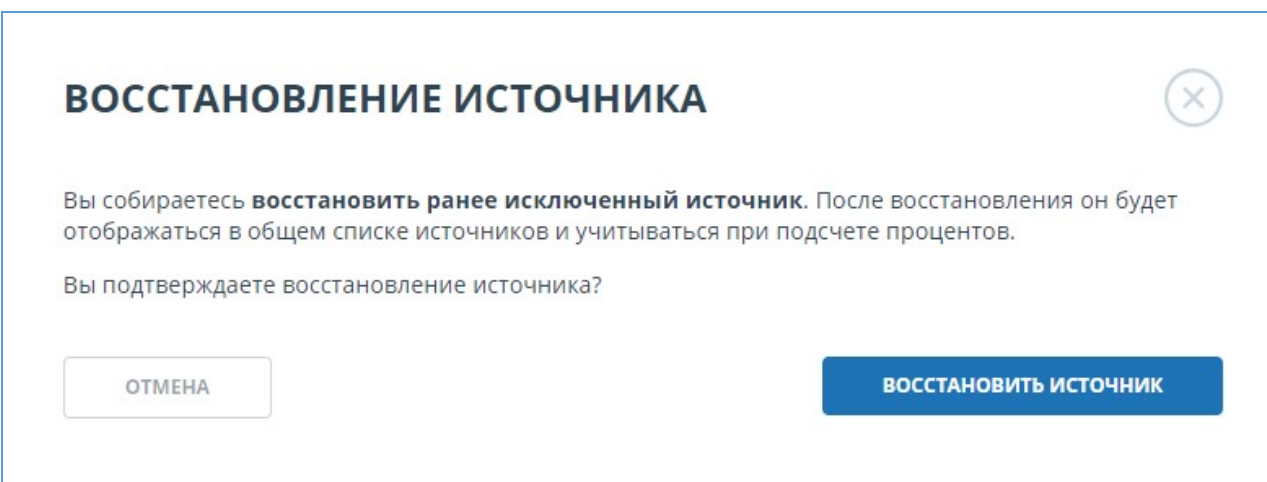

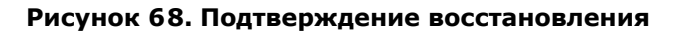

После подтверждения действия источник снова появится в списке активных.

## **8.1.7.4. Отображение в отчётах и печатных формах**

При отображении данных в отчёте или печатной форме в отдельном столбце появится иконка, указывающая на то, что источники были отредактированы. При нажатии на иконку вы увидите причину редактирования и комментарий.

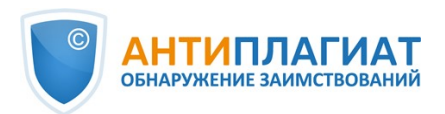

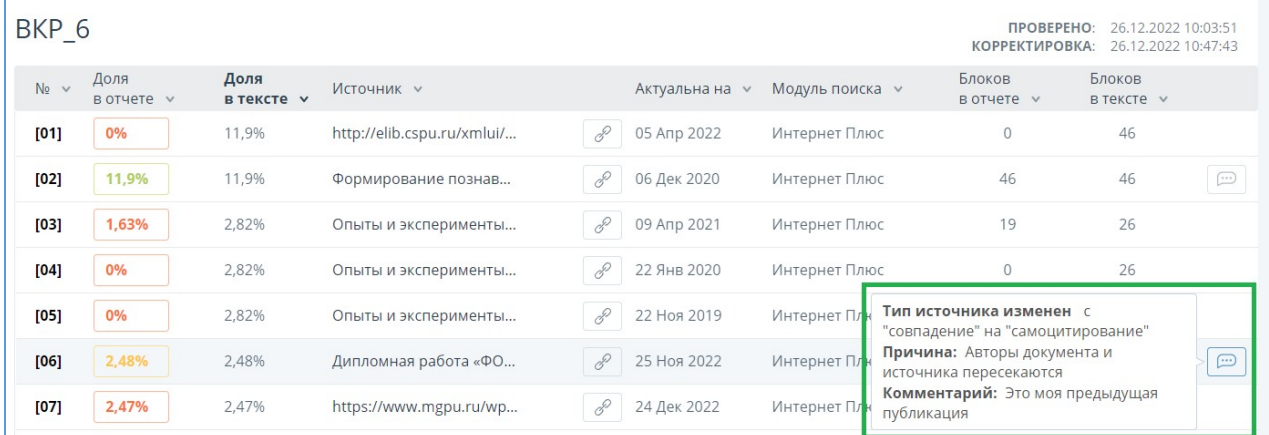

#### **Рисунок 69. Информация о редактировании источников в кратком отчёте**

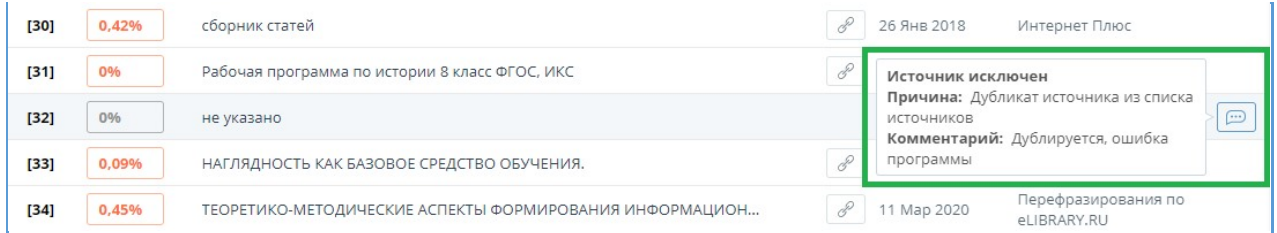

#### **Рисунок 70. Информация об исключении источников в кратком отчёте**

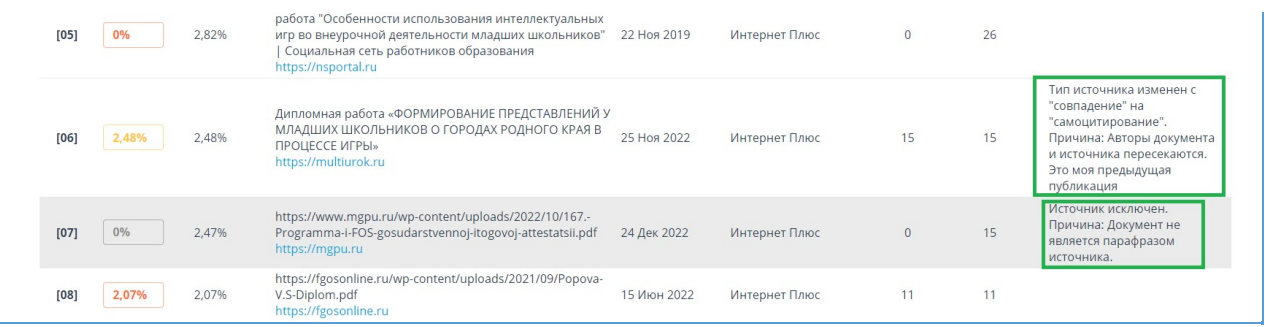

#### **Рисунок 71. Информация о редактировании и исключении источников в полном отчёте**

## **8.1.7.5. Отключение источника**

Чтобы не учитывать источники, в списке источников уберите галочки в строках этих источников, а затем нажмите кнопку «Пересчитать». После пересчета общая оценка по отчету изменится, а в тексте отчета больше не будут отображаться блоки цитирования по данному источнику. Мы рекомендуем использовать этот способ только для получения промежуточных результатов при работе с отчетом, а для редактирования источников использовать их исключение.

Чтобы снова учитывать источник в отчете, верните галочки и нажмите «Пересчитать».

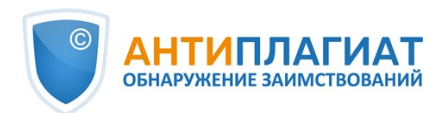

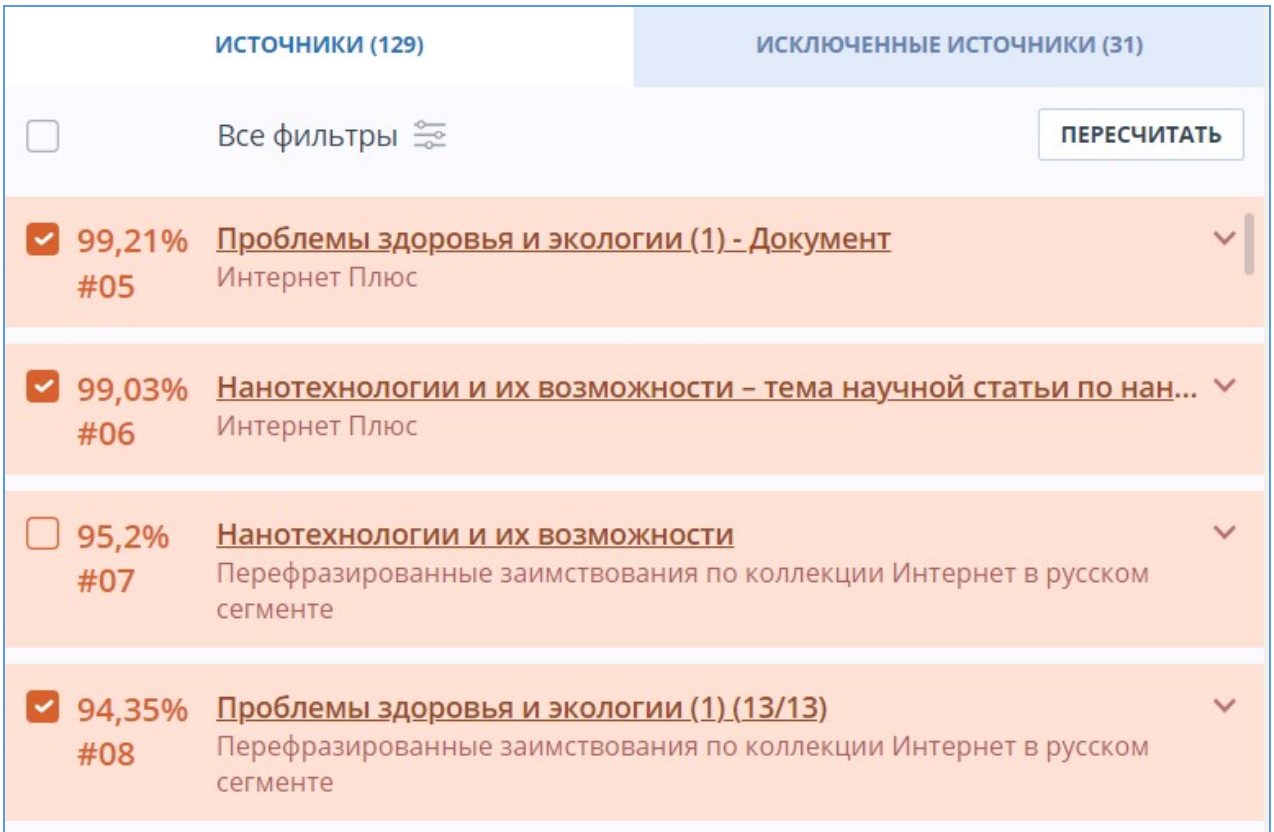

**Рисунок 72. Отключение источников в отчете**

## **8.1.8. Редактирование блоков совпадения**

Пользователь имеет возможность скорректировать результат проверки не только путем исключения источника совпадения, но и с помощью отключения отдельных блоков совпадения в тексте. Такая возможность позволяет не учитывать выбранные блоки при расчете процента совпадения или цитирований.

Чтобы выключить в отчете нужный блок совпадения, нажмите на иконку шестеренки в конце блока. Появится кнопка «Выключить». После нажатия кнопки «Выключить» блок изменит свой цвет на серый. Система автоматически пересчитает процент совпадения, но уже без учета выключенного вами блока.

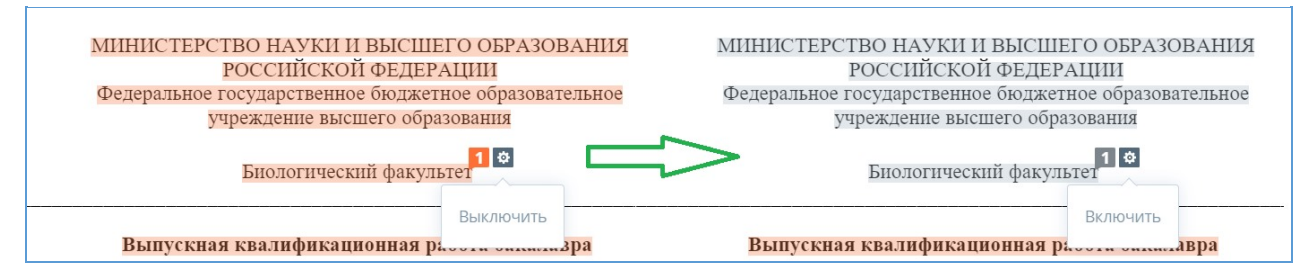

**Рисунок 73. Выключение блока в отчете**

Для экономии времени при просмотре выключенных блоков в отчете используйте навигацию по блокам справа от текста отчета. С помощью неё вы можете перейти к следующему или предыдущему блоку нажатием на кнопки «Предыдущий» или «Следующий».

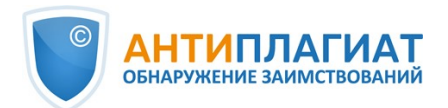

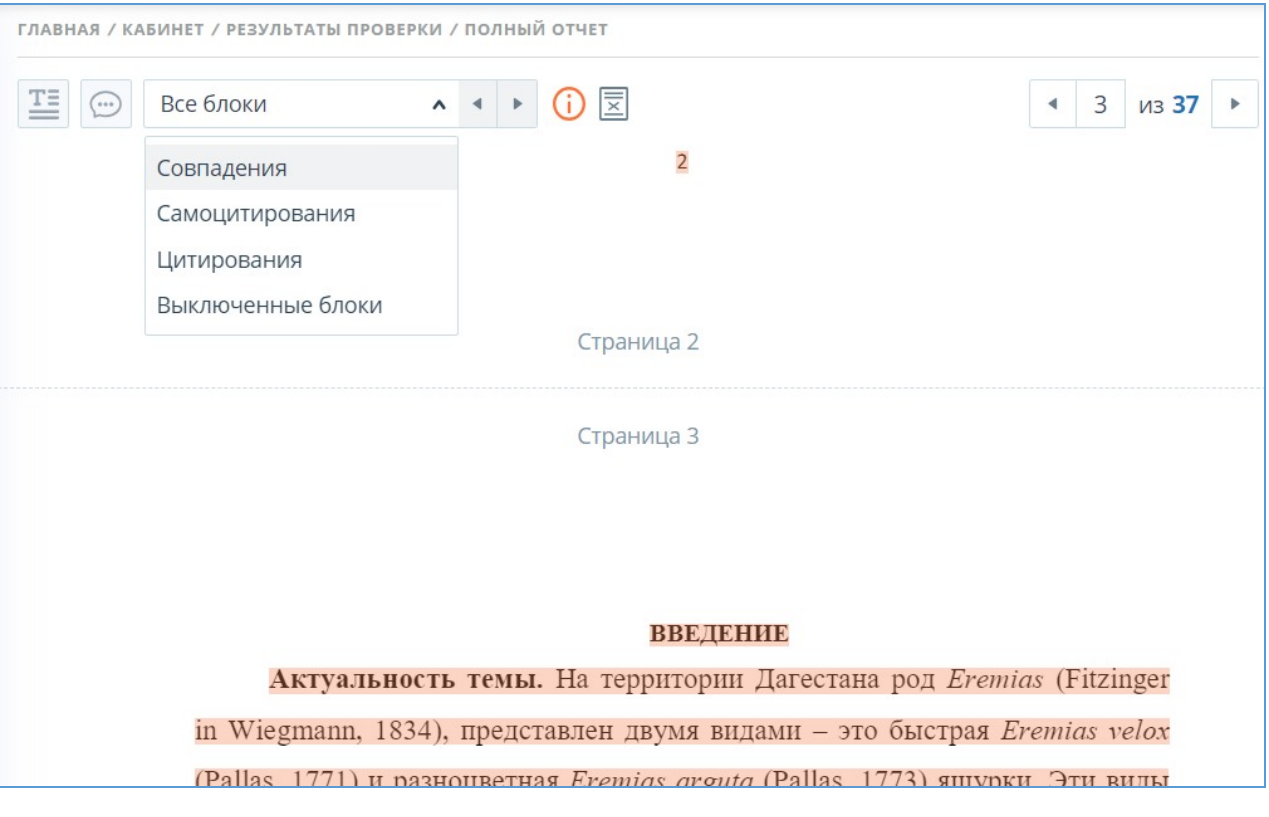

**Рисунок 74. Навигация в полном отчете**

Чтобы снова учитывать блок в отчете, найдите выключенный блок и нажмите на него. Появится кнопка «Включить». Нажмите на неё, результат снова будет пересчитан.

Вы можете посмотреть, есть ли выключенные блоки, и включить сразу все блоки в панели результатов проверки. Для включения блоков нажмите на кнопку «Включить все», система автоматически пересчитает результат проверки.

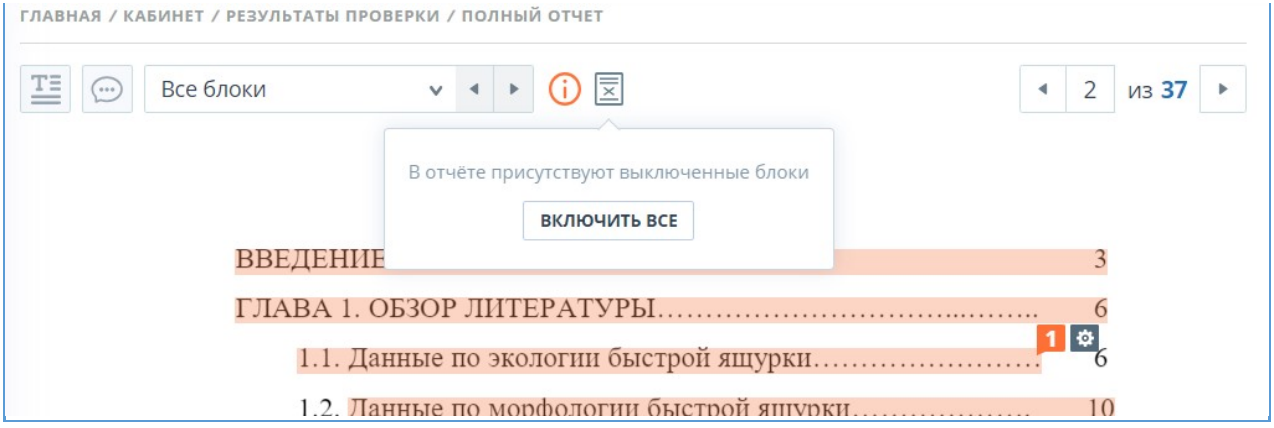

**Рисунок 75. Кнопка включения всех блоков**

Если в каком-либо отчете есть выключенные блоки совпадения, то вы можете узнать о их наличии в своем кабинете. В списке загруженных документов отчет, который содержит выключенные блоки, имеет еще один статус «В отчете присутствуют выключенные блоки».

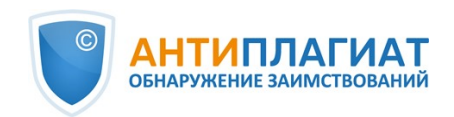

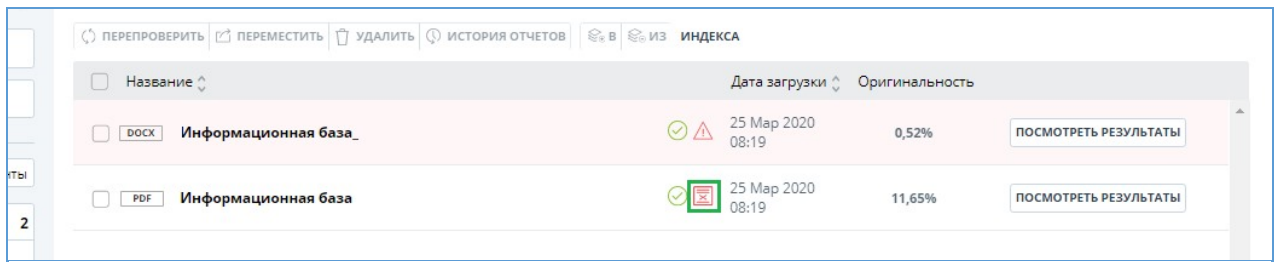

**Рисунок 76. Статус документа о наличии выключенных блоков в отчете**

**Важно! Блоки различных источников могут пересекаться между собой – один блок может находиться поверх другого, более маленького блока. При отключении большого блока маленький блок отключится вместе с ним. Причем отключение маленького блока произойдет по всем источникам, в которые он входит. Если блоки пересекались частично, то выключаются только те фрагменты блока, которые не вошли в пересечение.**

## **8.2. Краткий отчёт**

Для перехода к странице просмотра краткого отчета необходимо нажать кнопку «Посмотреть результаты», расположенную на строке с проверенным документом. После чего выбрать «Краткий отчет».

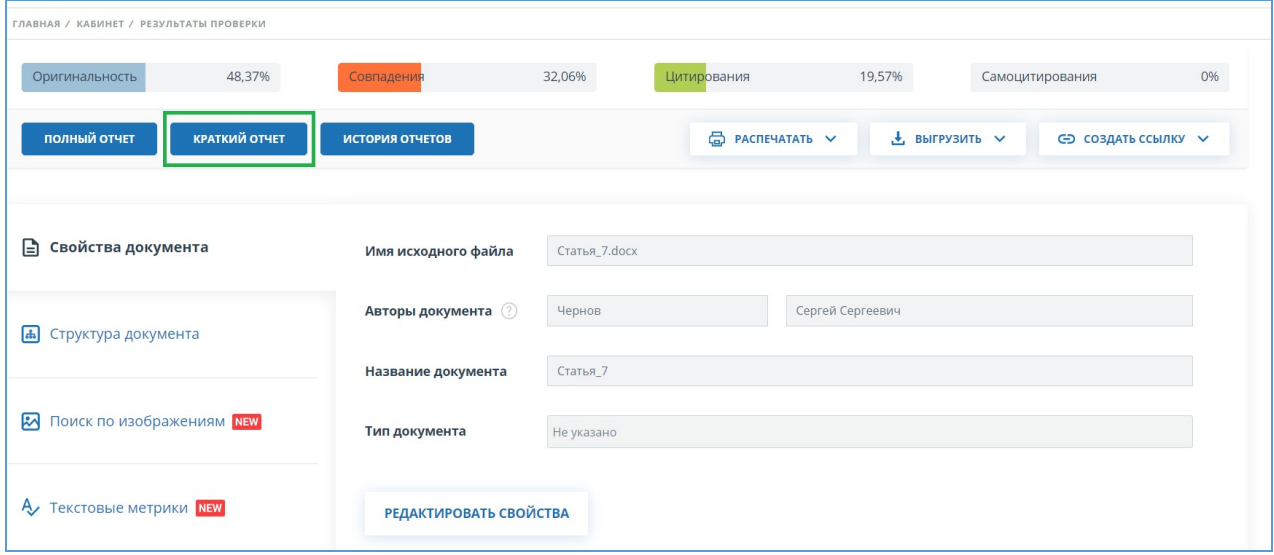

**Рисунок 77. Выбор просмотра краткого отчета**

Краткий отчет представляет собой распределение процентов оригинальности, совпадения и цитирования, а также список источников совпадения.

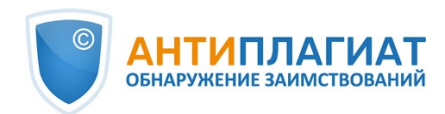

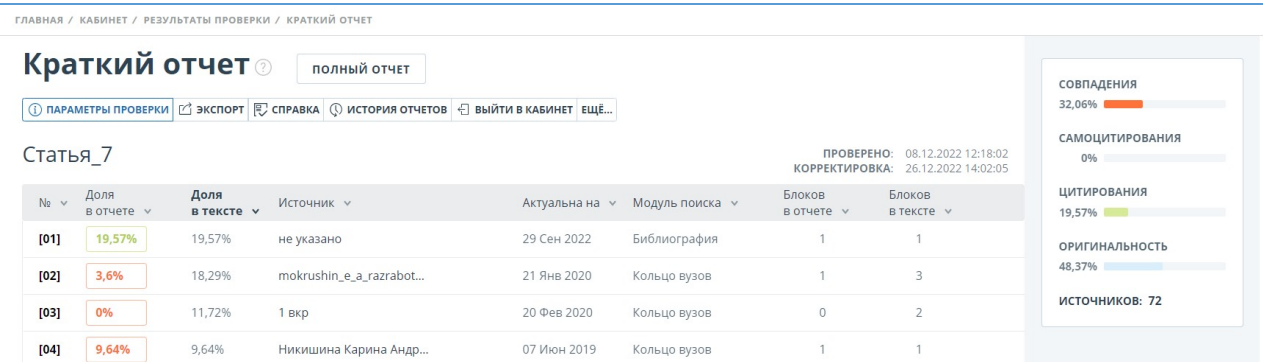

#### **Рисунок 78. Краткий отчет**

Для большинства источников в списке источников отчета выводится внешняя ссылка на расположение документа или текста источника в Интернете. Для перехода на страницу в Интернете нажмите на иконку рядом с названием источника.

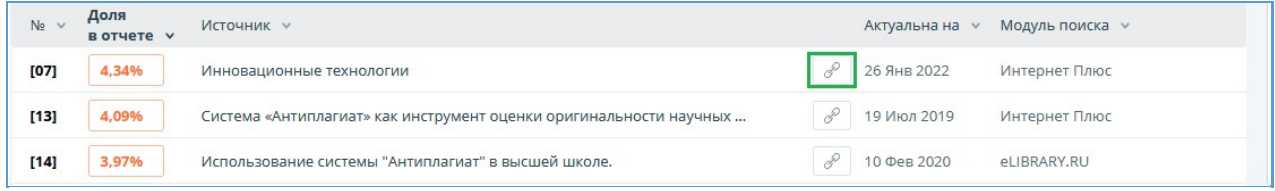

#### **Рисунок 79. Ссылка в списке источников на исходную страницу в Интернете**

В верхней панели страницы вы увидите кнопки-иконки, позволяющие переход к следующим действиям:

- $\bullet$ параметры проверки;
- $\bullet$ экспорт отчета;
- $\bullet$ получение справки;
- просмотр истории отчетов;
- выход в кабинет;
- ссылка на руководство пользователя;
- вывод отчета на страницу для печати;
- просмотр текстовых метрик;
- получение прямой ссылки на отчет.

Чтобы получить более подробную информацию о результатах данной проверки, откройте полный отчет по проверке, нажав на кнопку «Полный отчет».

## **8.3. Отчет с форматированием**

Отчет с форматированием позволяет просматривать результаты проверки документа с сохранением исходного форматирования (отступы, шрифты, заголовки), а также с отображением таблиц и рисунков.

Чтобы посмотреть отчет с форматированием, перейдите из вкладки «Текстовый вид» на вкладку «Исходный вид».

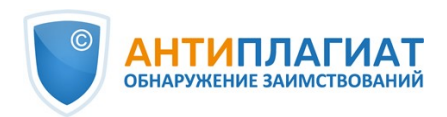

**ПРИВНАЯ / КАБИНЕТ / РЕЗУЛЬТАТЫ ПРОВЕРКИ / ПОЛНЫЙ ОТЧЕТ** 

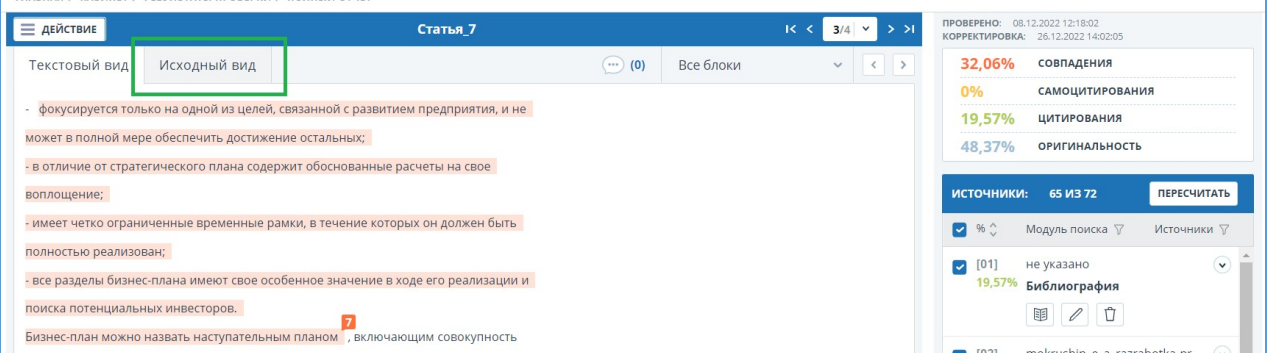

#### **Рисунок 80. Исходный вид документа в полном отчете**

Во вкладке «Исходный вид», так же как и во кладке «Текстовый вид», отображаются совпавшие фрагменты и список источников, но разметка нанесена на исходное форматирование документа.

При экспорте pdf-отчета текст документа выгружается без форматирования.

Просмотреть документ в исходном виде можно в «Версии для чтения». Для этого в личном кабинете нажмите на название интересующего документа. Откроется текстовый вид документа, затем перейдите на вкладку «Исходный вид».

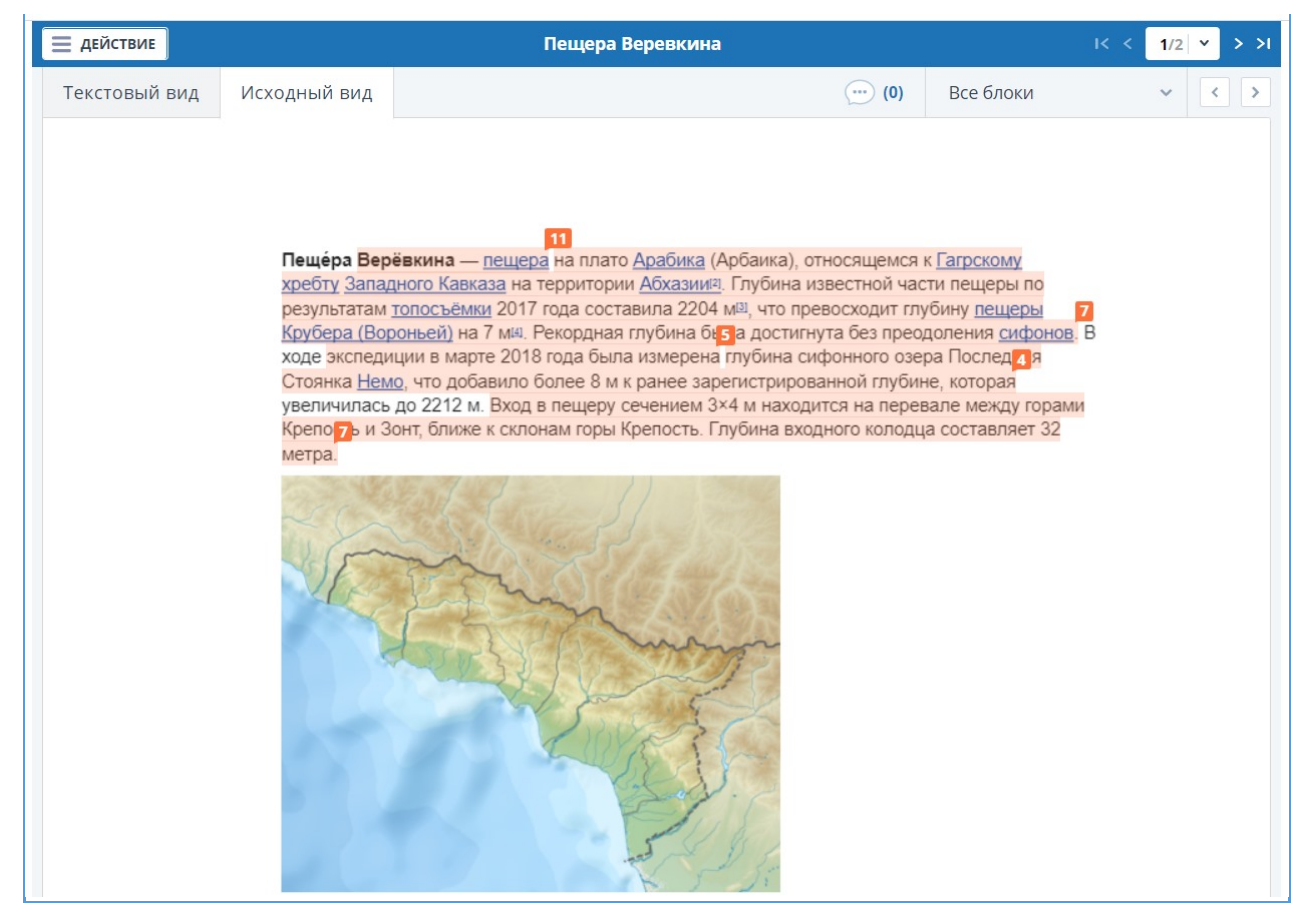

**Рисунок 81. Исходный вид документа в версии для чтения**

**Важно! При добавлении файлов в формате txt, htm, html и при добавлении текста просмотреть исходное форматирование документа нельзя.**

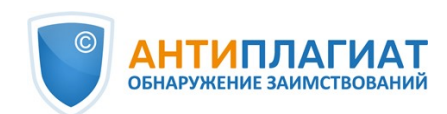

## **8.4. Структура документа**

На странице результатов проверки во вкладке "Структура документа" можно увидеть разделы проверенного документа. Структура извлекается автоматически при проверке на оригинальность.

При переходе во вкладку в верхнем блоке вы можете нажать "Заполнить анкету", чтобы оставить информацию для участия в пользовательском тестировании новой функциональности. Сообщение о заполнении анкеты можно скрыть по кнопке "Больше не показывать".

Вы увидите данные о следующих разделах:

- Титульный лист;
- Содержание;  $\bullet$
- Основная часть;
- Библиография;
- Приложение.

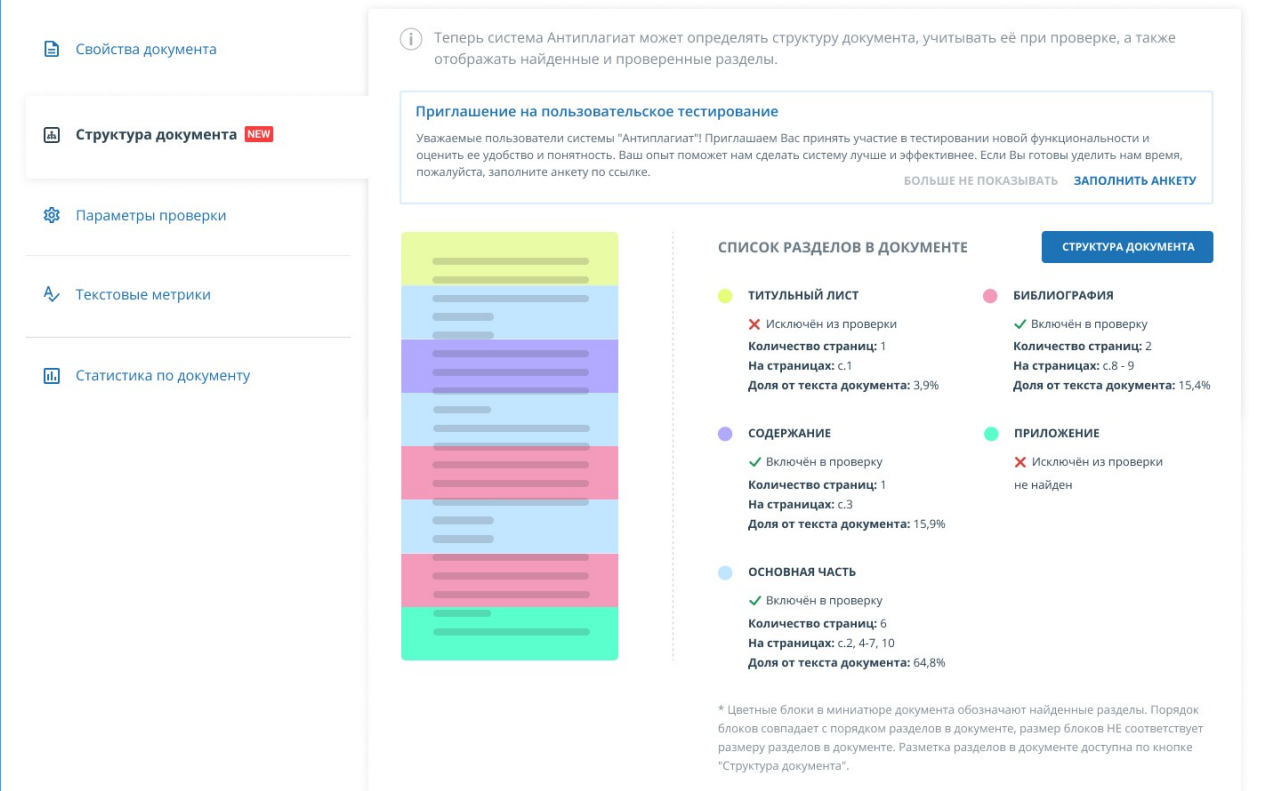

### **Рисунок 82. Структура документа**

По каждому разделу представлена следующая информация:

- $\bullet$ Включён в проверку или нет;
- Количество страниц, которые занимает раздел;
- Номера страниц, которые занимает раздел;
- Доля текста раздела от текста всего документа.

Если раздел не найден системой, будет выведено соответствующее сообщение.

В блоке слева представлена схема структуры документа. Каждый раздел помечен своим цветом. Порядок разделов соответствует порядку их следования в документе.

При нажатии на кнопку "Структура документа" в новой вкладке открывается подробный разбор документа по структуре.

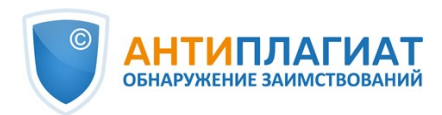

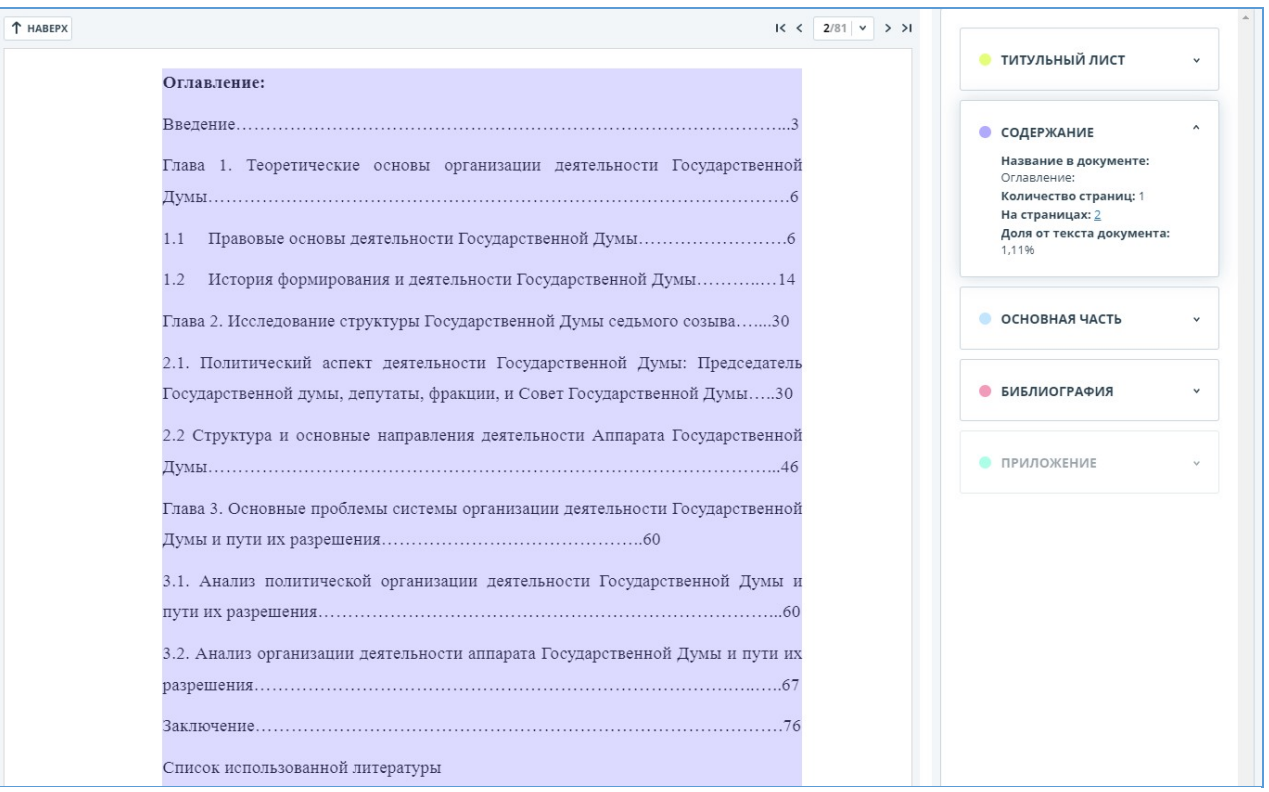

#### **Рисунок 83. Оглавление**

В панели справа представлены блоки с названиями разделов. При нажатии на блок открывается информация по разделу. По клику на номера страниц происходит переход на соответствующую страницу документа. Текст каждого раздела в документе подсвечен цветом маркера в соответствующем блоке.

На этой странице вы можете отредактировать распознанную системой структуру документа, если вы видите какие-либо ошибки. Вам доступны следующие действия:

- $\bullet$ добавление раздела;
- изменение границ раздела;
- $\bullet$ удаление раздела.

## **8.4.1. Добавление раздела**

Чтобы добавить новый раздел, который не был распознан системой автоматически, нужно раскрыть меню у нужного раздела и нажать кнопку "Добавить раздел".

L,

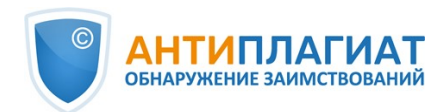

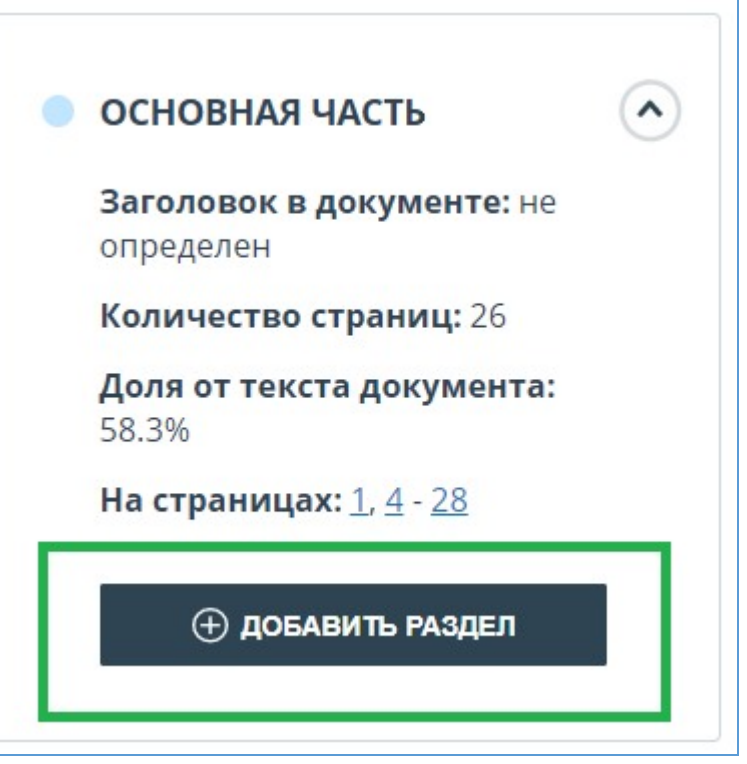

**Рисунок 84. Кнопка "Добавить раздел"**

После нажатия этой кнопки нужно будет поставить маркеры для начала и конца добавляемого раздела. Первым появляется маркер начала. Его нужно поставить на первую строку раздела в любом месте. После постановки маркера начала вам нужно поставить маркер конца раздела на последней его строке так же в любом месте. Если всё проставлено корректно, для завершения разметки раздела нажмите "Применить".

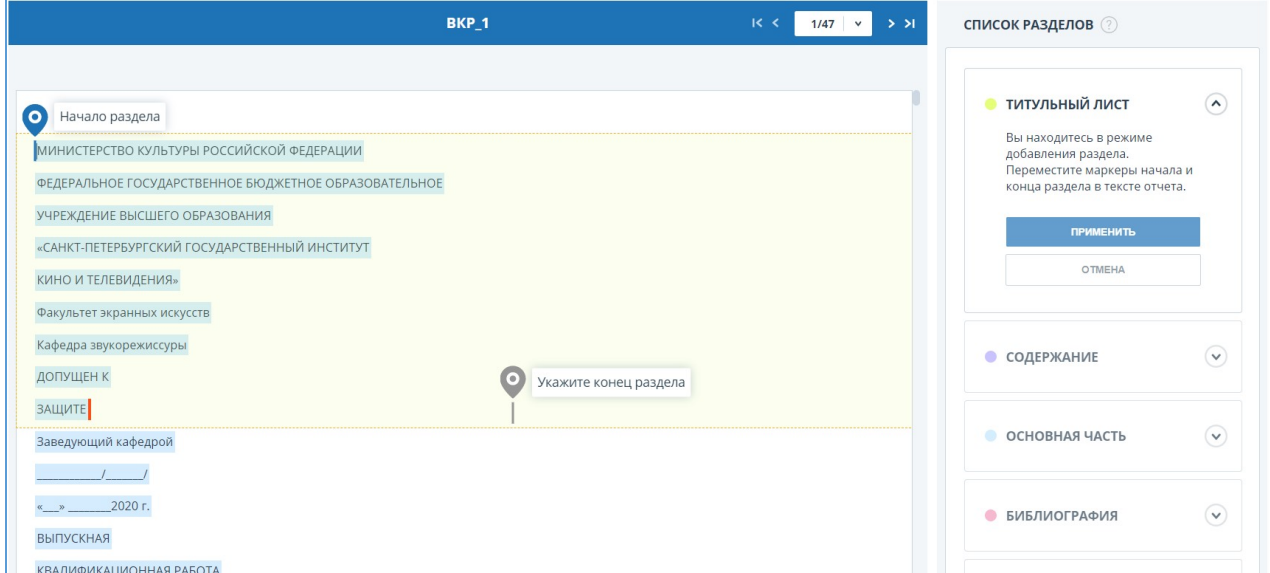

**Рисунок 85. Добавление раздела**

## **8.4.2. Изменение границ раздела**

Вы можете отредактировать границы уже существующего раздела. Для этого нужно

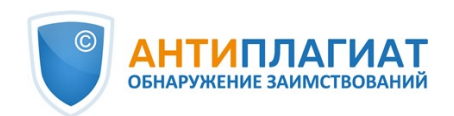

нажать на кнопку "Изменить границы" около начала или конца раздела. Далее можно нажать левой кнопкой мыши на тот маркер, который нужно передвинуть. Следующим кликом мышки вы сможете установить маркер в новое положение. Когда измененные границы раздела вас устраивают, нажмите "Применить" для завершения редактирования.

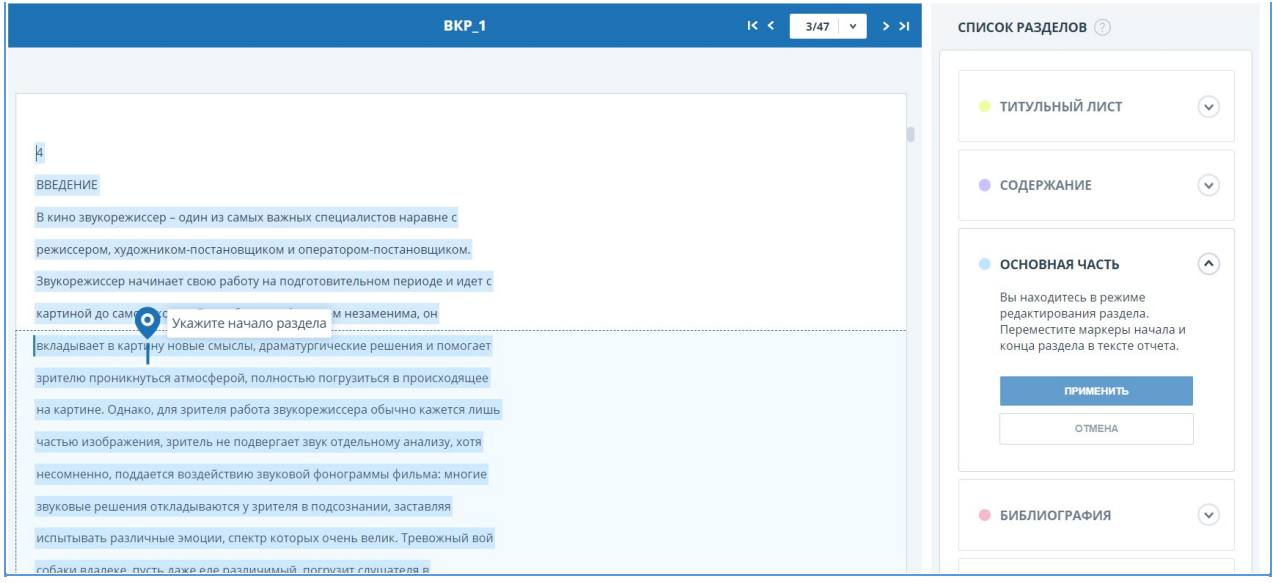

## **Рисунок 86. Изменение границ раздела**

## **8.4.3. Удаление раздела**

Вы также можете удалить раздел, если он был определен ошибочно и его надо убрать. Для этого нужно нажать кнопку "Удалить раздел" в начале или конце раздела. Обратите внимание, что удалить раздел "Основная часть" нельзя, так как он является обязательным.

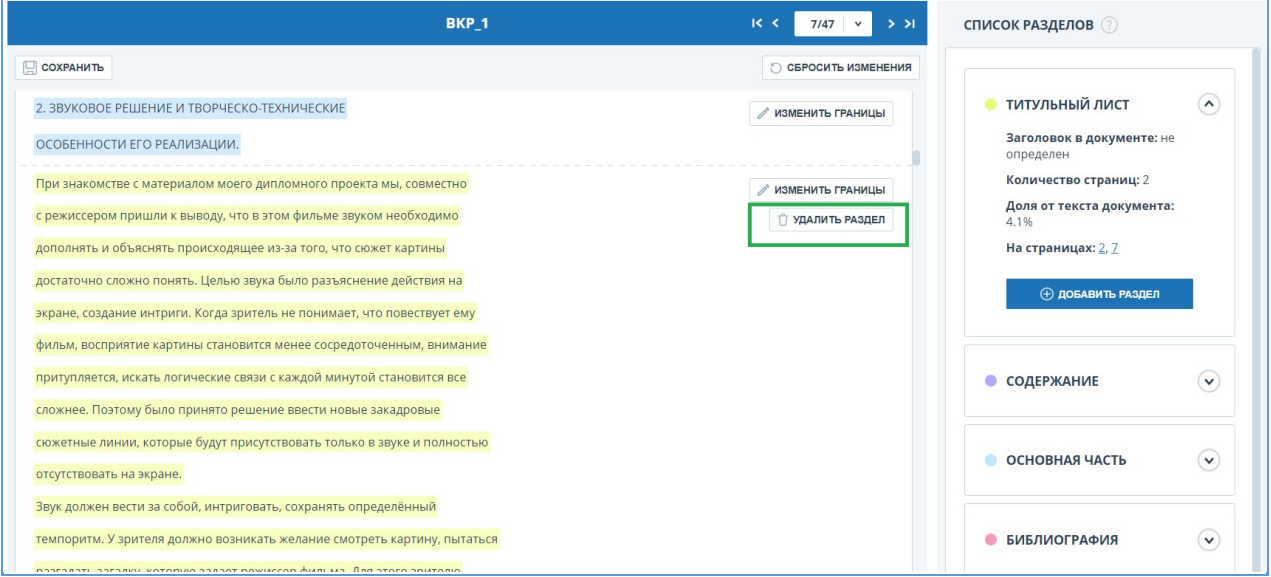

### **Рисунок 87. Удаление раздела**

## **8.4.4. Сохранение изменений и обновление результатов проверки**

После внесения изменений в структуру документа их нужно сохранить. Для этого нужно нажать кнопку "Сохранить" в верхней части экрана.

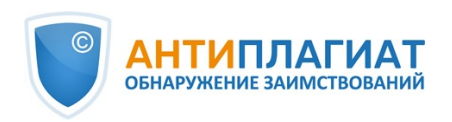

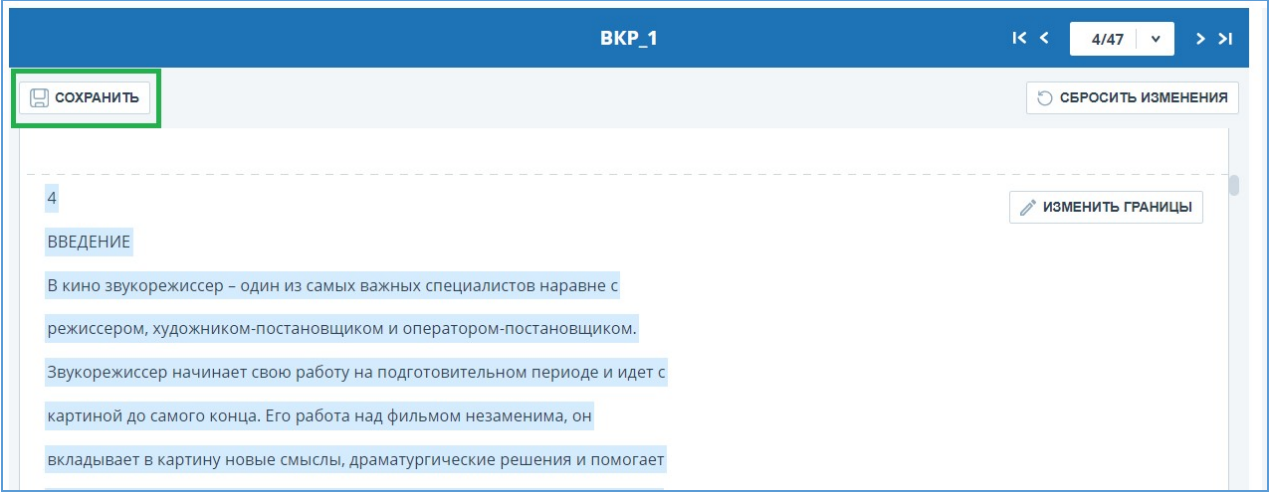

### **Рисунок 88. Сохранение изменений в структуре**

**Важно! После сохранения изменений в структуре автоматически к отчету они не применяются. Для того, чтобы увидеть результаты проверки документа с обновленной [структурой, вам нужно перепроверить документ. Подробнее об этом в разделе Повторная](file:///C:/Users/mon/j/workspace/eam.BA_ap.userdocumentation_prod/Ru/Images/workspace-document-recheck) проверка документа**

## **8.5. Подозрительный документ**

Подозрительный документ – документ, в котором были обнаружены признаки технических способов изменения текста или формата, например, замена символов, вставка невидимого текста и т.п. Такие признаки могут говорить о том, что автор попытался обойти систему, чтобы скрыть заимствования и искусственно повысить процент оригинальности. Если в документе были обнаружены такие признаки обхода, то в кабинете пользователя и в общем списке документов компании для него будет проставлена специальная отметка.

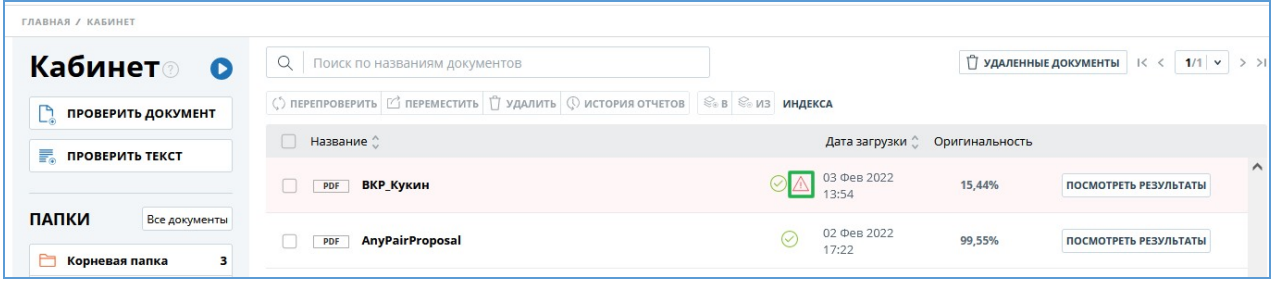

### **Рисунок 89. Отображение подозрительного документа в кабинете**

**Важно! При появлении отметки подозрительности рекомендуем тщательно ознакомиться с отчетом о проверке и найденными в документе подозрительными фрагментами. Функциональность по детектированию подозрительных документов является вспомогательным инструментом анализа. Окончательное решение всегда остается за проверяющим.**

Информация о том, что в документе обнаружены признаки обхода системы, отображается в результатах проверки, в отчетах о проверке, в версиях для печати и в выгружаемых отчетах.

В кратком отчете для подозрительного документа отображены номера страниц, на которых обнаружены потенциальные попытки обхода системы.

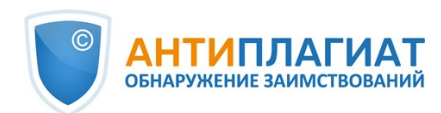

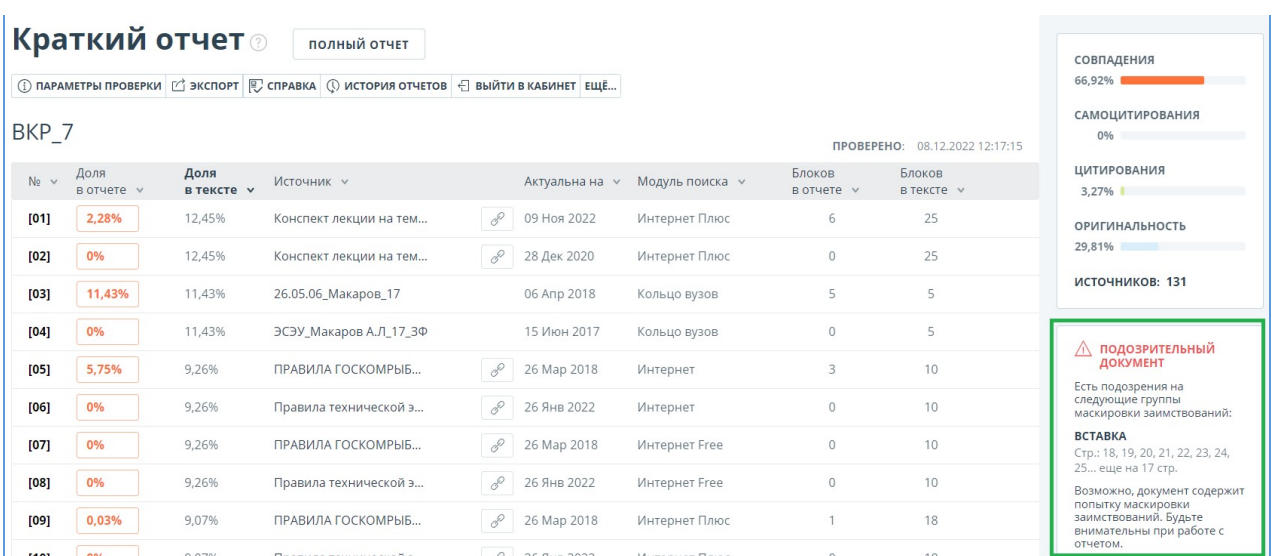

### **Рисунок 90. Краткий отчет для подозрительного документа**

В версии для печати отчета о проверке приведена информация о потенциальных попытках обхода системы. Здесь отображены виды обходов и страницы, на которых обнаружены подозрительные фрагменты. Аналогично информация фиксируется в выгружаемых версиях отчетов.

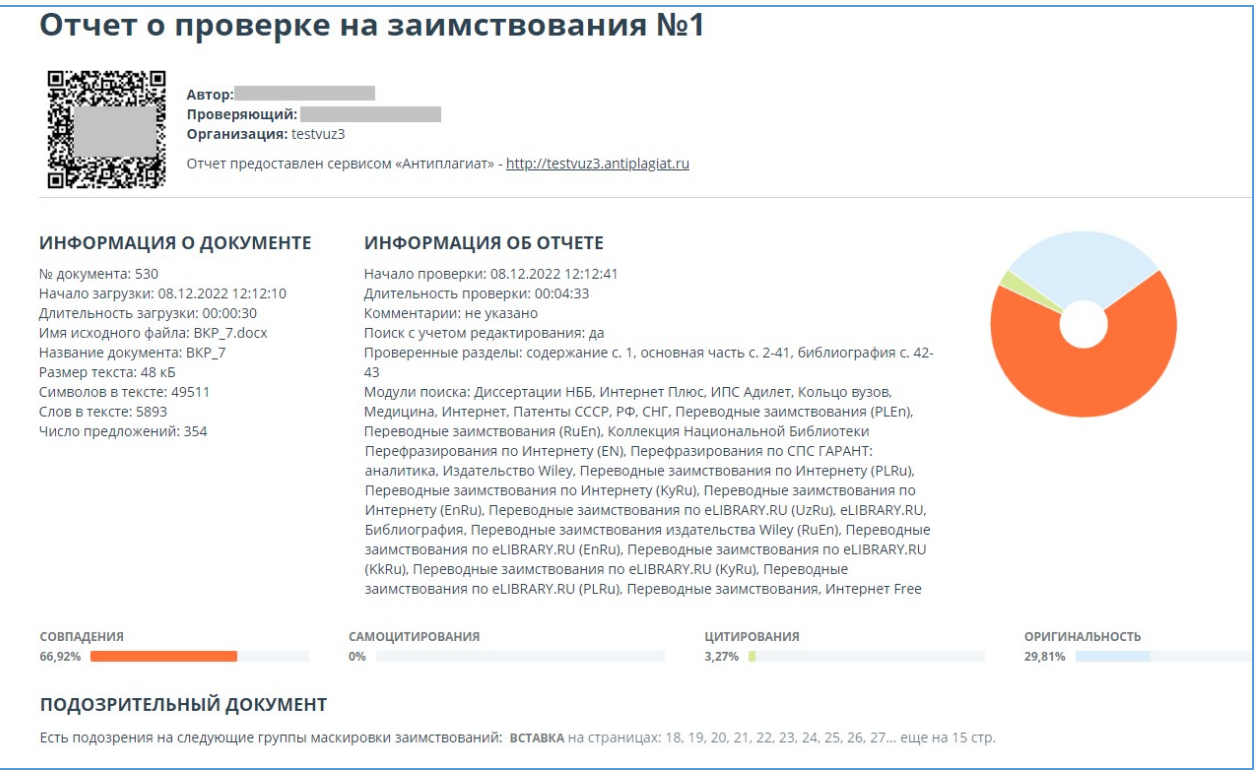

#### **Рисунок 91. Версия для печати отчета по подозрительному документу**

В полном отчете для подозрительного документа отображается специальный блок с отметкой о подозрительности. В верхнем меню нажмите на знак с отметкой о подозрительности. Появится окно с надписью «Подозрительный документ» и кнопкой "Подробнее". Нажмите "Подробнее" для перехода на страницу "Подозрительный документ" и просмотра подробной информации о подозрительных фрагментах текста. Если у загруженного

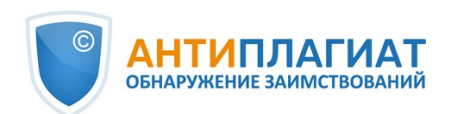

документа нет форматирования, вместо перехода на страницу «Подозрительный документ» будут отображены номера страниц с потенциальными попытками обхода системы.

| ГЛАВНАЯ / КАБИНЕТ / РЕЗУЛЬТАТЫ ПРОВЕРКИ / ПОЛНЫЙ ОТЧЕТ |                                                       |                                                                             |                          |           |                                |             |                                    |                                  |
|--------------------------------------------------------|-------------------------------------------------------|-----------------------------------------------------------------------------|--------------------------|-----------|--------------------------------|-------------|------------------------------------|----------------------------------|
| ≡ действие                                             | $R^2$<br><b>BKP 7</b><br>$6/43$ $\times$              |                                                                             |                          | $>$ >1    | ПРОВЕРЕНО: 08.12.2022 12:17:15 |             |                                    |                                  |
|                                                        |                                                       |                                                                             | $\odot$ (0) $\mathbb{A}$ | Все блоки | $\checkmark$                   | $\langle$ > | 66,92%                             | СОВПАДЕНИЯ                       |
| Текстовый вид                                          | Исходный вид                                          |                                                                             |                          |           |                                |             | 0%                                 | САМОЦИТИРОВАНИЯ                  |
| $\overline{7}$                                         |                                                       |                                                                             |                          |           |                                |             | 3.27%                              | <b>ЦИТИРОВАНИЯ</b>               |
|                                                        |                                                       | кингстонных коробок и фильтров сводится к продуванию коробок и чистке       |                          |           |                                |             | 29,81%                             | <b>ОРИГИНАЛЬНОСТЬ</b>            |
|                                                        |                                                       | фильтров, а также к обогреву коробок в ледовых условиях. В ледовых условиях |                          |           |                                |             | ИСТОЧНИКИ:                         | <b>ПЕРЕСЧИТАТЬ</b><br>99 V13 131 |
|                                                        |                                                       | следует внимательно следить за показаниями мановакуумметра, установленного  |                          |           |                                |             |                                    |                                  |
|                                                        |                                                       | на всасывающей магистрали насоса, и за выходом воды из воздушного краника   |                          |           |                                |             | $\hat{C}$<br>96<br>ø               | Модуль поиска √<br>Источники √   |
|                                                        |                                                       | на крышке фильтра. Увеличение вакуума и прекращение вытекания воды          |                          |           |                                |             | $[01]$<br>$\overline{\phantom{0}}$ | Конспект лекции на тему "Си (    |
|                                                        |                                                       | свидетельствует о засорении фильтра льдом. При обнаружении засорения        |                          |           |                                |             | 2,28%                              | Интернет Плюс                    |
|                                                        |                                                       | фильтра следует перейти на другой кингстон и очистить фильтр ото льда,      |                          |           |                                |             |                                    | 眮<br>. 8                         |
|                                                        | предварительно закрыв кингстон и клапан после фильтра |                                                                             |                          |           |                                |             | [02]<br>$\overline{\phantom{a}}$   | Конспект лекции на тему "Си (    |

**Рисунок 92. Полный отчет для подозрительного документа**

Также получить доступ к информации о возможных обходах можно в «Результатах проверки». Для этого перейдите по ссылке «Подробнее» в предупредительном блоке красного цвета о подозрительности. Если у загруженного документа нет форматирования, вместо перехода на страницу «Подозрительный документ» будут отображены номера страниц с потенциальными попытками обхода системы.

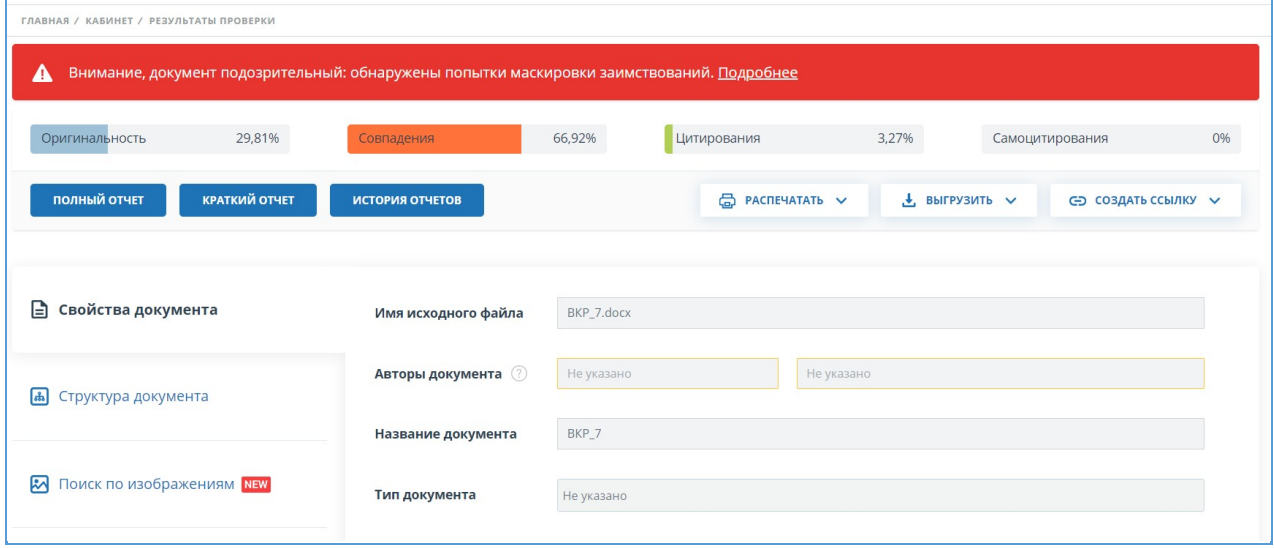

### **Рисунок 93. Результаты проверки для подозрительного документа**

На странице «Подозрительный документ» отображена подробная информация о найденных подозрительных фрагментах текста документа. Здесь вы можете ознакомиться с текстом документа в том виде, в котором он был загружен в систему (с сохранением исходного форматирования). Если на странице документа обнаружен фрагмент, который может быть попыткой обхода системы, то он отмечен красным цветом.

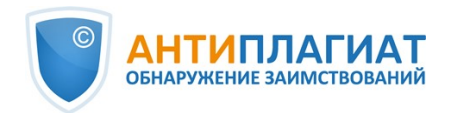

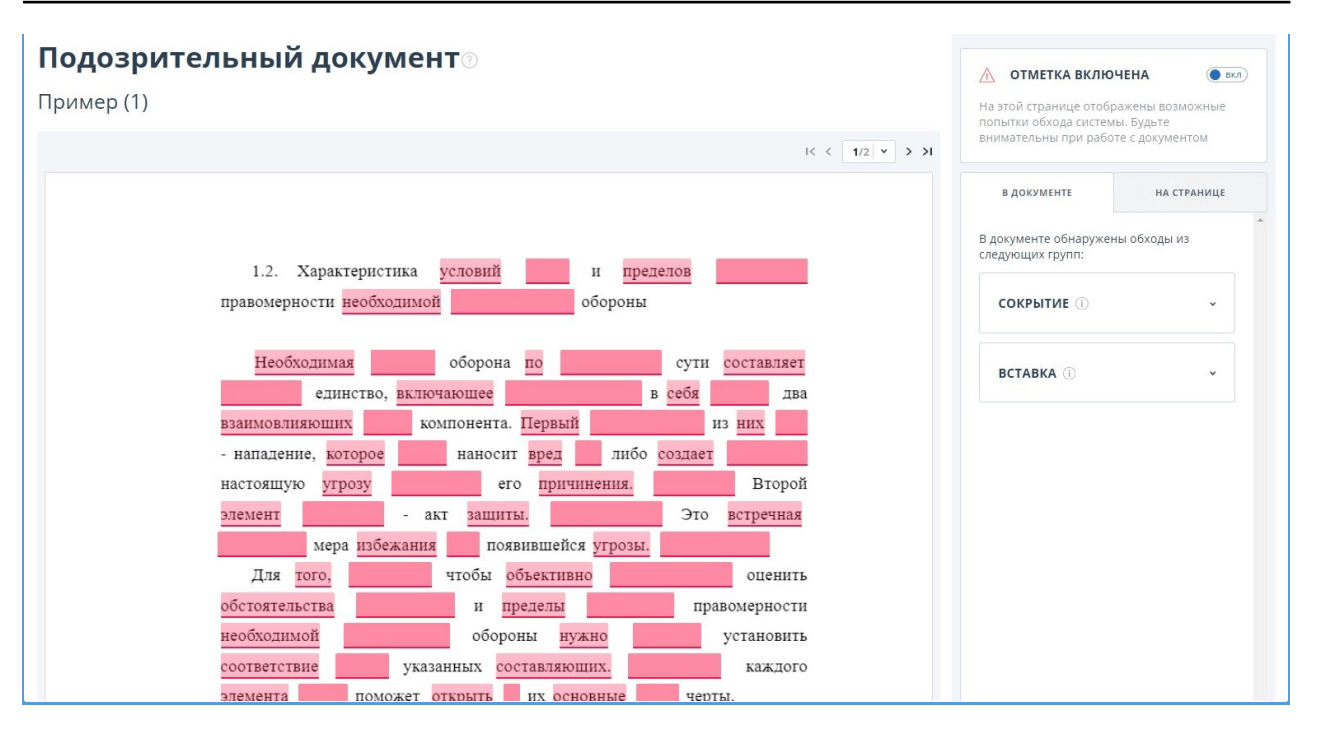

## **Рисунок 94. Страница «Подозрительный документ»**

Чтобы ознакомиться с информацией о подозрительных фрагментах для всего документа, нажмите на вкладку «В документе» на панели справа. Чтобы просмотреть номера страниц, нажмите на нужное название группы обходов. Чтобы перейти к какой-либо из перечисленных страниц, нажмите на нужный номер.

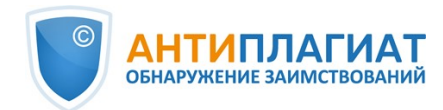

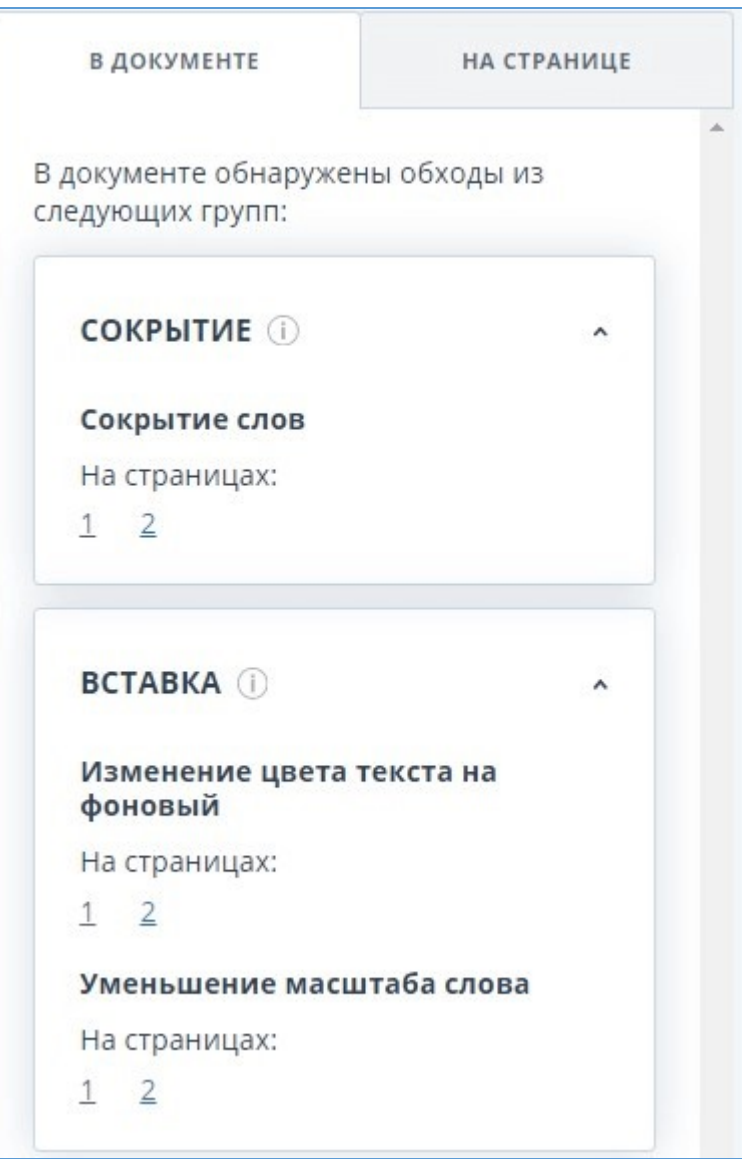

**Рисунок 95. Вкладка «В документе»**

На вкладке «На странице» приведена информация о подозрительных фрагментах текста на выбранной странице документа. Чтобы отобразить определенные виды обходов, поставьте на них галочки, а для остальных - снимите. Выбранные виды обходов подсвечиваются на странице красным цветом, снятые обходы - подчеркнуты красной линией. Чтобы выделить на странице документа сразу все подозрительные фрагменты, нажмите на «Показать все». Для того, чтобы снять выделение сразу со всех подозрительных фрагментов, нажмите на «Скрыть все».

Также возможен просмотр текста обхода, если его удалось извлечь при обработке документа.

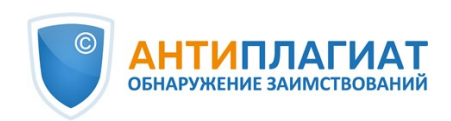

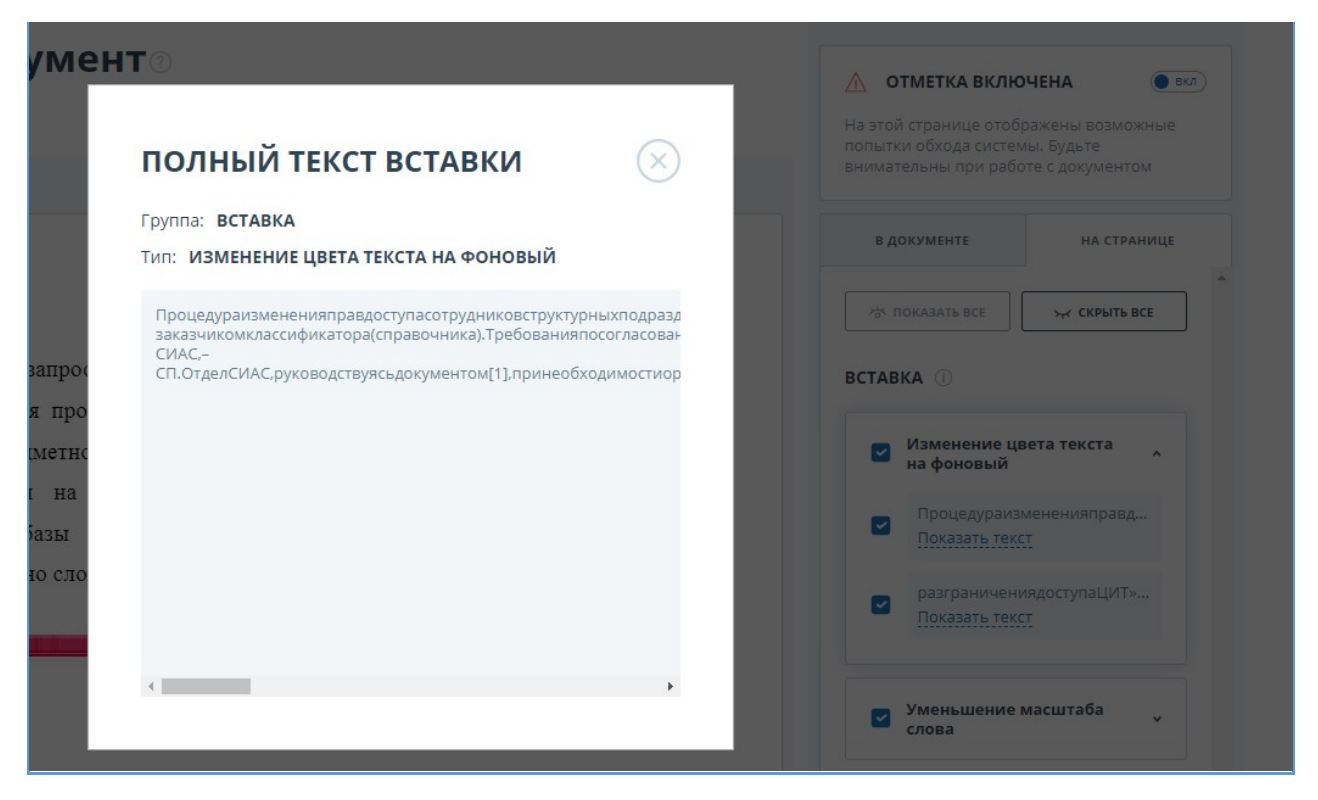

## **Рисунок 96. Просмотр текста обхода на вкладке «На странице»**

Если документ не содержит обходов, вы можете снять отметку о подозрительности. Чтобы убрать отметку, воспользуйтесь кнопкой включения/отключения в правом верхнем углу страницы «Подозрительный документ». Вы можете оставить комментарий с пояснением, почему сняли отметку о подозрительности. Если вы просматриваете страницу «Подозрительный документ» по прямой ссылке, то вы не сможете снять отметку о подозрительности.

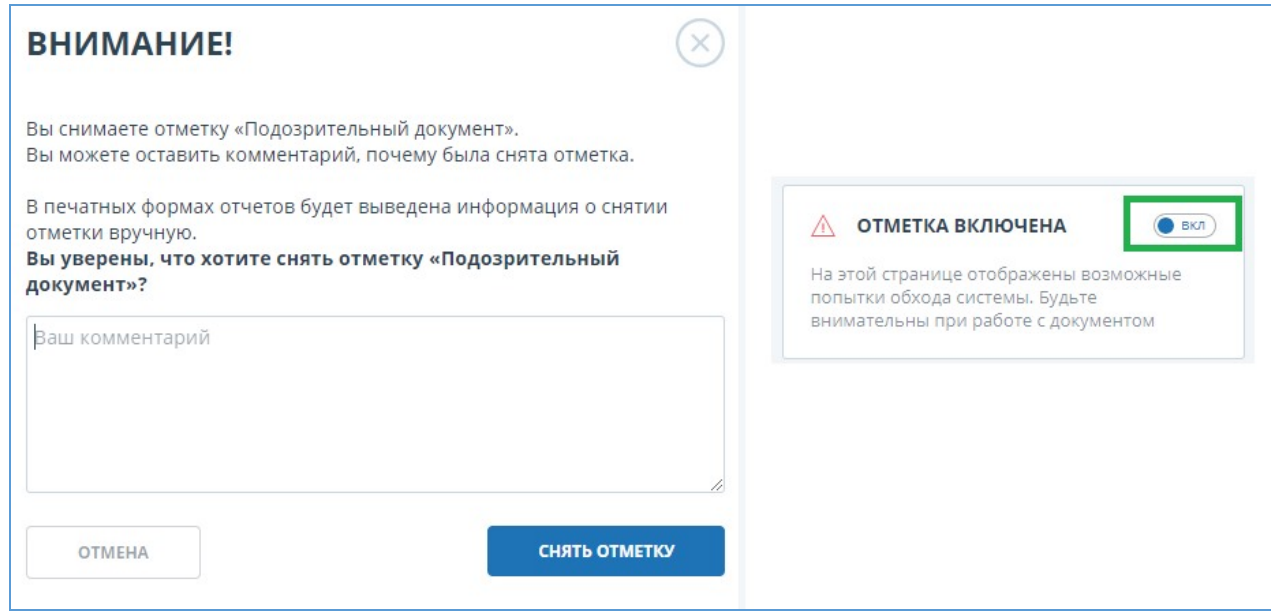

#### **Рисунок 97. Снятие отметки о подозрительности**

Если вы снимете отметку о подозрительности:

в кабинете не будет отображаться соответствующая иконка;  $\bullet$ 

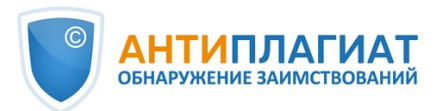

- в кратком отчете не будет отображаться информация об обходах;
- в выгружаемых формах отчетов и в версии для печати в разделе «Подозрительный документ» появится информация о том, что была снята отметка о подозрительности, и будет отображен комментарий;
- в «Результатах проверки» и «Полном отчете» вы увидите, что отметка о подозрительности была снята – соответствующая иконка станет серой;
- в полном отчете вы увидите, что отметка о подозрительности была снята соответствующая иконка станет серой;
- сохраняется доступ к странице «Подозрительный документ».

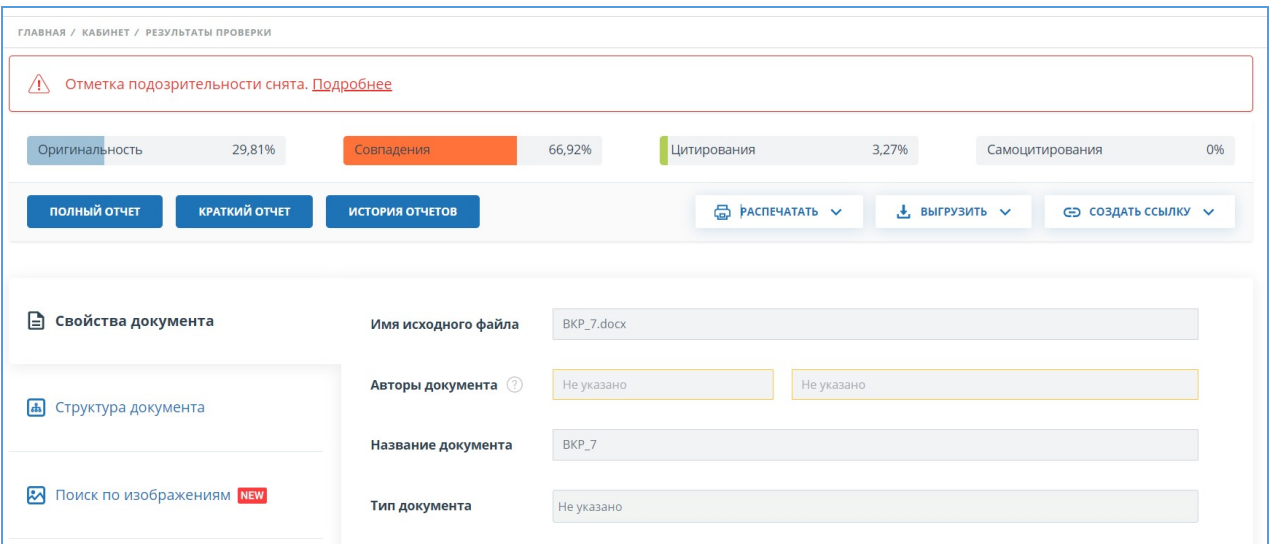

### **Рисунок 98. Отключенная отметка подозрительности в результатах проверки**

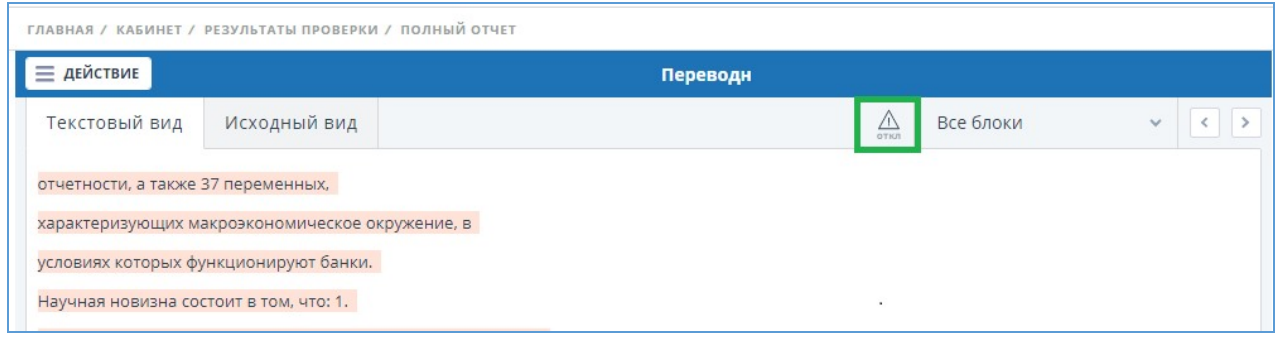

#### **Рисунок 99. Отключенная отметка подозрительности в полном отчете**

Отображение потенциальных попыток обхода системы выглядит иначе для документов, загруженных до подключения функциональности. Для краткого отчета, версии для печати и выгружаемых отчетов в блоках «Подозрительный документ» будет размещен текст, предупреждающий о наличии подозрительных фрагментов. Для полного отчета аналогичный текст вы увидите при наведении на иконку «Подозрительный документ». Просмотр страницы «Подозрительный документ» в этом случае недоступен.

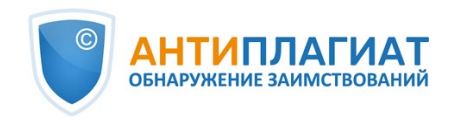

| ГЛАВНАЯ / КАБИНЕТ /                                         | Появление этого знака говорит о том, что нужно внимательнее отнестись к оценке                                                                                                    |                                                                                        |                         |  |
|-------------------------------------------------------------|----------------------------------------------------------------------------------------------------|----------------------------------------------------------------------------------------|-------------------------|--|
| Полный отчет <b>®</b><br><b>КРАТКИЙ ОТЧЕТ</b>               | данного документа. Документ содержит признаки, типичные для искусственного<br>завышения процента оригинальности за счет особенностей форматов документов. Что<br>делать: в первую очередь сравнить текст, содержащийся в отчете и в документе,<br>отправленном на проверку. Если, например, в отчете есть текст, не видимый в исходном                                                                                       | ОРИГИНАЛЬНОСТЬ<br><b>ЗАИМСТВОВАНИЯ</b><br><b>ЦИТИРОВАНИЯ</b><br>65.52%<br>34.48%<br>0% |                         |  |
| A ВЕРСИЯ ДЛЯ ПЕЧАТИ [ 13 ЭКСПОРТ   ЕС СПРАВКА   Д СОХРАНИТЬ | документе, или слова «склеены» или в слова вставлены посторонние буквы, это означает,<br>что систему и вас пытались обмануть. В то же время, появление данного знака HE<br>ОБЯЗАТЕЛЬНО свидетельствует от том, что попытка обмана была. Возможно, текст<br>содержит слишком много иностранных или очень длинных или не найденных в словаре<br>слов. Это часто встречается в работах, где используется много терминов (химия, | подозрительный документ $\bigwedge$                                                    |                         |  |
| weighted                                                    |                                                                                                    | ПОИСК ПО БЛОКАМ                                                                        |                         |  |
| <b>ТЕКСТОВЫЙ ВИД</b><br>исходный вид                        | юриспруденция и т.п.). НЕЛЬЗЯ ОРИЕНТИРОВАТЬСЯ ТОЛЬКО НА ПРОЦЕНТЫ И<br>ПОЯВЛЕНИЕ ДАННОГО ЗНАКА, необходимо открывать отчет и внимательно<br>просматривать его!                                                                                                    | • Заимствования<br>() Цитирования<br><b>Выключенные блоки</b>                          | ПРЕДЫДУЩИЙ<br>следующий |  |

**Рисунок 100. Отображение попыток обхода для старых версий - полный отчет**

## **8.6. Выгрузка отчета**

Выгрузка отчета позволит вам сохранить отчет в виде файла в формате PDF. Чтобы загрузить отчет себе на компьютер, нажмите на кнопку выгрузки «Экспорт» на странице просмотра отчета.

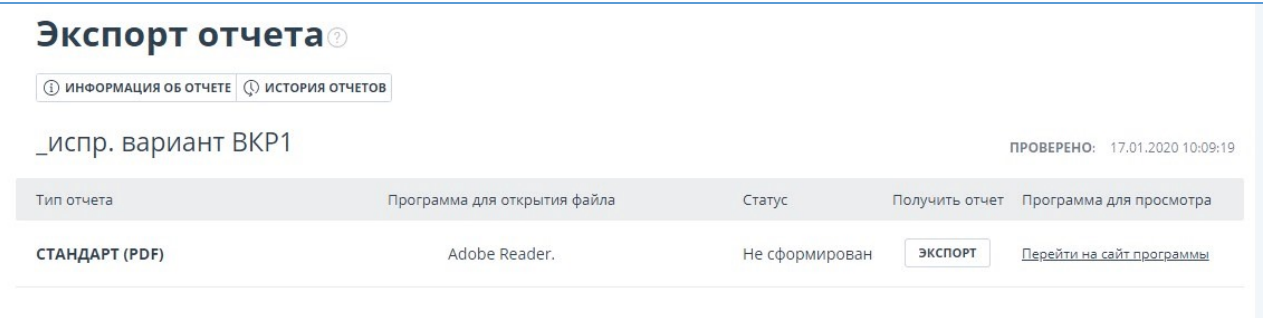

#### **Рисунок 101. Окно подтверждения выгрузки отчета**

Откроется страница «Экспорт отчета». Чтобы начать формирование отчета, кликните на кнопку «Экспорт». Через некоторое время кнопка изменится на «Скачать». Нажмите на кнопку «Скачать», чтобы загрузить файл. Загрузка начнется автоматически, или откроется диалоговое окно загрузки и сохранения файла, в зависимости от настроек вашего браузера.

В выгруженном отчете вы увидите информацию об отчете и о загруженном документе, терминологический блок со значением понятий «Совпадения», «Самоцитирования», «Цитирования», «Оригинальность», список источников и текст с разметкой блоков цитирования (если пользователь выгружает полный отчет).

## **8.7. Прямая ссылка на отчёт**

Прямая ссылка на отчет позволяет дать доступ к отчету любому пользователю, в том числе неавторизованному в системе. Данная ссылка разрешает просматривать отчет, вносить изменения в отчет нельзя.

Для получения прямой ссылки на отчет необходимо выбрать в Кабинете интересующий документ и напротив него нажать "Посмотреть результаты". Далее в панели действий с отчетом нажать на кнопку "Создать ссылку", в появившемся выпадающем списке выбрать пункт "На полный отчет" или "На краткий отчет". После совершения указанных действий ссылка будет скопирована в буфер обмена, о чем Вас оповестит Система во всплывающем окне.

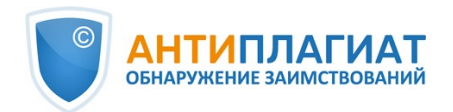

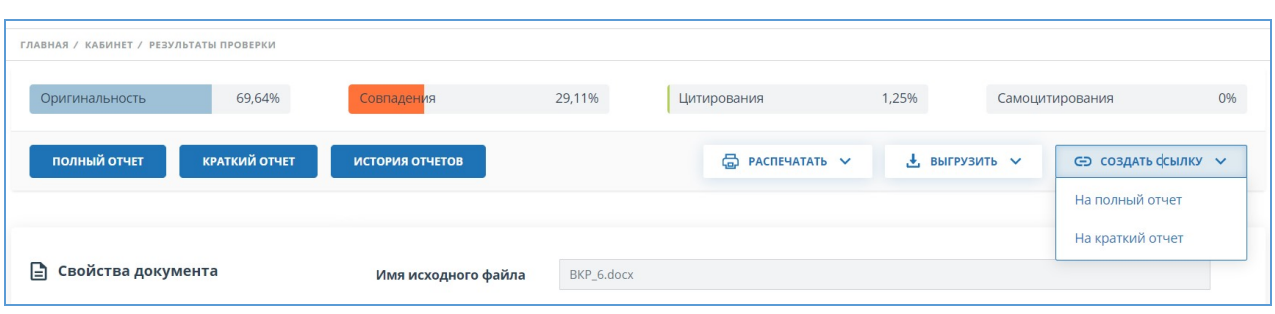

**Рисунок 102. Прямая ссылка на отчет**

Внешнему пользователю, перешедшему по прямой ссылке, будет доступен просмотр отчета и текстовых метрик (если данная функция подключена), вывод отчета на страницу для печати и экспорт отчета (если данная функция подключена). Редактировать отчет по прямой ссылке нельзя.

Также пользователь может поделиться ссылкой на отчет о перепроверке или отчет с корректировками. Для этого в истории отчетов откройте интересующий вариант отчета или корректировки. После этого совершите действия, описанные выше.

Механизм получения прямой ссылки на краткий отчет такой же, как и на полный отчет.

## **8.8. Справка о проверке**

Справка о проверке представляет собой заполненный бланк с результатами проверки.

**Важно! Данный функционал позволяет выгрузить лишь заполненный бланк, который не является юридически значимым документом. Вы можете заверить его в вашей организации. Только ваша организация может дать ему юридическую силу.**

Чтобы выгрузить бланк справки, выберите в Кабинете интересующий документ и напротив него нажмите "Посмотреть результаты". Далее в панели действий с отчетом нажмите на кнопку "Выгрузить", в появившемся выпадающем списке выберите пункт "Справку".

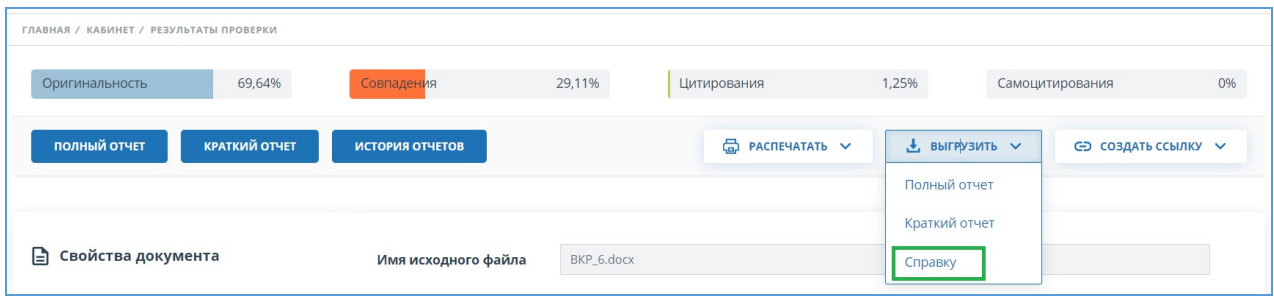

### **Рисунок 103. Кнопка «Справка»**

Откроется окно выгрузки бланка справки. Заполните обязательное поле «ФИО автора работы». После заполнения полей нажмите на «Сформировать справку» - начнется скачивание бланка.
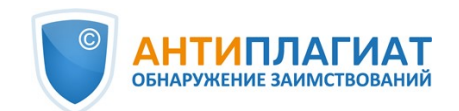

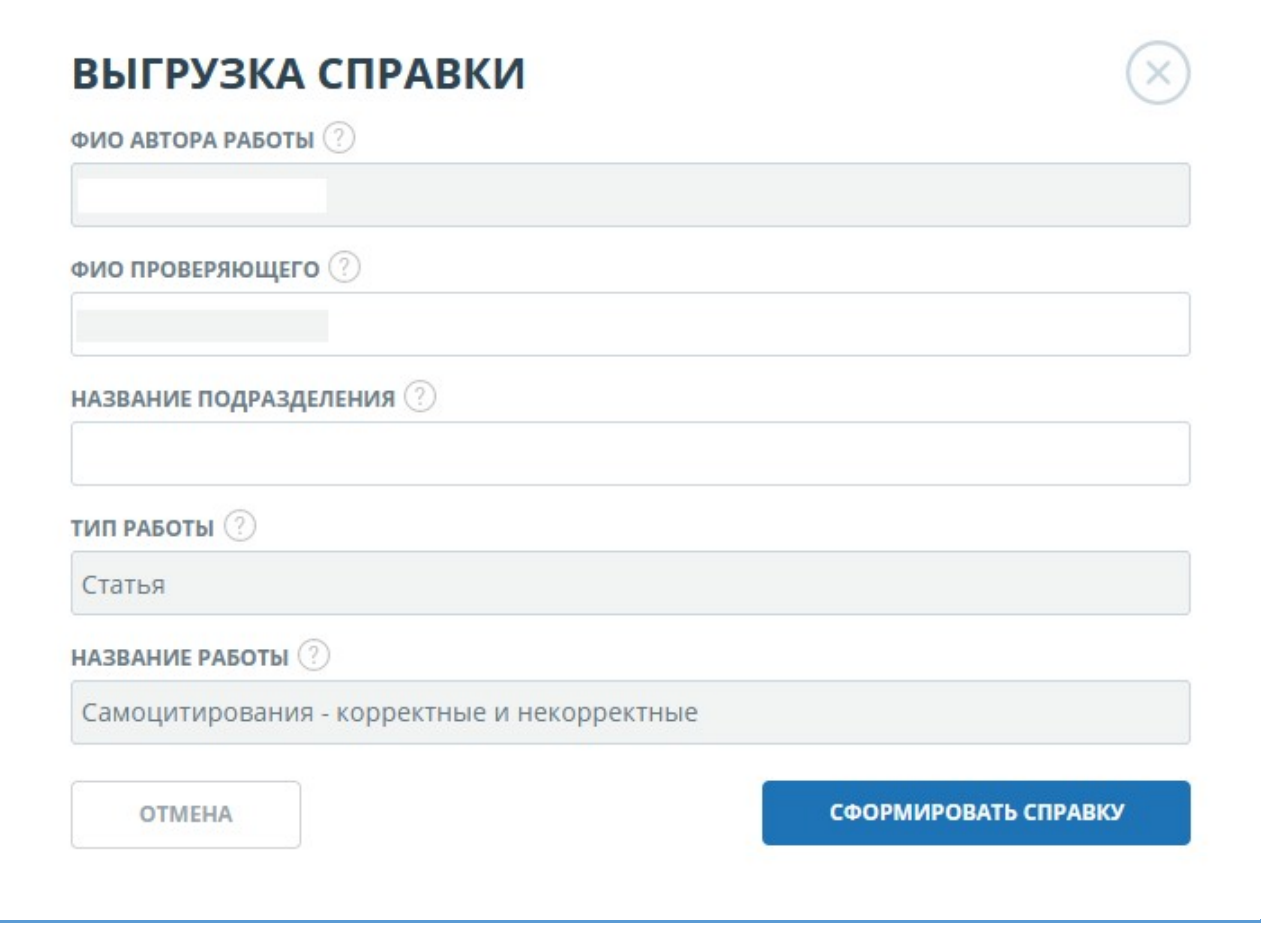

### **Рисунок 104. Форма выгрузки бланка справки**

В сформированном бланке отображается информация об авторе и работе, проценты совпадения, самоцитирования, цитирования и оригинальности, дата проверки, проверенные разделы документа, список модулей поиска (по которым была проверка), пользователь, проверивший работу. Поля «Дата подписи» и «Подпись проверяющего» остаются пустыми для заполнения от руки.

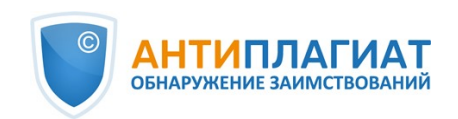

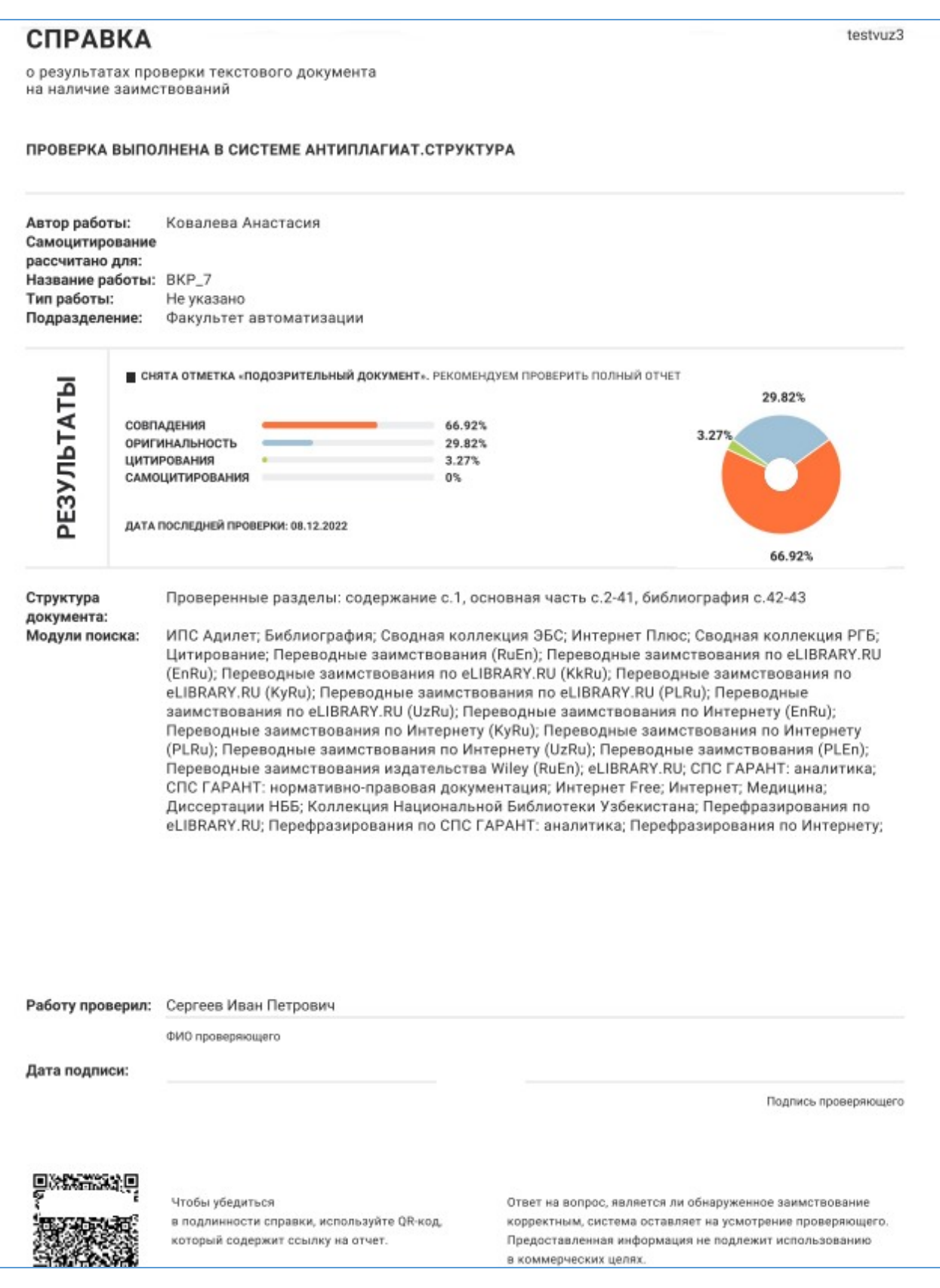

**Рисунок 105. Заполненный бланк справки**

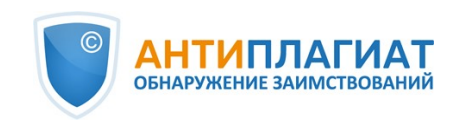

# **9. Доступ в ЭБСО**

В системе "Антиплагиат.ВУЗ" реализован доступ к электронно-библиотечной системе организации (ЭБСО), где хранятся студенческие работы (работы, загруженные в созданные преподавателем задания). Для перехода к ЭБСО нажмите на иконку «Меню» и выберите «Перейти в ЭБСО». Вы автоматически окажетесь на странице хранилища выпускных квалификационных студенческих работ (ВКР).

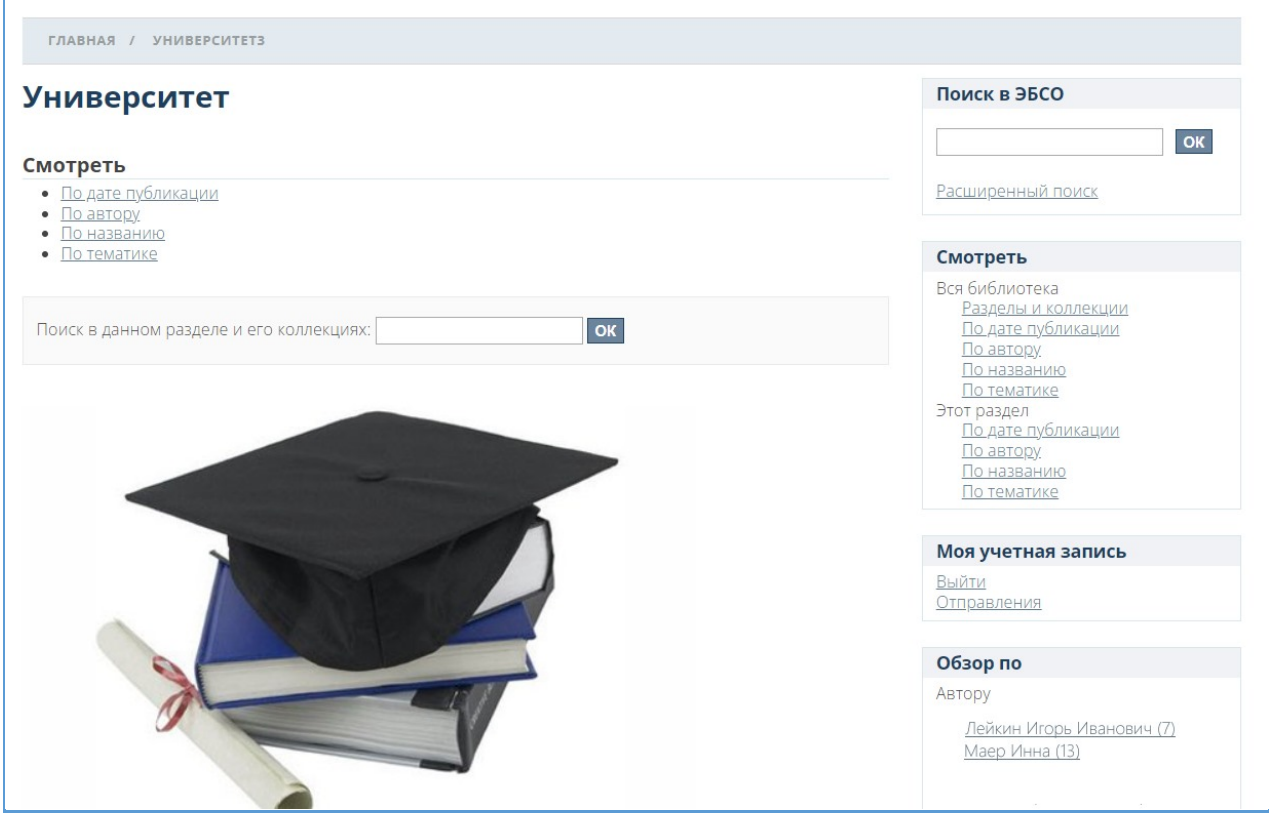

**Рисунок 106. Главная страница ЭБСО**

В открывшейся странице вы увидите последние загруженные работы в ЭБСО и разделы, в которых хранятся.

Чтобы найти определенную работу, введите в поисковую строку «Поиск в ЭБСО» название работы.

Для автоматической загрузки студенческих работ в ЭБСО при создании или редактировании задания в системе «Антиплагиат» поставьте галочку «Разместить в ЭБСО».

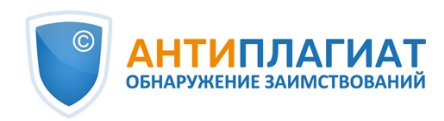

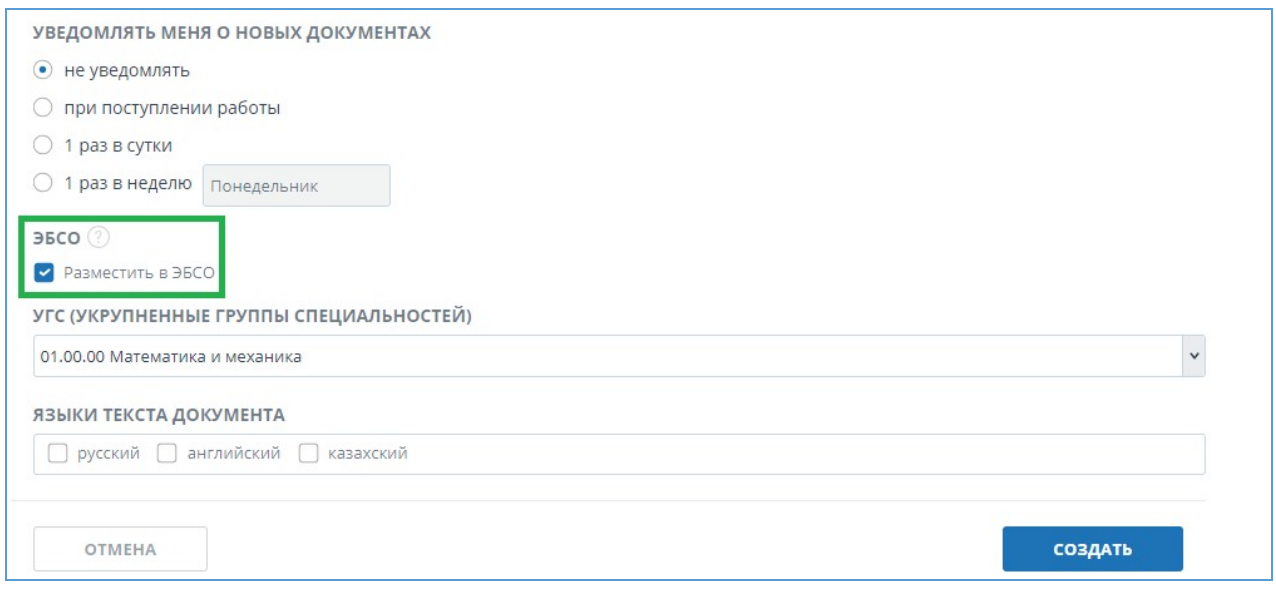

### **Рисунок 107. Форма создания задания с установленной галочкой "Разместить в ЭБСО"**

При установке галочки по отправлению данного задания в архив, последние версии загруженных студенческих работ будут автоматически опубликованы в электроннобиблиотечной системе организации (ЭБСО).

Вы можете перейти к конкретной студенческой работе в ЭБСО. Для этого перейдите в архивные курсы на странице «Кабинет» и выберите нужную работу. Откроется «Версия для чтения», нажмите на «Перейти в ЭБСО».

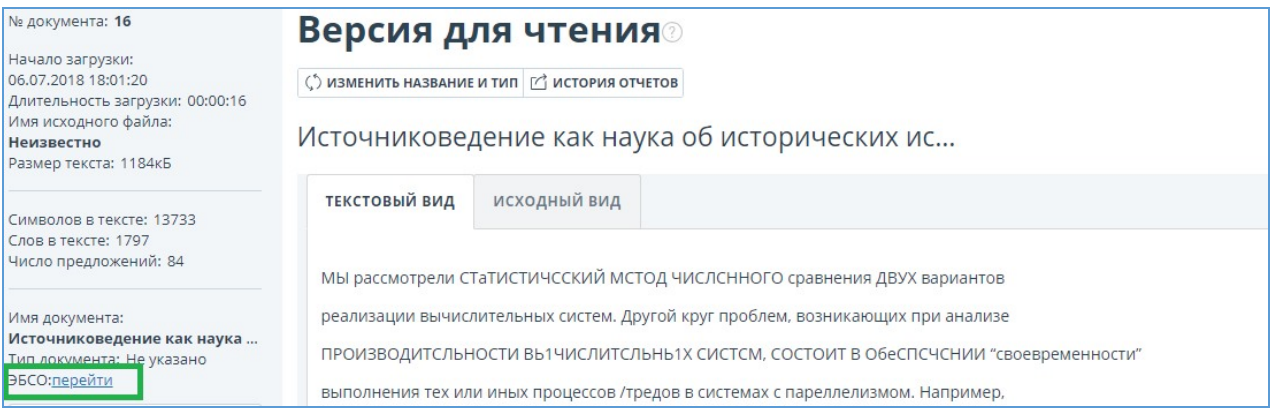

### **Рисунок 108. Переход в ЭБСО их «Версии для чтения»**

## **10. Контактная информация**

По вопросам технической поддержки обращайтесь: тел.: +7 (495) 223 23 84, доб. 2 e-mail: support@antiplagiat.ru По вопросам приобретения дополнительных модулей обращайтесь в Отдел продаж: тел.: +7 (495) 223 23 84, доб. 1 e-mail: sales@antiplagiat.ru

По вопросам методологии внедрения системы в учебный/научный процесс организации и обучения пользователей обращайтесь в Учебно-методический центр: тел.: +7 (495) 223 23 84, доб. 3, внутренний номер 106 e-mail: metodolog@antiplagiat.ru

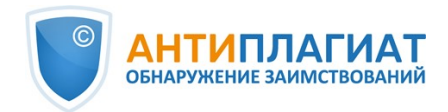

Руководство преподавателя корпоративной версии системы "Антиплагиат.Структура"